# PODR ĘCZNIK kierowcy i przedsi ębiorstwa Cyfrowy tachograf SE5000

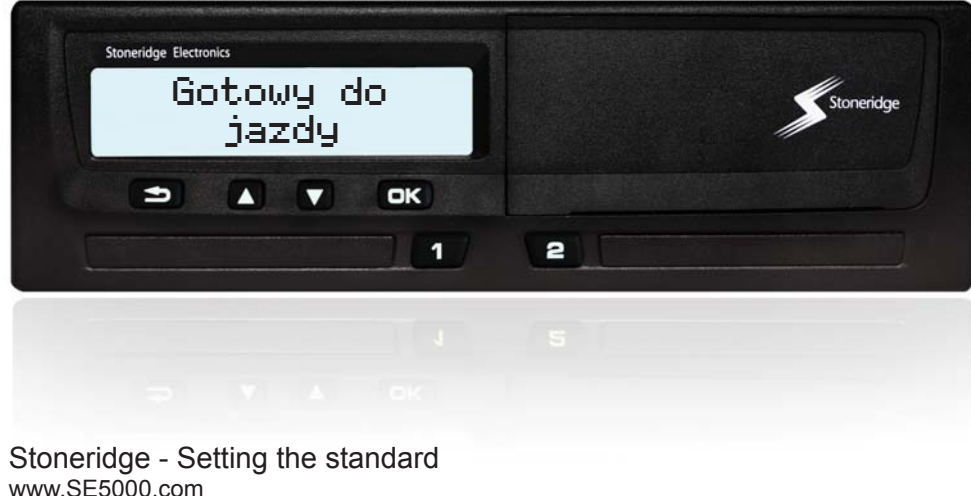

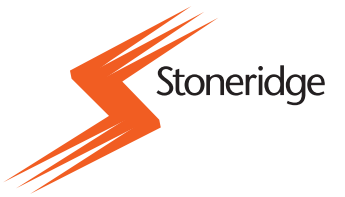

#### **Certyfikowany Podręcznik U**żytkownika

Niniejszy podręcznik użytkownika jest rozszerzoną wersją certyfikowanego podręcznika użytkownika 9000- 102019/01 04 i został stworzony w celu zaspokojenia potrzeb klientów.

Certyfikowaną wersję można znaleźć w Internecie pod adresem: www.SE5000.com

#### **Dziękujemy za wybór cyfrowego tachografu SE5000 Stoneridge.**

W Stoneridge polegamy na współpracy z kierowcami i flotami w celu dostarczania produktów pomagających ułatwiać Waszą pracę. Przyrząd SE5000 został zaprojektowany według tej koncepcji z prostymi opcjami menu, wysokimi prędkościami pobierania, możliwością pobierania zdalnego, by wymienić tylko kilka przykładów. Aby w jak największym stopniu wykorzystać możliwości tego urządzenia, zalecamy zapoznać się z obsługą tachografu cyfrowego - przed rozpoczęciem Waszej pierwszej podróży.

#### **Używanie tego podręcznika.**

Prosimy o przeczytanie Podręcznika kierowcy i przedsiębiorstwa przed pierwszym wyruszeniem w drogę. Pomoże to w maksymalnym stopniu wykorzystać Wasz tachograf i uniknąć narażania siebie i innych osób na niebezpieczeństwo.

Stoneridge Electronics zastrzega sobie prawo do wprowadzania w dowolnym

czasie zmian w projekcie, wyposażeniu i właściwościach technicznych. Stąd też nie można opierać jakichkolwiek reklamacji na danych, ilustracjach lub opisach zamieszczonych w niniejszym Podręczniku kierowcy i przedsiębiorstwa.

Lokalny przedstawiciel Stoneridge z przyjemnością udzieli pomocy w przypadku powstania jakichkolwiek pytań.

Niniejszy Podręcznik kierowcy i przedsiębiorstwa należy przechowywać w samochodzie. W przypadku sprzedaży pojazdu należy przekazać ten podręcznik nowemu właścicielowi pojazdu, jako że tachograf jest uważany za część pojazdu.

A Ostrzeżenie

! Ważna informacja

L Wskazówka

 $\blacktriangleright$ Wymagane działanie

 $\triangleright$  Odsyłacz do strony

Wyświetl Komunikaty na wyświetlaczu

VU Zespół w pojeździe (tachograf cyfrowy)

#### **Symbole Definicje w niniejszych instrukcjach**

#### **Kierowca**

Osoba która prowadzi, lub będzie prowadzić pojazd.

#### **Drugi kierowca**

Osoba która w danej chwili nie prowadzi pojazdu.

#### **Dzień roboczy**

Ilość czynności wykonywanych przez kierowcę i drugiego kierowcę w okresie dnia pracy.

#### **Czynność**

To, czym jest zajęty kierowca.

#### **Skontaktować się ze Stoneridge**

Zapraszamy do kierowania wszelkich potencjalnych zapytań lub sugestii dotyczących tachografu oraz instrukcji obsługi do dowolnego z naszych biur sprzedaży, których listę zamieszczamy poniżej.

#### **Wielka Brytania**

Stoneridge Electronics Ltd Charles Bowman Avenue Claverhouse Industrial Park Dundee, Szkocja Wielka Brytania

Tel. +44 (0)871 700 7070 Faks +44(0)870 704 0002

e-mail: sales@stoneridge.com

#### **Francja**

Stoneridge Electronics France Z.I St. Etienne F-64100 Bayonne Francja

Tel. +33 (0)5 59 50 80 40 Faks +33(0)5 59 50 80 41

#### e-mail: france.amsales@stoneridge.com

#### **Niemcy**

IVEKA Automotive Technologies Schauz GmbH Talweg 8 D-75417 Mühlacker-Lomersheim **Niemcy** 

Tel. +49 (0)7041 9695-0 Faks +49(0)7041 9695-55

e-mail: info@iveka.de

#### **Włochy**

Stoneridge Electronics s.r.l. Viale Caduti nella Guerra di Liberazione, 568 00128 - Rzym Włochy Tel: +39 (0)650861001 Faks +39 (0)650861006

e-mail: italy.amsales@stoneridge.com

#### **Holandia**

C.A.S.U. - Utrecht b.v. Ravenswade 118 NL-3439 LD Nieuwegein Holandia

Tel: +31 (0)30 288 44 70 Faks ++31(0)30 289 87 92

e-mail: info@casuutrecht.nl

#### **Hiszpania**

Stoneridge Electronics España Avda. Severo Ochoa 38 Pol. Ind. Casa Blanca 28108 Alcobendas Madryt Hiszpania

Tel. +34 91 662 32 22 Faks +34 91 662 32 26

e-mail: spain.amsales@stoneridge.com

#### **Szwecja**

Stoneridge Nordic AB Gårdsfogdevägen 18 A SE-168 66 Sztokholm Szwecja

Tel. +46 (0)8 154400 Faks +46 (0)8 154403

E-mail: kontakt@stoneridge.com

#### **Informacje w Internecie**

Dalsze informacje dotyczące cyfrowego tachografu SE5000 i Stoneridge Electronics Ltd można znaleźć pod adresem:

www.SE5000.com

www.stoneridgeelectronics.info

### **Copyright**

Zabrania się przedrukowywania, tłumaczenia lub zwielokrotniania w inny sposób, tak w całości jak w części, bez pisemnego zezwolenia Stoneridge Electronics AB.

Proszę również zobaczyć indeks.

( $\triangleright$  strona 141).

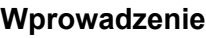

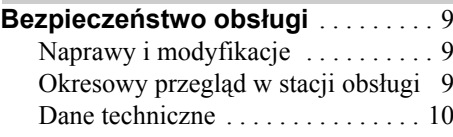

### **W skrócie**

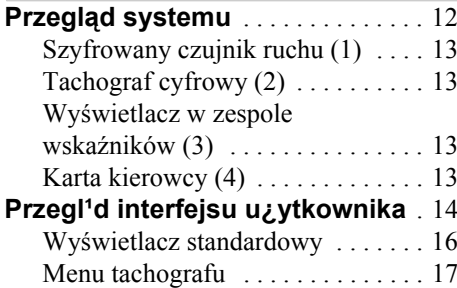

## **Kontrole**

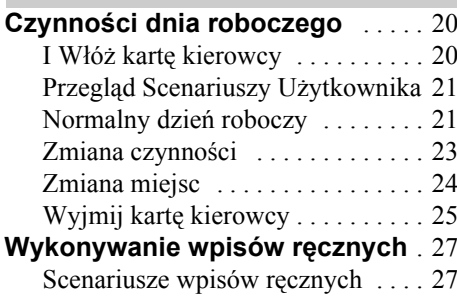

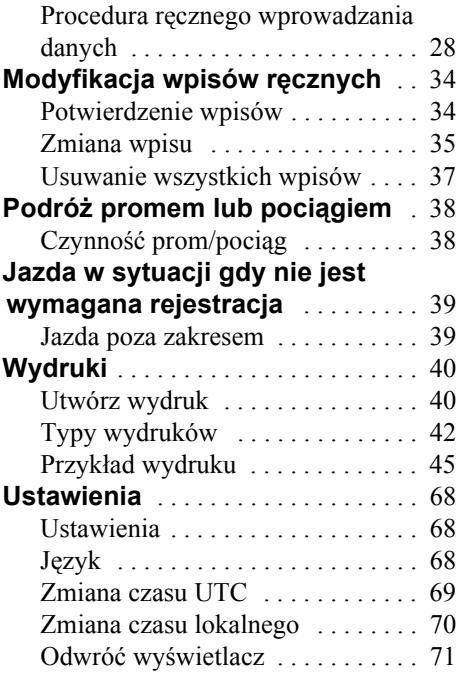

### **Wyświetlacze i dane**

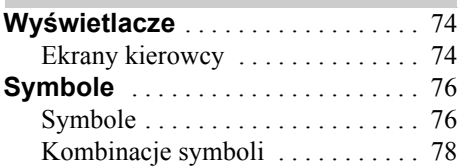

# **Komunikaty, Ostrzeżenia i**

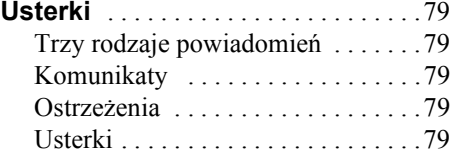

### **Porada praktyczna**

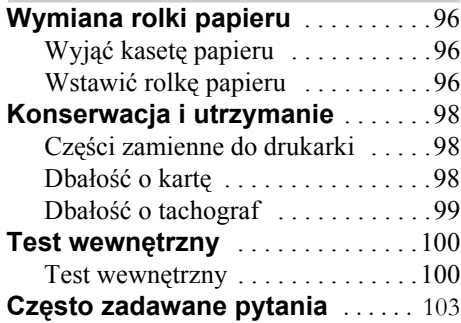

### **Dodatek**

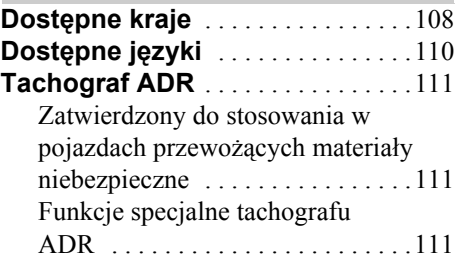

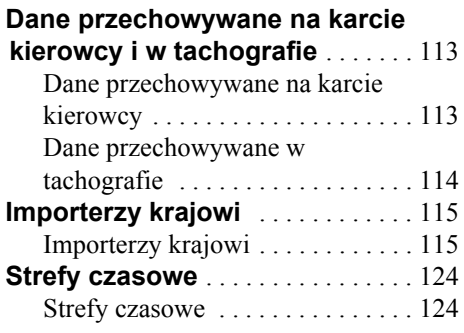

### **Tryb przedsiębiorstwa**

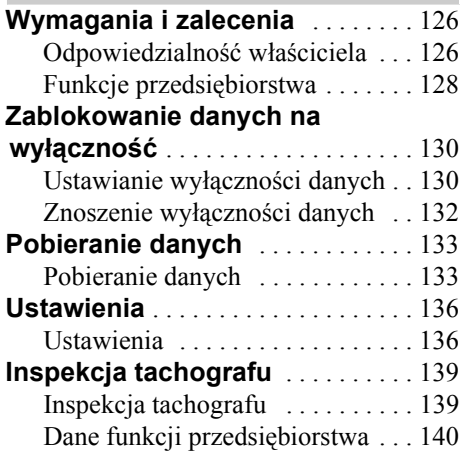

# **Indeks**

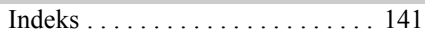

### **Wprowadzenie**

### **Bezpieczeństwo obsługi**

### **Bezpieczeństwo obsługi**

### **Ryzyko wypadku**

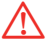

Nie należy zajmować się tachografem gdy pojazd jest w ruchu. W przeciwnym razie uwaga prowadzącego pojazd będzie odwrócona od drogi i warunków ruchu

### **Naprawy i modyfikacje**

tej etykiety.

Tachograf został zamontowany przez autoryzowany personel.

Nigdy nie wolno otwierać obudowy tachografu. Niedopuszczalne są jakiekolwiek ingerencje przy systemie tachografu, ani modyfikowanie go. Wewnątrz obudowy drukarki umieszczona jest etykieta plomby. Nie wolno oddzierać

! Osoby dokonujące modyfikowania tego urządzenia dopuszczają się karalnego wykroczenia, w zależności od prawa obowiązującego w danym kraju.

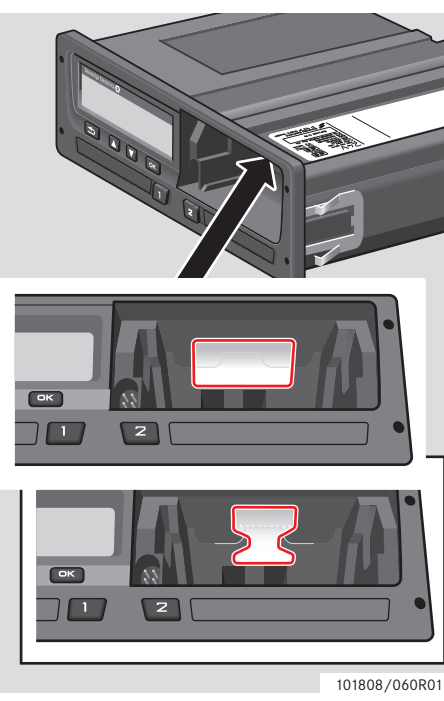

Etykieta plomby

#### **Okresowy przegląd w stacji obsługi**

Ten tachograf musi być poddawany sprawdzeniu w warsztacie obsługi tachografów cyfrowych co najmniej co 2 lata.

Tabliczka instalacyjna, zamocowana w pobliżu tachografu, podaje datę przeprowadzonego sprawdzenia.

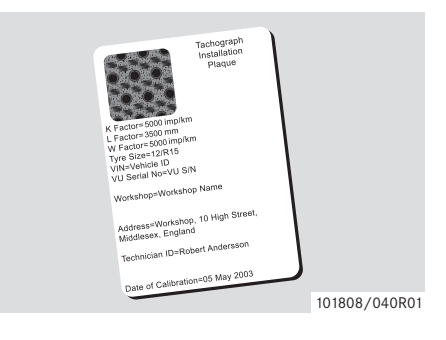

W trakcie inspekcji tabliczka instalacyjna musi być ważna i nieuszkodzona.

#### **Dane techniczne**

#### **Wersja tachografu**

Cyfrowy tachograf SE5000

### **Temperatura robocza**

 $-25\degree$ C do  $+70\degree$ C

Wersja do przewozu materiałów niebezpiecznych zgodnie z ADR: –25°C do  $+65^{\circ}$ C

### **Certyfikacja i aprobata**

Tachograf jest zatwierdzony do stosowania w Unii Europejskiej i certyfikowany według ITSEC "poziom E3 wysoki" zgodnie z prawodawstwem UE.

Numer aprobaty typu: e5-0002

### **Kompatybilność elektromagnetyczna**

Ten tachograf spełnia wymagania dyrektywy 72/245/EWG Komisji Europejskiej, ostatnio zmienionej dyrektywą 2006/96/WE, świadectwo nr 03 0289, w odniesieniu do kompatybilności elektromagnetycznej.

**Przegląd systemu Przegląd interfejsu użytkownika** **W skrócie**

### **Przegląd systemu**

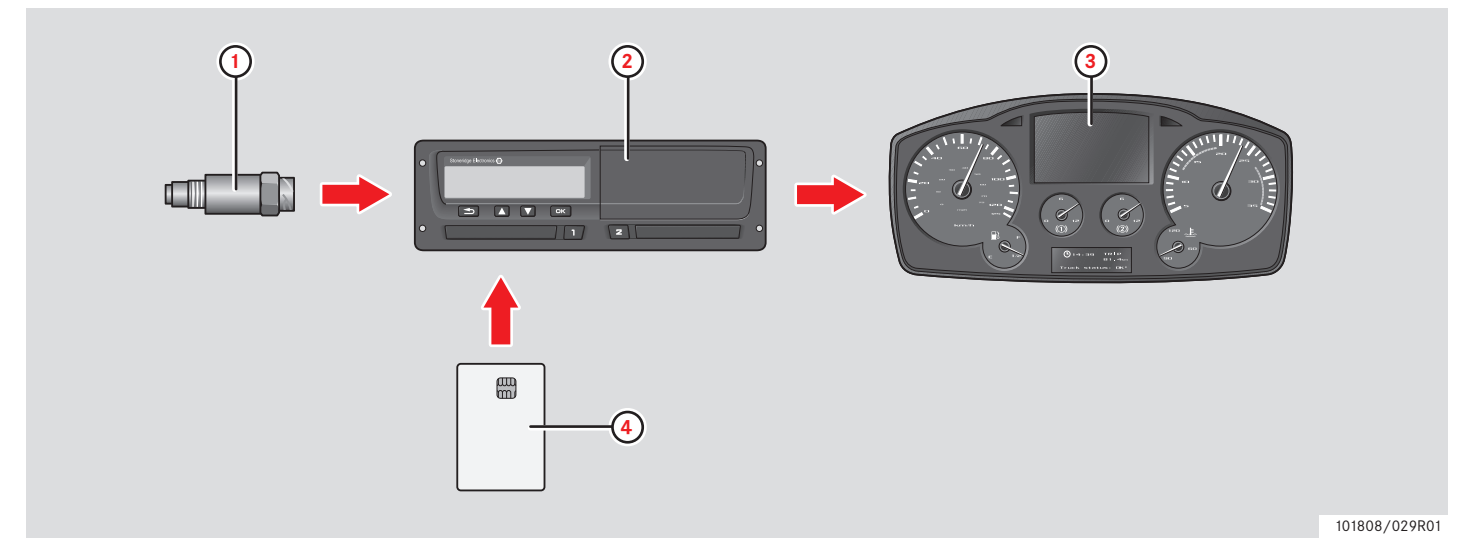

 Szyfrowany czujnik ruchu Tachograf ze zintegrowanym wyświetlaczem i drukarką Wyświetlacz w zespole wskaźników pojazdu Karta kierowcy

### **Szyfrowany czujnik ruchu (1)**

Szyfrowany czujnik ruchu przekazuje impulsy prędkości do tachografu. Manipulowanie przy czujniku lub sygnale jest wykrywane przez tachograf i rejestrowane.

### **Tachograf cyfrowy (2)**

Tachograf rejestruje i przechowuje różne dane.

- Dane karty kierowcy, z wyjątkiem danych prawa jazdy.
- Ostrzeżenia i usterki wiążące się z tachografem, kierowcą, przedsiębiorstwem i warsztatem.
- Informacje o pojeździe, dane drogomierza i szczegóły dotyczące prędkości z okresu 24 godzin.
- Manipulowanie przy tachografie.

Odnośnie do funkcji specjalnych dla tachografu ADR, zobacz  $\triangleright$  Tachograf ADR, strona 111

### $\overline{1}$

Przekroczenie prędkości trwające dłużej niż jedną minutę będzie zapamiętane w tachografie.

### **Pokaż dane tachografu**

Dane tachografu mogą być pokazane na wyświetlaczu tachografu oraz na wydrukach.

 $\triangleright$  Utwórz wydruk, strona 40

#### **Wyświetlacz w zespole wskaźników (3)**

Zespół wskaźników pojazdu wyświetla w różny sposób, w zależności od możliwości danego pojazdu, następujące informacje z tachografu:

- Prędkość
- Przebytą odległość
- Komunikaty, ostrzeżenia i usterki

### **Karta kierowcy (4)**

Karta kierowcy identyfikuje jednoznacznie kierowcę i przechowuje różne dane powiązane z nazwiskiem kierowcy:

- Czas jazdy, czynności i odległość.
- Informacje o prawie jazdy.
- Pewne ostrzeżenia i usterki
- Numer rejestracyjny pojazdu (VRN) dla pojazdów użytkowanych przez posiadacza karty.
- Kontrole wykonywane przez władze.

#### !

Karty kierowców mogą przechowywać dane typowo do 28 dni. Po tym czasie najstarsze dane są zastępowane przy zapisywaniu nowych danych.

Szczegółowe informacje dotyczące danych tachografu i karty kierowcy zamieszczono w dodatku.

 $\triangleright$  Dane przechowywane na karcie kierowcy, strona 113

### **Przegląd interfejsu użytkownika**

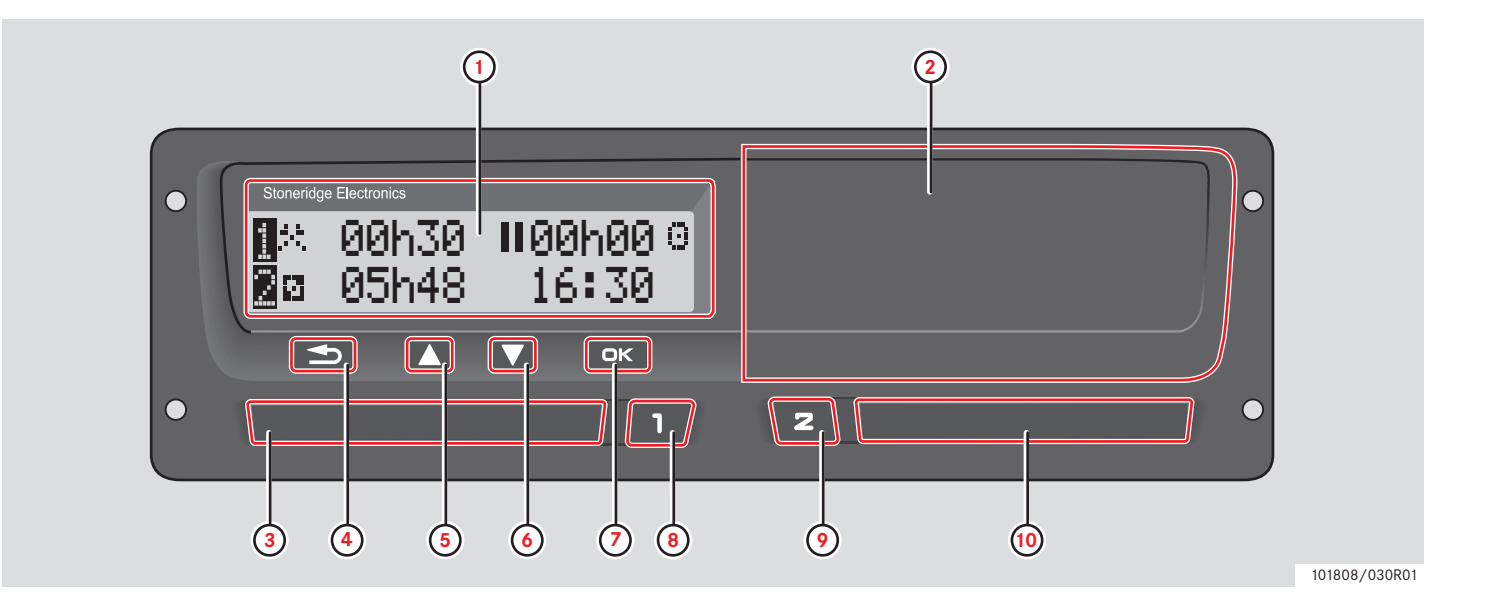

### **Przegląd interfejsu użytkownika**

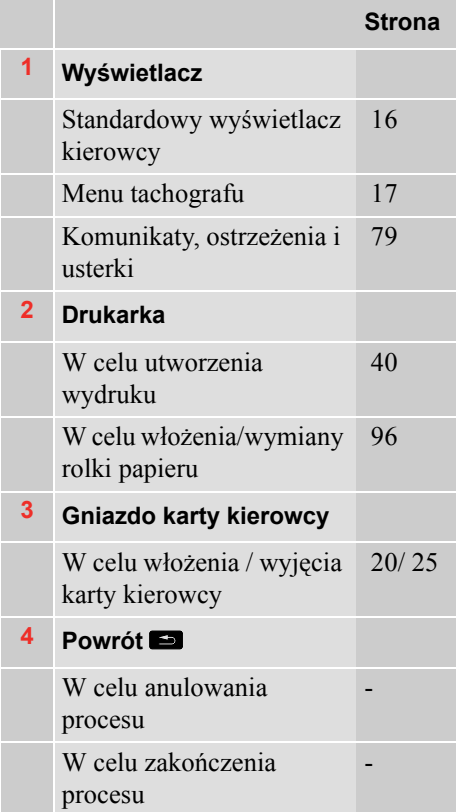

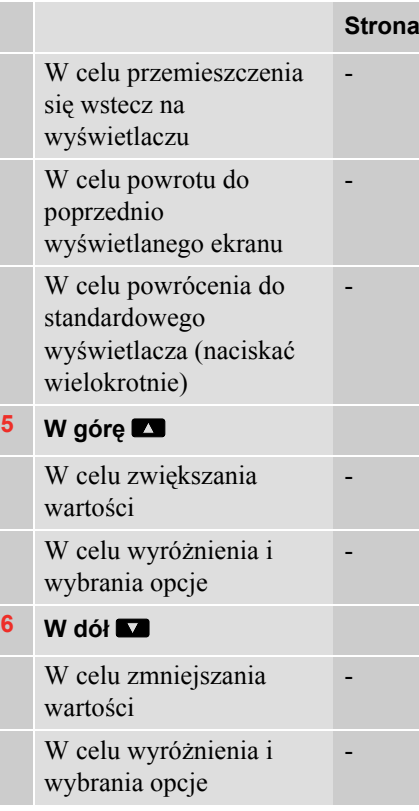

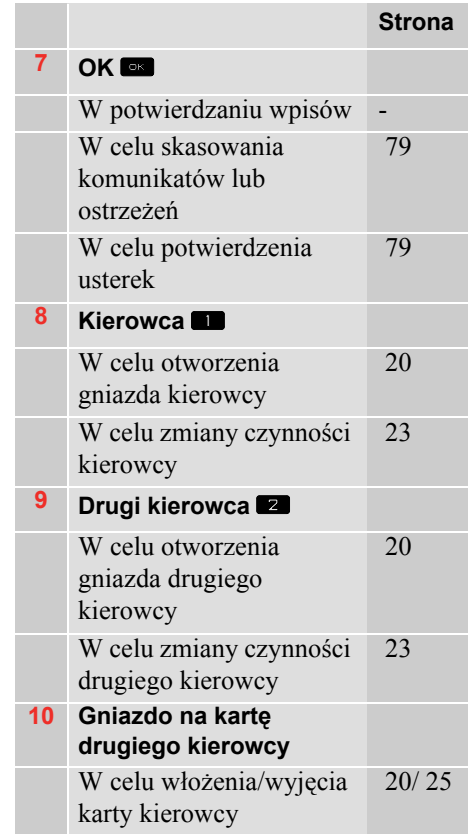

#### **Wyświetlacz standardowy**

Nacisnąć dowolny przycisk w celu uaktywnienia wyświetlacza.

Pokazany zostanie standardowy wyświetlacz kierowcy:

- Gdy zostanie wybrane "NIE" na pytanie "Wpisac czynnosci?".
- Gdy procedura wpisów ręcznych zostanie ukończona.
- W przypadku wielokrotnego naciskania przycisku  $\blacksquare$  w celu wycofania się z wpisu lub pozycji menu tachografu.
- Gdy tylko pojazd zostanie wprawiony w ruch.

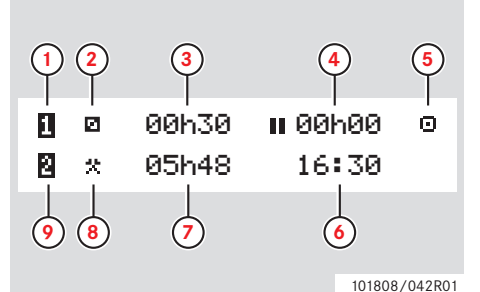

- **1** Kierowca
- **2** Czynność kierowcy
- **3** Czas trwania czynności kierowcy
- **4** Narastający czas przerw dla kierowcy w ciągu dnia roboczego
- **5** Tryb roboczy tachografu (Sprawny)
- **6** Czas lokalny
- **7** Czas trwania czynności drugiego kierowcy
- **8** Czynność drugiego kierowcy
- **9** Drugi kierowca

#### **Inne wyświetlane ekrany**

Dostępne są cztery inne ekrany wyświetlające następujące informacje:

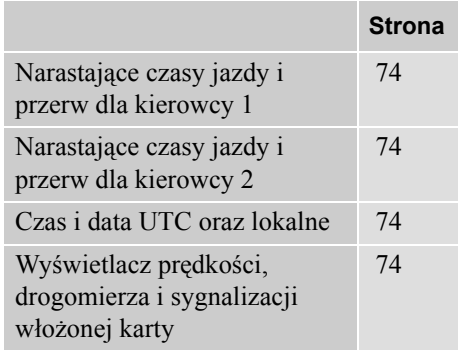

#### **Menu, symbole i powiadomienia**

Tachograf ma dostępne trzy menu. Wyświetlacz może również pokazać różne symbole i komunikaty.

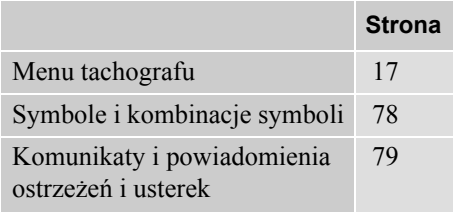

#### **Menu tachografu**

Można wybrać trzy następujące menu. Nacisnąć **K** w celu przejścia do tych menu.

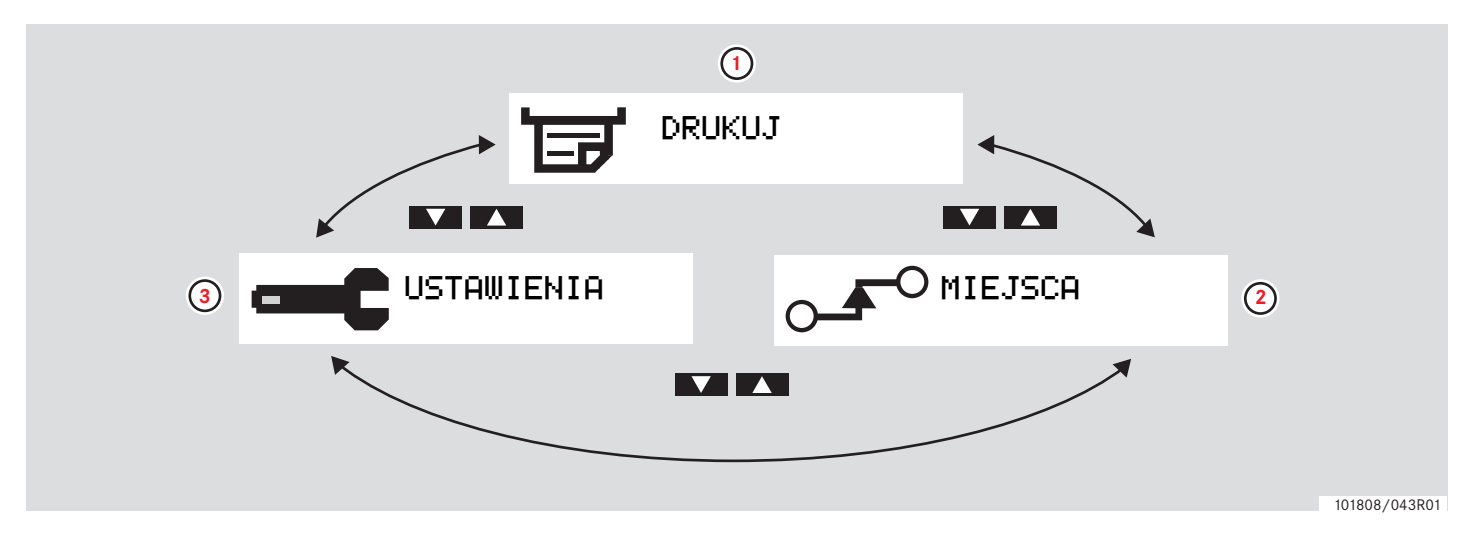

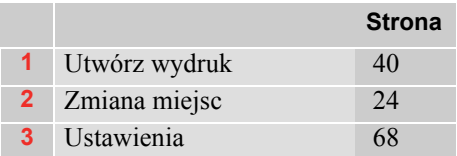

**W skrócie**

**Przegląd interfejsu użytkownika**

### **Kontrole**

**Czynności dnia roboczego**

**Wykonywanie wpisów ręcznych**

**Modyfikacja wpisów ręcznych**

**Podróż promem lub pociągiem**

**Jazda w sytuacji gdy nie jest wymagana rejestracja**

**Wydruki**

**Ustawienia**

### **Czynności dnia roboczego**

### **I Włóż kartę kierowcy**

- 1 Nacisnać i przytrzymać przycisk **q** gniazda karty kierowcy, albo przycisk **z** gniazda karty drugiego kierowcy do momentu aż gniazdo się wysunie.
- **2** Wstawić kartę tak aby układ scalony był zwrócony ku przodowi i w górę.

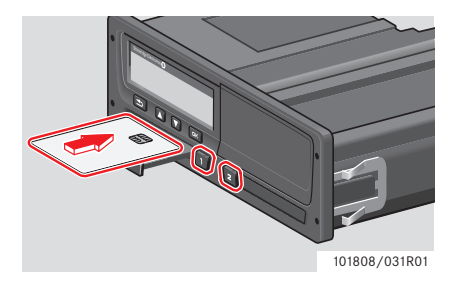

**3** Zamknąć gniazdo wciskając je ostrożnie.

Tachograf przetwarza dane karty kierowcy.

Jeżeli uwierzytelnienie karty kierowcy nie powiedzie się, zobacz

 $>$ strona 84

!

Karta kierowcy musi być zawsze umieszczona w gnieździe **q !** 

Dzień roboczy jest zdefiniowany przez czynności jakie zostały wykonane przez kierowcę i drugiego kierowcę. Niektóre czynności są wybierane automatycznie, inne muszą być wprowadzone ręcznie.

W przypadku operacji wykonywanych przez dwie osoby, kierowca wstawia kartę do gniazda po lewej stronie  $\blacksquare$ , a drugi kierowca do gniazda po prawej stronie  $\blacksquare$ .

# $\mathbf{G}$

Jeżeli następuje zmiana kierowców, konieczne jest dokonanie wymiany kart kierowców.

Każda czynność jest definiowana przez typ czynności, czas rozpoczęcia i czas zakończenia.

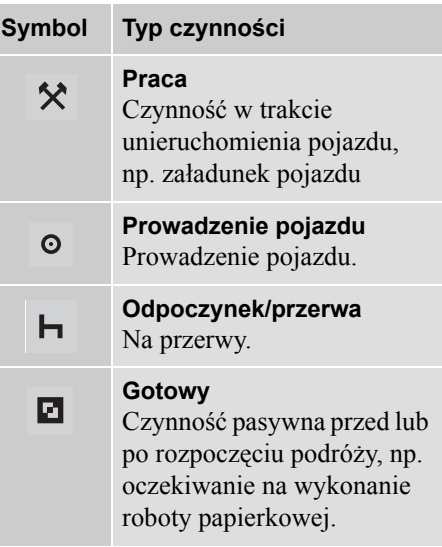

### **Czynności dnia roboczego**

#### **Przegląd Scenariuszy Użytkownika**

Wykorzystać jako wskazówkę jeden z następujących scenariuszy użytkownika:

- Scenariusz normalnego dnia roboczego
- $\bullet$  ( $\triangleright$  Scenariusze wpisów ręcznych, strona 27)

#### !

W trakcie normalnego dnia roboczego karta kierowcy musi być włożona do tachografu.

Karta kierowcy jest osobista i nie może być używana przez nikogo innego, jak tylko jej prawowitego właściciela.

#### !

Kierowcy są odpowiedzialni za przestrzeganie kodeksu drogowego obowiązującego w danym kraju.

#### **Normalny dzień roboczy**

Pokazany poniżej scenariusz użytkownika jest scenariuszem dla nowego dnia roboczego.

 $\triangleright$  Procedura początkowa, strona 22

Karta kierowcy została wyciągnięta na koniec ostatniego dnia roboczego i włożona wraz z rozpoczęciem się nowego dnia roboczego.

Wszystkie poprzednie czynności zostały zapamiętane i nie ma potrzeby dokonywania wpisów ręcznych.

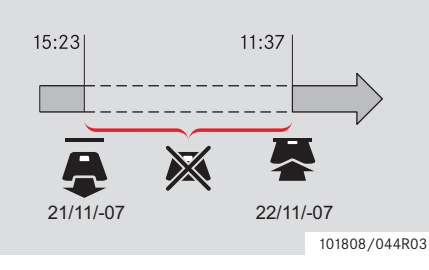

W trakcie normalnego dnia roboczego:

- Karta kierowcy musi być wstawiona do tachografu w celu zidentyfikowania kierowcy.
- Wszystkie zmiany czynności muszą być wprowadzone w czasie dokonywania zmiany.

#### *Włożona karta kierowcy*

Dla okresów w trakcie których była włożona karta kierowcy, nie można zmieniać już zapisanych czynności.

#### *Brak włożonej karty kierowcy*

Jeżeli były wykonywane czynności bez włożonej karty kierowcy, to konieczne jest ręczne wprowadzenie tych czynności przy następnym włożeniu karty kierowcy.

Następujące strony opisują czynności i działania w trakcie dnia roboczego:

- $\triangleright$  I Włóż kartę kierowcy, strona 20
- $\triangleright$  Zmiana czynności, strona 23
- $\triangleright$  Zmiana miejsc, strona 24
- $\triangleright$  Wyjmij kartę kierowcy, strona 25

### **Procedura początkowa**

Po włóżeniu karty kierowcy, zostaje przez krótki czas pokazane nazwisko jej posiadacza.

> **N** Witamy Smith

Zostaje na chwilę pokazana informacja o czasie kiedy została ostatnio wyjęta karta kierowcy.

> Ostatnie wycof 2007 22/11 15:23

**1** Nacisnać **EK** aby potwierdzić "TAK".

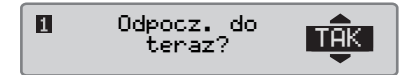

Jeżeli wybrano "NIE" zobacz:

 $\triangleright$  Scenariusze wpisów ręcznych, strona 27

2 Użyć przycisku  $\blacksquare$  lub  $\blacksquare$  aby wybrać "Kraj końcowy" oraz nacisnąć **EX** aby potwierdzić.

Kraj końcowy Polska

 Jeżeli przy ostatnim wyciągnięciu karty wybrano "Kraj końcowy", to ten ekran wyświetlacza nie pojawi się.

**3** Użyć przycisku **t** lub  $\blacksquare$  aby wybrać "Kraj początk" oraz nacisnąć **EX** aby potwierdzić.

Kraj początk. Polska

Ekran wyświetlacza "Kraj końcowy" i Kraj początk. nie zostanie pokazany, jeżeli czas jaki upłynął pomiędzy wyjęciem, a ponownym włożeniem karty jest krótszy niż dziewięć godzin.

 $4 \text{ Użyć}$  **t** lub  $\blacksquare$  aby wybrać jeżeli potrzebny jest wydruk wprowadzonych danych, oraz nacisnąć w celu potwierdzenia.

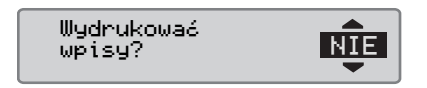

**5** Użyć przycisku **t** lub  $\Box$  aby wybrać "TAK" oraz nacisnąć **EX** aby potwierdzić i zapisać wpisy.

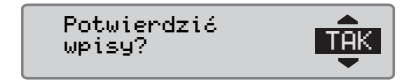

Jeżeli wybrano "TAK", wpisy zostają zachowane, oraz pojawia się na chwilę następujący komunikat:

> Gotowy do jazdy

Wpisy są zachowane i pojawi się standardowy ekran wyświetlacza. Jeżeli wybrano "NIE", zobacz

### **Czynności dnia roboczego**

 $\triangleright$  Scenariusze wpisów ręcznych, strona 27

#### **Zmiana czynności**

#### **Czynności wybierane automatycznie**

Tachograf automatycznie wybiera czynność dla każdego kierowcy zgodnie z bieżącą sytuacją prowadzenia.

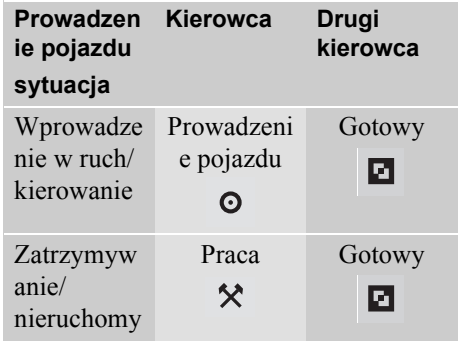

Automatyczna zmiana czynności ma miejsce:

 Z Prowadzenie na Praca jeżeli pojazd pozostaje unieruchomiony przez czas dłuższy niż 2 minuty.

 Z Praca na Prowadzenie jeżeli pojazd został wprawiony w ruch w ciągu minionej minuty.

#### **Czynności wybierane ręcznie**

Gdy pojazd jest nieruchomy, dowolna czynność inna niż Praca dla kierowcy, lub Dostepny dla drugiego kierowcy musi być wybrana ręcznie.

Ręcznie można wybrać nastepujące czynności:

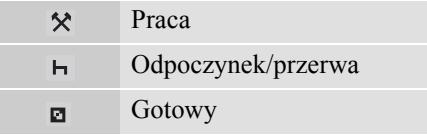

W celu dokonania zmiany czynności w trakcie dnia roboczego, postępować następująco:

- $\blacktriangleright$ Włożyć kartę kierowcy
- -Zatrzymać pojazd.
- $\blacktriangleright$ Naciskać wielokrotnie przycisk **quelle** (kierowca) lub przycisk  $\blacksquare$  (drugi kierowca) do momentu gdy na

wyświetlaczu zostanie pokazana żądana czynność.

#### !

"Prowadzenie" nie może być wybrane ręcznie.

# $\bigcirc$

Zmiana czynności może być dokonana tylko gdy pojazd jest nieruchomy.

# $\mathbf{G}$

Rozpoczęcie/zakończenie czynności wraz z załączeniem/wyłączeniem wyłącznika zapłonu może być wstępnie ustawione przez przedsiębiorstwo i warsztat. Neleży sprawdzić w przedsiębiorstwie czy zostało wstępnie ustawione rozpoczynanie/kończenie czynności!

### **Czynności dnia roboczego**

### **Zmiana miejsc**

Przy rozpoczynaniu i kończeniu dnia roboczego konieczne jest również określenie w którym kraju znajduje się pojazd.

Można to zrobić:

- W dowolnym momencie dnia roboczego z poziomu "MIEJSCA" podmenu "Miejsce rozpocz" lub "Miejsce zakoncz".
- Przy automatycznym poproszeniu o to w momencie wyciągania karty każdego z kierowców.
- W trakcie ręcznego wprowadzania czynności.

# $\mathbf{G}$

Zmiana miejsc może być dokonana tylko gdy pojazd jest nieruchomy.

 $\triangleright$  Scenariusze wpisów ręcznych, strona 27

#### *W dowolnym momencie dnia roboczego*

- **1** Nacisnać przycisk **EX** aby pokazać menu.
- 2 Użyć przycisku  $\blacksquare$  lub  $\blacksquare$  aby wybrać "MIEJSCA" oraz nacisnąć **X**.

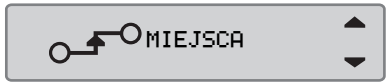

**3** Użyć przycisku **t** lub  $\Box$  aby wybrać "Miejsce rozpocz" lub "Miejsce zakoncz" i nacisnąć **XX**.

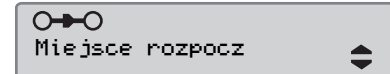

4 Użyć przycisku  $\blacksquare$  lub  $\blacksquare$  aby wybrać bieżący kraj, po czym nacisnąć y by potwierdzić wybór i powrócić do standardowego ekranu wyświetlacza.

```
Wybierz kraj
Polska
```
Odnośnie do informacji o dostępnych krajach, zobacz

 $\triangleright$  Dostępne kraje, strona 108

 $\Omega$ 

Menu tachografu dostępne jest wyłącznie gdy pojazd jest nieruchomy.

# $\mathbf{G}$

W przypadku Hiszpanii konieczne jest również wybranie regionu.  $\triangleright$  Regiony Hiszpanii, strona 109

### **Kontrole**

### **Wyjmij kartę kierowcy**

## $\Omega$

Wyjmowanie karty kierowcy gdy dokonywana jest zmiana kierowców. Wyjęcie karty kierowcy jest możliwe w Menu Głównym.

**1** Nacisnać i przytrzymać przycisk **u** w celu otworzenia gniazda kierowcy, lub  $przvcisk$  **z** w celu otworzenia gniazda drugiego kierowcy.

2 Użyć przycisku  $\blacksquare$  lub  $\blacksquare$  aby wybrać "Kraj końcowy" oraz nacisnąć **ER** 

**Ne Kraj końcowy** Polska

Tachograf zapisuje te dane na karcie kierowcy, po czym wysuwa gniazdo

**3** Nacisnąć lekko kartę kierowcy od spodu poprzez otwór w wysuniętej podstawie gniazda, albo popchnąć krawędź gniazda w dół do momentu wyskoczenia karty kierowcy.

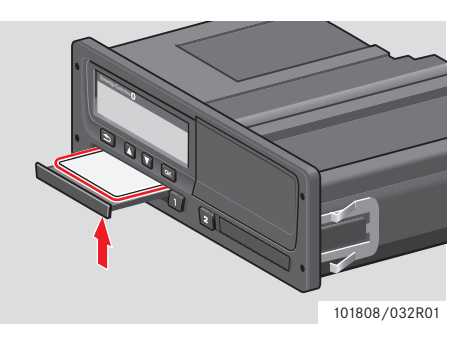

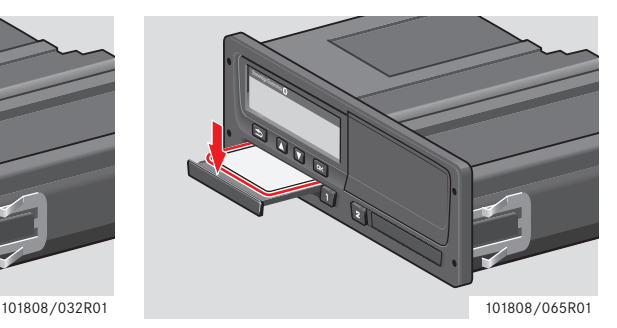

Wyjąć kartę:

- $\blacktriangleright$ Usunąć kartę kierowcy
- ► Zamknąć gniazdo wciskając ją ostrożnie.

#### **Zablokowane gniazdo kart**

Gniazda kart są zablokowane:

- Gdy pojazd porusza się.
- Gdy trwa przetwarzanie karty kierowcy przez tachograf
- Jeżeli zostanie przerwane zasilanie tachografu.

 $\triangleright$  Funkcie specialne tachografu ADR. strona 111

Jeżeli karta jest nadal włożona, a przywrócenie zasilania nie jest możliwe, konieczne będzie odblokowanie gniazda w warsztacie tachografów cyfrowych.

#### **Tryb oszczędzania energii**

Gdy zapłon jest wyłączony, tachograf wprowadzi tryb oszczędzania energii dziesięć minut po wykonaniu ostatniej czynności. Podświetlenie wyświetlacza jest wyłączane dziesięć sekund po ostatniej wykonanej czynności. W trybie oszczędzania energii wyświetlacz jest wyłączony.

Tachograf zostanie podświetlony, jeżeli zostanie wykonana dowolna z następujących czynności

- Jednokrotne naciśniecie dowolnego przycisku.
- Załączenie zapłonu.
- Wzięcie pojazdu na hol.

 $\triangleright$  Funkcje specjalne tachografu ADR. strona 111

### **Wykonywanie wpisów ręcznych**

### **Scenariusze wpisów ręcznych**

Jeżeli zostały wykonane czynności bez włożonej karty kierowcy, to muszą być dokonane wpisy ręczne tych czynności.

Czynności te można wprowadzić jedynie przy następnym wprowadzeniu karty kierowcy.

 $\triangleright$  Procedura ręcznego wprowadzania danych, strona 28

!

Nie można dokonać późniejszej zmiany czynności, które zostały wprowadzone przy włożonej karcie kierowcy.

Wpisów ręcznych można dokonywać wyłącznie gdy pojazd jest nieruchomy.

### !

Tryb wprowadzania ręcznego jest opuszczany bez ukończenia procedury, gdy:

- Nie została wykonana żadna czynność współdziałania z tachografem przez 1 lub 20 minut.
- Włożenie lub wyjęcie drugiej karty.
- Zaczyna się jazda.

### **Ograniczenia**

Istnieje szereg ograniczeń dla czynności wprowadzanych ręcznie.

### *Najwcześniejszy czas rozpoczęcia*

Czas rozpoczęcia czynności nie może być wcześniejszy niż:

 Czas wycofania karty ostatniego kierowcy.

 Czas końcowy sąsiadującej czynności wprowadzanej ręcznie.

#### *Najpóźniejszy czas zakończenia*

Czas zakończenia czynności nie może być ustawiony jako późniejszy, niż czas włożenia karty ostatniego kierowcy.

#### **Zamykanie procedury ręcznego wprowadzania danych**

Tryb ręcznego wprowadzania danych jest normalnie kończony po zakończeniu procedury.

 $\triangleright$  Przeterminowanie ręcznego wprowadzania, strona 137

#### !

 W przypadku opuszczania trybu wpisów ręcznych bez zakończenia procedury, zapamiętane zostaną tylko dokonane wpisy.

### **Kontrole**

### **Wykonywanie wpisów ręcznych**

### **Procedura ręcznego wprowadzania danych**

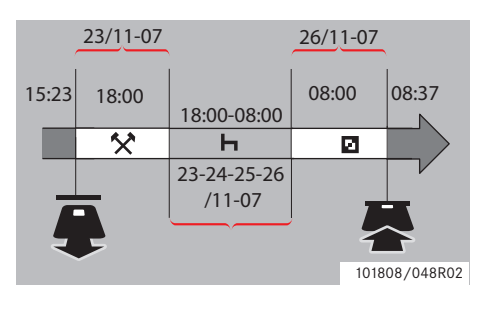

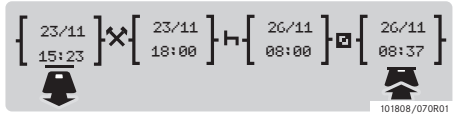

Następujący scenariusz opisuje sytuację, w której musimy dokonać wprowadzania ręcznego.

-Przybyłeś w piątek o godzinie 15:23 23/ 11-07 i wyjąłeś kartę kierowcy.

-Wykonywałeś inną pracę do godziny 18:00.

-Odpoczywałeś pomiędzy 18:00 przez weekend do 08:00 w poniedziałek, 26/11-07 -Byłeś dostępny o godzinie 08:00, 26/11-07.

-Wkładasz kartę kierowcy o godzinie 08:37, 26/11-07

### **Wpisy wprowadzane ręcznie**

W trakcie procedury ręcznego wprowadzania danych, wykorzystywać:

- $\bullet$  Przycisk  $\bullet$  do przemieszczania się w obrębie wyświetlacza do pola daty, czasu lub czynności, oraz do potwierdzania wpisu.
- $\bullet$  Użyć przycisków  $\blacksquare$  lub  $\blacksquare$  w celu wybrania/wyróżnienia żądanych danych, wartości i czynności.
- Nacisnąć  $\blacksquare$  aby powrócić do wyświetlania poprzedniego ekranu, albo w tył w obrębie wyświetlanego ekranu.

# $\mathbf{G}$

Menu tachografu dostępne jest wyłącznie gdy pojazd jest nieruchomy. Wszystkie wpisy ręczne w tym przykładzie są wprowadzane w czasie lokalnym.

- **1** Włożyć kartę kierowcy
- 2 Użyć przycisków  $\Box$  lub  $\Box$  aby wybrać " $NIE$ " oraz nacisnać  $Q.S$ .

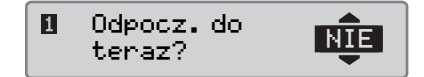

**3** Użyć przycisków  $\blacksquare$  lub  $\blacksquare$  aby wybrać "TAK" oraz nacisnąć **x.** 

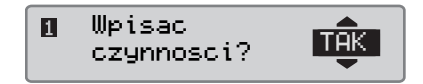

**4** Użyć przycisków  $\Box$  lub  $\Box$  aby wybrać "Lokalny" oraz nacisnąć **OK** 

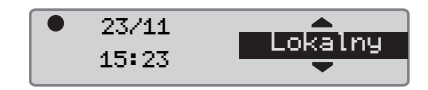

Wyświetlane są następujące ekrany:

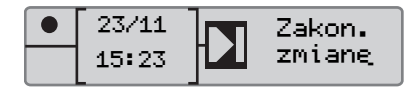

### **Wykonywanie wpisów ręcznych**

Data i czas na wyświetlaczu wskazują moment ostatniego wyjęcia karty przez kierowcę.

Teraz wprowadzić "inną pracę" jaką wykonywałeś w piątek.

 $5 \text{ Użyć przycisków}$  lub  $\blacksquare$  w celu wyróżnienia symbolu .

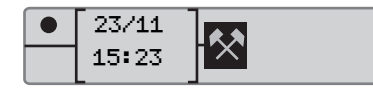

**6** Nacisnąć **K.** Pokazany zostanie następujący ekran:

23/11 15:23  $| \triangle |$  08:37 26/11

**7** Datę w prawej kolumnie należy zmienić na 23/11.

W celu dostosowania daty użyć przycisków  $\Box$  lub  $\Box$ , aby przewinąć z powrotem do  $23/11$ . Nacisnąć  $\blacksquare$  aby potwierdzić.

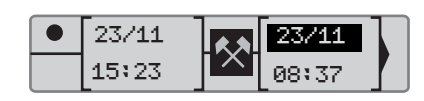

**8** Następnie należy dokonać zmiany czasu (godziny). Użyć przycisków ,  $\Box$  lub  $\Box$  w celu przewijania do przodu, do 18:00. Nacisnąć **EX** w celu potwierdzenia.

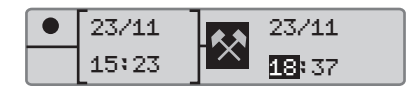

**9** W celu dostosowania minuty użyć przycisków lub  $\blacksquare$  albo  $\blacksquare$  aby przewinąć do 18:00. Nacisnąć  $\mathbb{R}$  aby potwierdzić.

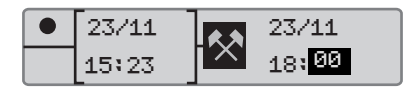

Po naciśnięciu **x** zostanie pokazany następujący ekran wyświetlacza.

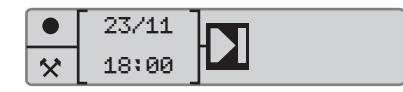

**10** Teraz wprowadzisz czas, przez który odpoczywałeś, pomiędzy 18:00, 23/11 do 08:00, 26/11. Użyć przycisków  $\blacksquare$ lub  $\blacksquare$  aby podświetlić symbol  $\blacksquare$ . Nacisnąć **EX** aby potwierdzić.

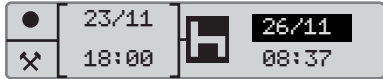

W tym przykładzie nie jest konieczne dostosowanie daty lub godziny. Potwierdzić datę i godzinę naciskając **K.** 

Ustawić minuty na 08:00 jak podano w kroku 9. Nacisnąć **EX** by potwierdzić.

Po naciśnięciu **x** zostanie pokazany następujący ekran wyświetlacza.

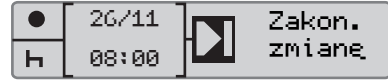

## **Kontrole**

### **Wykonywanie wpisów ręcznych**

Ostatnim krokiem jest wprowadzenie czasu, w którym byłeś dostępny pomiędzy 08:00 do 08:37, 26/11.

11 Użyć przycisków  $\blacksquare$  lub  $\blacksquare$  aby podświetlić symbol **a**. Nacisnąć **x** aby potwierdzić. Zostanie wyświetlony następujący ekran:

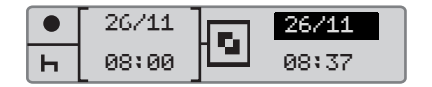

Nie są potrzebne żadne zmiany, ponieważ jest to czas pomiędzy ostatnią czynnością (odpoczynek), a momentem włożenia karty. Nacisnąć **Kollandate** i czas.

**12** Pokazany zostanie następujący ekran:

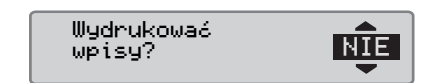

Użyć  $\Box$  lub  $\Box$  aby wybrać jeżeli potrzebny jest wydruk wprowadzonych danych, oraz nacisnąć **x** w celu potwierdzenia.

 $\triangleright$  Wydruk, potwierdzenie wpisów ręcznych, strona 66

Pokazany zostanie następujący ekran:

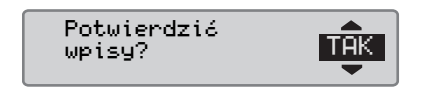

Nacisnąć **EX** aby wybrać "TAK".

! Gdy wybrano "TAK", to wpisy zostają zachowane i nie będzie możliwa ich zmiana. Jeżeli wybrano "NIE" zobacz:  $\triangleright$  Zmiana wpisu, strona 35

Pokazany zostanie następujący ekran:

Gotowy do jazdy

Teraz jesteś gotowy do jazdy, oraz wyświetlony zostaje standardowy ekran.

#### **Wpisy ręczne nieuwzględnionego czasu**

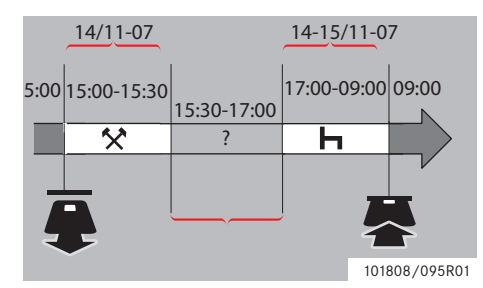

Następujący scenariusz opisuje sytuację, w której konieczne jest wykonanie ręcznych wpisów nieuwzględnionego czasu. Nieuwzględniony czas to okres czasu który nie zostanie zarejestrowany na karcie kierowcy, np. prowadzenie pojazdu z użyciem tachografu analogowego.

-Wyjmujesz kartę kierowcy o godzinie 15:00, 14/11-07.

-Wykonywałeś inną pracę do godziny  $15:30.$ 

-Wykonywałeś inne czynności (nieuwzględniony czas) pomiędzy 15:30 do 17:00, który nie będzie zarejestrowany na karcie kierowcy.

-Odpoczywałeś pomiędzy 17:00 do 09:00 15/11-07.

-Wkładasz kartę kierowcy o godzinie 09:00, 15/11

### **Wpisy wprowadzane ręcznie**

W trakcie procedury ręcznego wprowadzania danych, wykorzystywać:

- $\bullet$  Przycisk  $\bullet$  do przemieszczania się w obrębie wyświetlacza do pola daty, czasu lub czynności, oraz do potwierdzania wpisu.
- $\bullet$  Użyć przycisków  $\Box$  lub  $\Box$  w celu wybrania/wyróżnienia żądanych danych, wartości i czynności.
- Nacisnać **e** aby powrócić do wyświetlania poprzedniego ekranu, albo w tył w obrębie wyświetlanego ekranu.

# $\Omega$

Menu tachografu dostępne jest wyłącznie gdy pojazd jest nieruchomy. Wszystkie wpisy ręczne w tym przykładzie są wprowadzane w czasie lokalnym.

**1** Włożyć kartę kierowcy

2 Użyć przycisków  $\Box$  lub  $\Box$  aby wybrać " $NIE$ " oraz nacisnąć  $\Box$ 

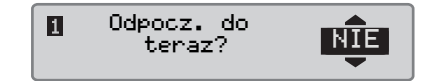

**3** Użyć przycisków  $\Box$  lub  $\Box$  aby wybrać "TAK" oraz nacisnąć **K.** 

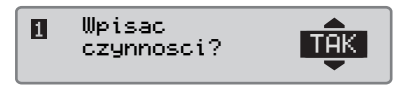

**4** Użyć przycisków  $\Box$  lub  $\Box$  aby wybrać "Lokalny" oraz nacisnąć  $QK$ 

### **Kontrole**

### **Wykonywanie wpisów ręcznych**

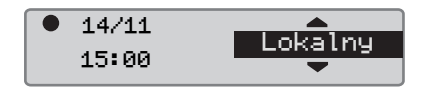

Wyświetlane są następujące ekrany:

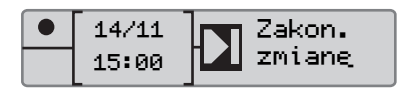

Data i czas na wyświetlaczu wskazują moment ostatniego wyjęcia karty przez kierowcę.

Teraz wprowadzisz inną pracę, jaką wykonywałeś w piątek.

**5** Użyć przycisków  $\blacksquare$  lub  $\blacksquare$  w celu wyróżnienia symbolu  $\star$ .

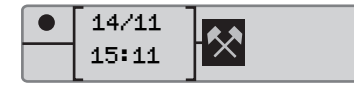

6 Nacisnąć **KR**. Pokazany zostanie nastepujący ekran:

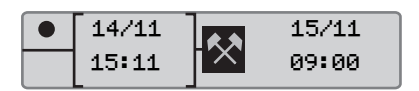

**7** Dostosować datę i minuty w sposób opisany w poprzednim przykładzie w celu zarejestrowania innej pracy, którą wykonywałeś.

Pokazany zostanie następujący ekran:

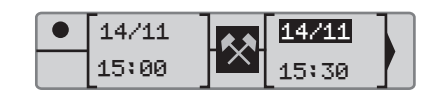

Teraz zarejestrujesz nieuwzględniony czas.

8 Nacisnać **KR**, Pokazany zostanie następujący ekran:

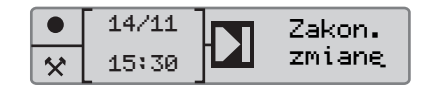

9 Nacisnąć **K.** Pokazany zostanie następujący ekran.

Użyć przycisku  $\blacksquare$  lub  $\blacksquare$  aby wybrać kraj, w którym obecnie przebywasz.

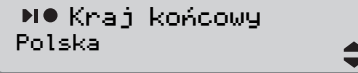

10 Nacisnać **X**. Pokazany zostanie następujący ekran.

Użyć przycisku  $\blacksquare$  lub  $\blacksquare$  aby wybrać kraj, w którym obecnie przebywasz.

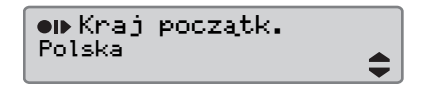

11 Nacisnać **X**. Pokazany zostanie następujący ekran:

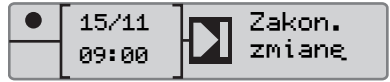

Ustawić czas i datę na 14/11 i 17:00

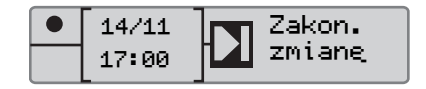

**12** Teraz wprowadzić czas odpoczynku. Naciśnij **K.** Wyświetlony zostanie następujący ekran:

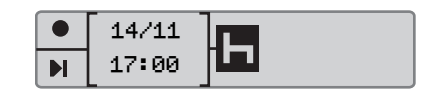

### **Wykonywanie wpisów ręcznych**

Nacisnąć **EX** aby zarejestrować odpoczynek. Wyświetlony zostanie następujący ekran:

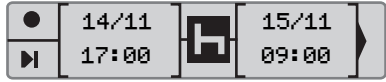

13 Nacisnąć **X**. Pokazany zostanie następujący ekran:

Wydrukować  $wpisy?$ 

Użyć  $\Box$  lub  $\Box$  aby wybrać jeżeli potrzebny jest wydruk wprowadzonych danych, oraz nacisnąć **x** w celu potwierdzenia.

Pokazany zostanie następujący ekran:

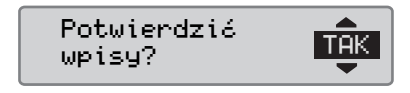

Nacisnąć **EK** aby wybrać "TAK".

#### !

Gdy wybrano "TAK", to wpisy zostają zachowane i nie będzie możliwa ich zmiana. Jeżeli wybrano "NIE" zobacz:  $\triangleright$  Zmiana wpisu, strona 35

Pokazany zostanie następujący ekran:

Gotowy do jazdy

Teraz jesteś gotowy do jazdy, oraz wyświetlony zostaje standardowy ekran.

### **Modyfikacja wpisów ręcznych**

#### **Potwierdzenie wpisów**

Pytanie "Potwierdzić wpisy?" daje kierowcy możliwość dokonania zmiany konkretnej, ręcznie wprowadzonej daty, czasu, lub czynności, albo ponowienia procedury ręcznego wprowadzania danych.

Nie jest możliwe późniejsze dokonanie zmiany wpisu, który został już zachowany.

W celu dokonania zmiany wpisu, lub powrócenia do procedury ręcznego wprowadzania danych, wybrać "NIE", gdy na wyświetlaczu pojawi się "Potwierdzić wpisy?".

> Potwierdzić  $wpi<sub>S</sub>$

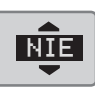

#### !

Jeżeli zostanie wybrane "TAK", to wpisy zostaną zachowane, a dokonanie ich późniejszej zmiany nie będzie możliwe.

- Przewijać w górę, lub w dół aby wybrać "Zmień wpis", lub "Usuń wszystkie wpisy" i potwierdzić.
- $\bullet$   $\triangleright$  Zmiana wpisu, strona 35
- $\bullet$   $\triangleright$  Usuwanie wszystkich wpisów, strona 37

### !

Wpisy ręczne mogą być modyfikowane tylko w trakcie trwania procedury wprowadzania wpisów ręcznych. Modyfikacje wpisów nie są możliwe, gdy:

- Wpisy zostały zachowane.
- Zakończono tryb ręcznego wprowadzania danych.
- Pojazd został wprawiony w ruch.

#### **Zmiana wpisu**

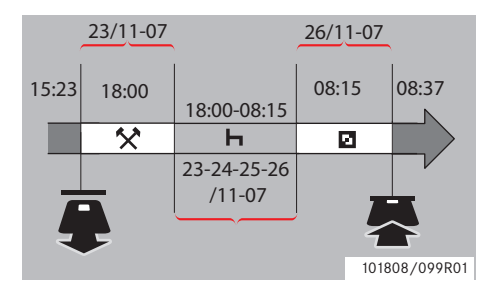

W razie potrzeby możliwe jest dokonywanie zmiany wpisów i dodawania czynności. W poniższym scenariuszu użytkownik chce zmienić czas końca odpoczynku na 08:15. Oznacza to, że ulegnie zmianie czas dostępny.

 $\triangleright$  Procedura recznego wprowadzania danych, strona 28

1 Użyć przycisków  $\Box$  lub  $\Box$  aby wybrać " $NIE$ " oraz nacisnąć  $Q.S$ .

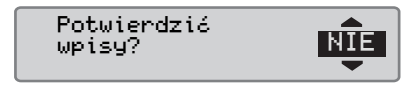

**2** Wybrać i potwierdzić "Zmień wpis ".

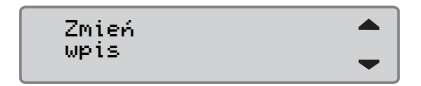

Wyświetlony zostanie ekran dokonania pierwszego wpisu ręcznego:

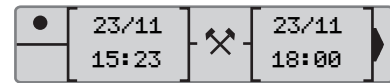

**3** Teraz dokonasz zmiany czasu końcowego odpoczynku na 08:15.

Nawigować do czynności odpoczynku używając przycisków  $\blacksquare$  lub  $\blacksquare$ .

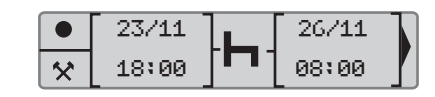

4 Nacisnać **K.** Pokazany zostanie następujący ekran:

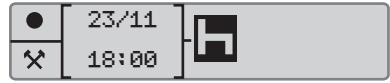

**5** Nacisnać **x**. Zostanie wyświetlony następujący ekran. Nacisnąć ponownie **EX** aby dojść do 08:00 i zmienić ta wartość na 08:15.

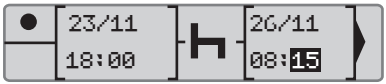

**6** Nacisnać **K.** Pokazany zostanie następujący ekran:

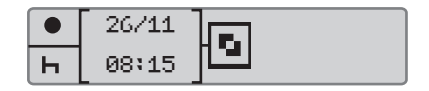

### **Kontrole**

### **Modyfikacja wpisów ręcznych**

7 Nacisnać **KR**, Pokazany zostanie następujący ekran:

26/11 26/11 08:15  $\mathbf{H}$ 08:37

Nie są konieczne żadne zmiany, ponieważ jest to czas pomiędzy ostatnią czynnością oraz czasem, kiedy została włożona karta.

8 Naciskać kilkakrotnie **x** aby przejść do menu wydruku.

Wydrukować Wydrukować<br>wpisy? NIE

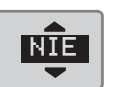

Użyć  $\Box$  lub  $\Box$  aby wybrać jeżeli potrzebny jest wydruk wprowadzonych danych, oraz nacisnąć **x** w celu potwierdzenia.

**9** Użyć przycisków  $\blacksquare$  lub  $\blacksquare$  aby wybrać "TAK" lub "NIE" oraz nacisnąć **w** aby potwierdzić.

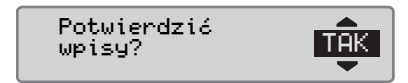

Jeżeli wybrano "TAK" i wpisy zostają zachowane, pojawia się na chwilę następujący komunikat:

> Gotowy do jazdy

Teraz jesteś gotowy do jazdy, oraz wyświetlony zostaje standardowy ekran.
# **Usuwanie wszystkich wpisów**

Możliwe jest usunięcie niezachowanych wpisów i ponowne uruchomienie opcji "Wpisac czynnosci?".

W celu usunięcia wszystkich wpisów, wybrać i potwierdzić "NIE", gdy na wyświetlaczu pojawi się "Potwierdzić wpisy?".

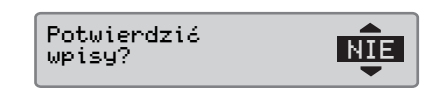

1 Użyć przycisków  $\blacksquare$  lub  $\blacksquare$  aby w brać "Usuń wszystkie wpisy".

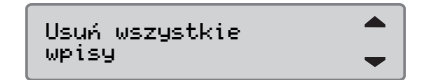

- **2** Nacisnać ponownie **EX** aby potwierdzić wybór komendy usunięcia wszystkich wpisów.
- **3** Nacisnać ponownie  $\bullet$  aby usunać wszystkie wpisy.

4 Użyć przycisków  $\blacksquare$  lub  $\blacksquare$  aby wybrać "TAK" lub "NIE" oraz nacisnąć **EK**.

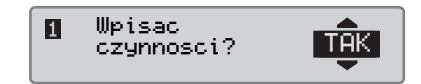

W celu ponownego uruchomienia procedury ręcznego wprowadzania danych, zobacz

 $\triangleright$  Procedura ręcznego wprowadzania danych, strona 28

# **Podróż promem lub pociągiem**

# **Czynność prom/pociąg**

W celu zarejestrowania, że będzie miała miejsce podróż promem lub pociągiem, konieczne jest ręczne uruchomienie czynności "Prom/pociąg" przed rozpoczęciem tej podróży.

# $\mathbf{D}$

Nie wolno pomylić czynności "Prom/pociąg" z trybem. Jest to czynność dla której nie występuje czas końcowy.

#### **Uaktywnić czynność prom/pociąg**

- **1** Nacisnać przycisk **EX** aby pokazać menu tachografu.
- $\triangleright$  Menu tachografu, strona 17
- 2 Użyć przycisków  $\blacksquare$  lub  $\blacksquare$  aby wybrać menu "MIEJSCA" oraz  $n_{\text{acisnać}}$   $\blacksquare$

# **O MIEJSCA**

 $3$  Użyć przycisków  $\blacksquare$  lub  $\blacksquare$  w celu wyróżnienia czynności "Prom/ pociąg."

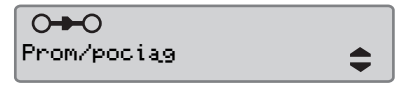

**4** Nacisnąć przycisk **EX** aby uaktywnić czynność "Prom/pociąg".

#### **Wyłączanie czynności prom/pociąg**

Czynność "Prom/pociąg" zostanie wyłączona automatycznie, gdy pojazd zostanie wprawiony w ruch.

#### **Jazda w sytuacji gdy nie jest wymagana rejestracja**

#### **Jazda w sytuacji gdy nie jest wymagana rejestracja**

#### **Jazda poza zakresem**

Istnieją takie warunki jazdy, gdy rejestracja nie jest konieczna. Jest to tryb "Poza zakresem".

Odnośnie do szczegółowych informacji, odsyłamy do przepisów UE dotyczących tachografów 561/2006 oraz przepisów państwowych.

# !

Przestrzeganie przepisów ruchu drogowego w odnośnym państwie leży w zakresie odpowiedzialności kierowcy.

#### **Uaktywnianie trybu jazdy poza zakresem**

- **1** Nacisnąć przycisk **EX** aby pokazać menu tachografu.
- $\triangleright$  Menu tachografu, strona 17
- 2 Użyć przycisków  $\blacksquare$  lub  $\blacksquare$  aby wybrać menu "MIEJSCA" oraz nacisnąć **EK**.

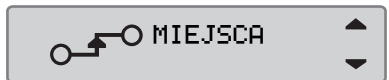

 $3$  Użyć przycisków  $\blacksquare$  lub  $\blacksquare$  w celu wyróżnienia czynności "Poza zakresem".

 $\bigcap_{i=1}^n$ Poza zakresem.

- **4** Nacisnać przycisk **x** w celu uaktywnienia czynności "Poza zakresem". Jest to widoczne jedynie na wyświetlaczu standardowym.
- $\triangleright$  Wyświetlacz standardowy, strona 16

#### **Koniec jazdy poza zakresem?**

Tryb "Poza zakresem" zostanie wyłączony:

- Automatycznie, w przypadku wyjęcia lub wstawienia karty kierowcy.
- W przypadku ręcznego wprowadzenia trybu "Koniec poza zakresem"

#### *Ręcznie*

- **1** Nacisnąć przycisk **EX** aby pokazać menu tachografu.
- 2 Użyć przycisków  $\blacksquare$  lub  $\blacksquare$  aby wybrać menu "MIEJSCA" oraz nacisnąć **W.**

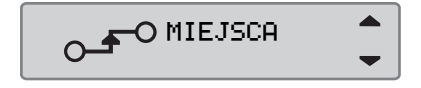

 $3$  Użyć przycisków  $\blacksquare$  lub  $\blacksquare$  w celu wyróżnienia czynności "Poza zakresem".

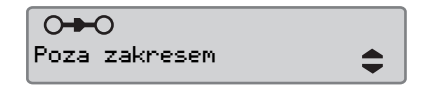

4 Nacisnać przycisk **K** aby uaktywnić czynność "Koniec poza zakresem".

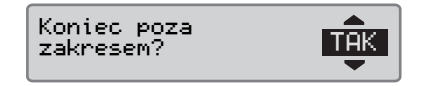

**5** Nacisnać **EX** aby potwierdzić.

Bieżący stan jest widoczny na wyświetlaczu standardowym.

# **Wydruki**

# **Wydruki**

# **Utwórz wydruk**

Dane przechowywane na karcie kierowcy i w tachografie mogą być drukowane w formie różnych wydruków, zobacz $\triangleright$  Typy wydruków, strona 42.

# $\Omega$

!

Utworzenie wydruku jest możliwe tylko w sytuacji, gdy pojazd jest nieruchomy.

Należy dbać o drożność szczeliny w kasecie papieru, w przeciwnym razie istnieje ryzyko zakleszczenia się papieru w drukarce.

Dane te mogą być drukowane na papierze, albo pokazywane na wyświetlaczu.

- **1** W celu utworzenia wydruku z menu  $drukowania$ , nacisnąć  $\bullet$ .
- 2 Użyć przycisków  $\blacksquare$  lub  $\blacksquare$  aby wybrać "DRUKUJ". Potwierdzić naciskając  $\blacksquare$

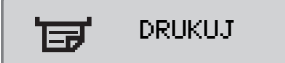

**3** Użyć przycisków  $\blacksquare$  lub  $\blacksquare$  aby wybrać żądany typ wydruku oraz nacisnąć **EK** 

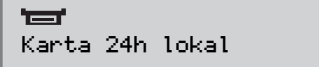

# *Wybrać kartę i datę*

W zależności od wybranego wydruku, może być konieczne określenie karty kierowcy i daty.

4 Użyć przycisków  $\blacksquare$  lub  $\blacksquare$  aby wybrać kartę 1 lub kartę 2, oraz nacisnąć **K.** 

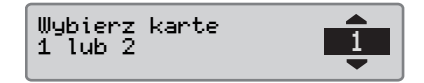

**5** Użyć przycisków  $\blacksquare$  lub  $\blacksquare$  aby wybrać żądaną datę po czym nacisnąć  $\alpha$ 

Wybierz datę 2007 23/11

#### **Wydruk na wyświetlacz**

1 Użyć przycisków  $\blacksquare$  lub  $\blacksquare$  aby wybrać "Wyświetlacz" oraz potwierdzić przyciskiem **E**.

Wyświetlacz

- $2$  Użyć przycisku $\square$  w celu przewijania wyświetlanych danych.
- **3** Nacisnąć  $\bullet$  aby powrócić do ekranu wyboru wydruku.

# **Wydruk na papierze**

1 Użyć przycisków  $\blacksquare$  lub  $\blacksquare$  aby wybrać "Drukarkę" i potwierdzić przyciskiem **ER**.

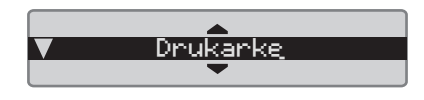

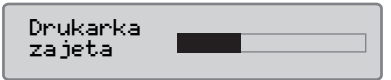

**2** Gdy tylko komunikat "Drukarka za jeta" zniknie, pociągnąć za wydruk ku górze i oderwać go.

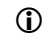

W celu anulowania trwającego procesu drukowania, nacisnąć i  $przytrzymać$  przycisk  $\blacksquare$ (anulowanie).

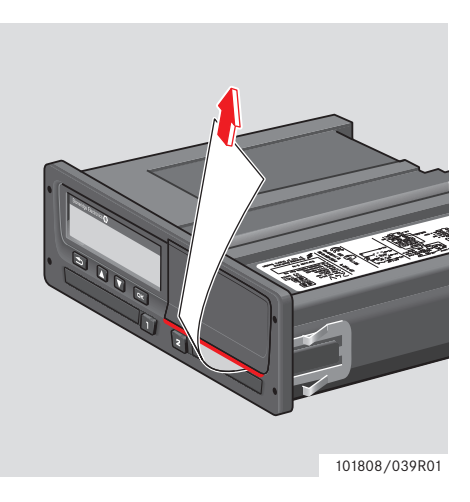

 $\blacktriangleright$ Nacisnąć  $\blacksquare$  aby powrócić do ekranu standardowego.

# **Typy wydruków**

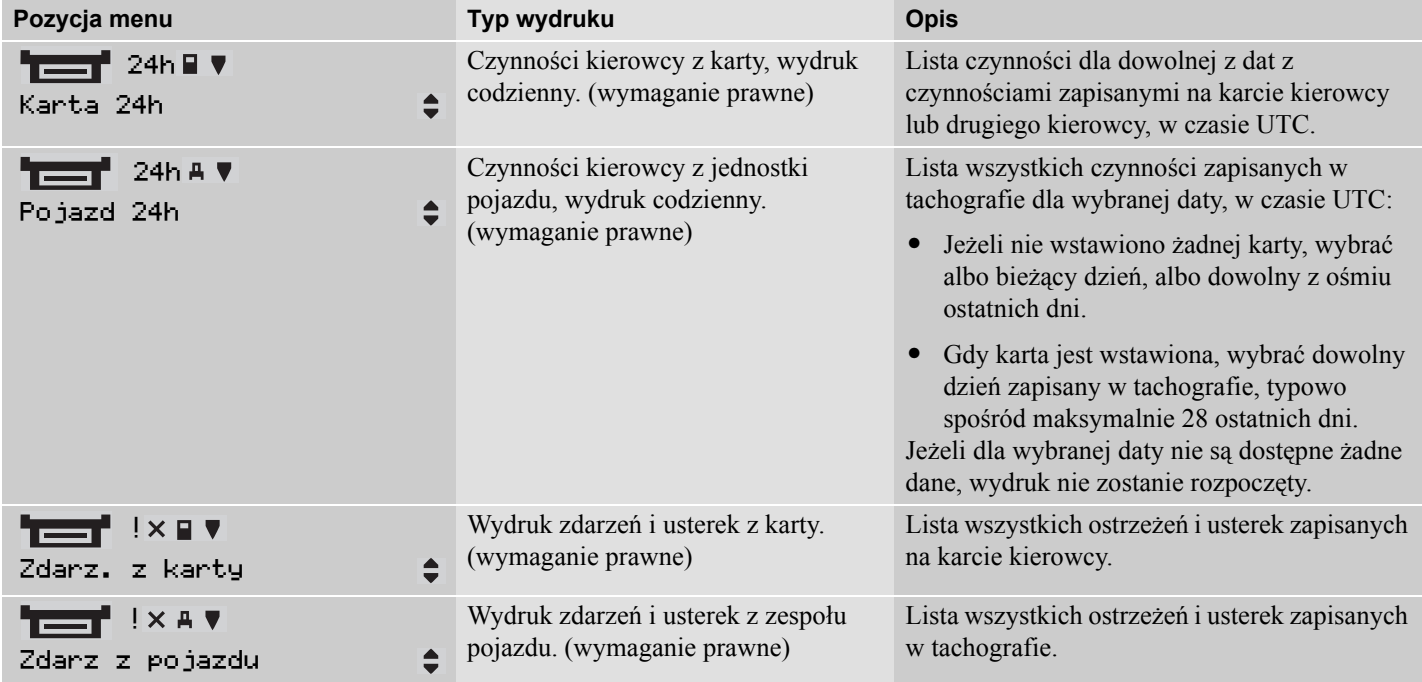

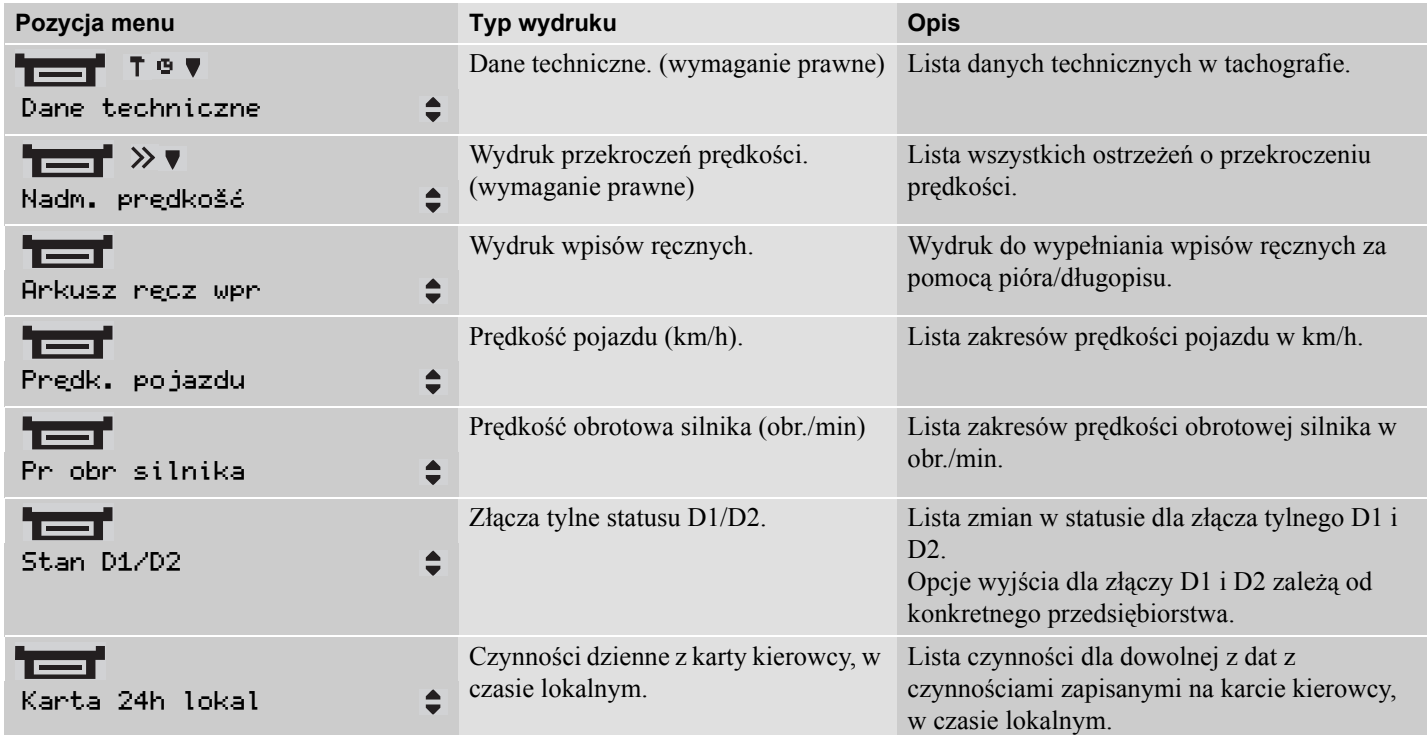

# **Wydruki**

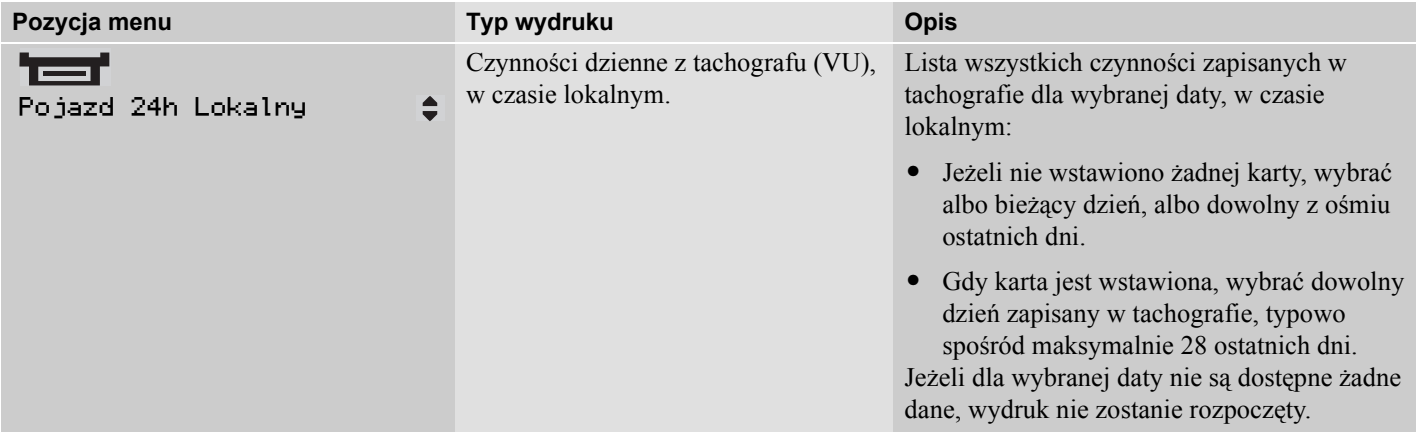

### **Przykład wydruku**

### **Wydruk dzienny (karta)**

Ten przykład przedstawia wydruk dla "Czynności dzienne z karty kierowcy", w czasie UTC (DRUKUJ 24h, karta).

Wydruk wylicza wszystkie czynności zapisane na karcie kierowcy dla wybranej daty w czasie UTC.

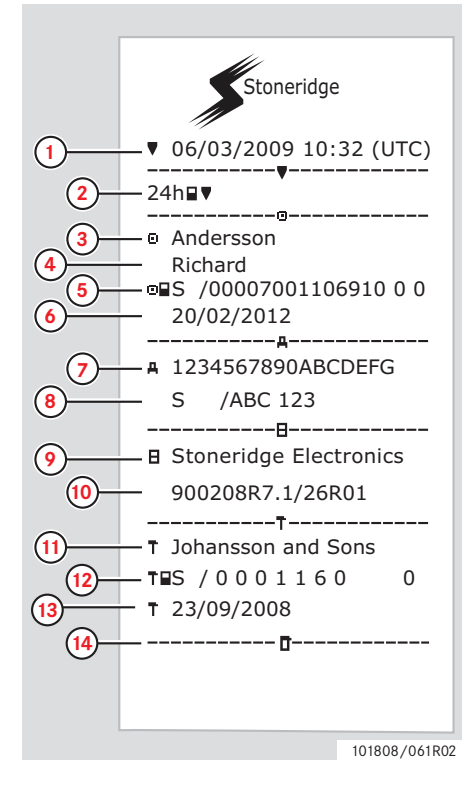

- **1** Wydruk daty i czasu (czas UTC).
- **2** Typ wydruku (24h, karta).
- **3** Nazwisko posiadacza karty.
- **4** Imię posiadacza karty.
- **5** Numer identyfikacyjny karty i kraju.
- **6** Data ważności karty kierowcy.
- **7** Identyfikacja pojazdu, VIN.
- **8** Rejestrujący kraj członkowski oraz VRN (numer rejestracyjny pojazdu).
- **9** Producent tachografu.
- **10** Numer części tachografu.
- **11** Warsztat odpowiedzialny za ostatnią kalibrację.
- **12** Numer karty warsztatu.
- **13** Data ostatniej kalibracji.
- **14** Ostatnia kontrola, jakiej podlegał sprawdzany kierowca.

(Ciag dalszy na następnej stronie)  $\triangleright$ 

# **Wydruki**

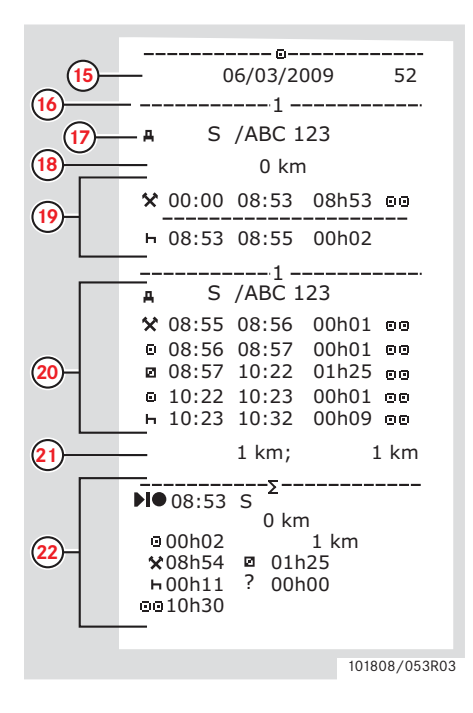

- **15** Data zapytania i licznik dziennej obecności karty.
- **16** Karta kierowcy w gnieździe karty 1.
- **17** VRN, numer rejestracyjny pojazdu, dla pojazdu w którym włożona jest karta kierowcy
- **18** Stan drogomierza pojazdu w momencie włożenia karty.
- **19** Czynność wykonywana podczas włożenia karty.
- **20** Czynności wykonywane podczas włożenia karty.
- **21** Wyjęcie karty: Stan drogomierza pojazdu oraz odległość przebyta od ostatniego wstawienia karty, dla którego znany jest stan hodometru.
- **22** Dzienne podsumowanie czynności, szczegóły początku i zakończenia (czas, miejsce i stan drogomierza).

(Ciąg dalszy na następnej stronie)  $\rhd \triangleright$ 

**Wydruki**

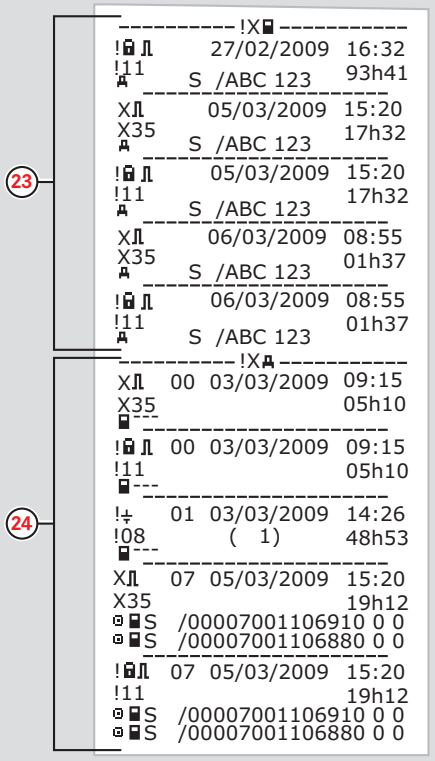

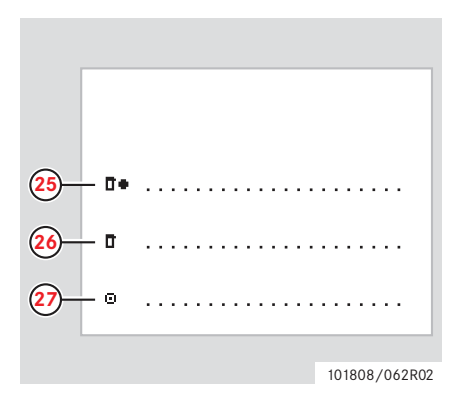

- **23** Ostatnich pięć zdarzeń i usterek z karty kierowcy.
- **24** Ostatnich pięć zdarzeń i usterek z VU, zespołu pojazdu.
- **25** Miejsce kontroli.
- **26** Podpis kontrolującego.
- **27** Podpis kierowcy.

101808/102R02

# **Wydruk dzienny (VU)**

Ten przykład przedstawia wydruk dla

"Czynności dzienne z pojazdu", w czasie UTC" (Karta 24h VU).

Wydruk wylicza wszystkie czynności zapisane w zespole pojazdu dla wybranej daty w czasie UTC.

Uwaga! Odnośnie do części wyłączonych, zobacz wydruk karty kierowcy.

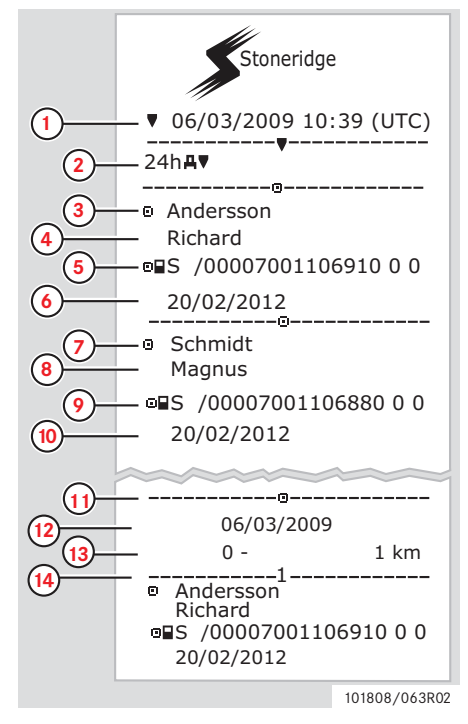

- **1** Wydruk daty i czasu (czas UTC).
- **2** Typ wydruku (24h, VU).
- **3** Nazwisko posiadacza karty (kierowcy).
- **4** Imię posiadacza karty (kierowcy).
- **5** Numer identyfikacyjny karty i kraju.
- **6** Data ważności karty kierowcy.
- **7** Nazwisko posiadacza karty (drugiego kierowcy).
- **8** Imię posiadacza karty (drugiego kierowcy).
- **9** Numer identyfikacyjny karty i kraju.
- **10** Data ważności karty drugiego kierowcy.
- **11** Czynności kierowcy zapisane w VU według gniazd w kolejności chronologicznej.
- **12** Data zapytania.
- **13** Stan drogomierza pojazdu o czasie 00:00 i 24:00.
- **14** Kierowca

(Ciąg dalszy na następnej stronie)  $\triangleright\triangleright$ 

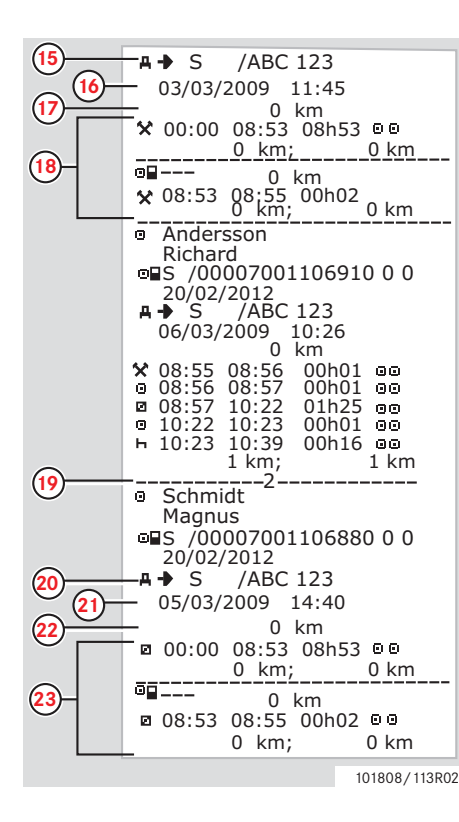

- **15** Kraj cz łonkowski rejestruj ący oraz numer rejestracyjny pojazdu dla poprzednio u żywanego pojazdu.
- **16** Data i czas wyj ęcia karty z poprzedniego pojazdu.
- **17** Stan drogomierza pojazdu w momencie w ł o żenia karty.
- **18** Czynno ści wraz z czasem rozpocz ęcia i zako ńczenia.
- **19** Drugi kierowca.
- **20** Kraj cz łonkowski rejestruj ący oraz numer rejestracyjny pojazdu dla poprzednio u żywanego pojazdu.
- **21** Data i czas wyj ęcia karty z poprzedniego pojazdu.
- **22** Stan drogomierza pojazdu w momencie w ł o żenia karty.
- **23** Czynno ści wraz z czasem rozpocz ęcia i zako ńczenia.

(Ci ąg dalszy na nast ępnej stronie)

#### **Wydruki**

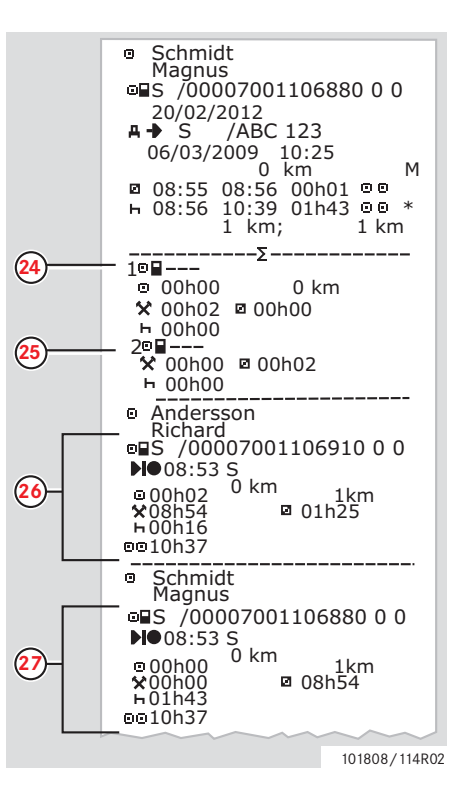

M= ręczne wpisy czynności kierowcy.

- \* = Okres odpoczynku o długości co najmniej 1 godzina.
- **24** Podsumowanie okresów bez karty w gnieździe kierowcy.
- **25** Podsumowanie okresów bez karty w gnieździe drugiego kierowcy.
- **26** Dzienne podsumowanie czynności, szczegóły początku i zakończenia (czas, miejsce i stan drogomierza) (kierowca).
- **27** Dzienne podsumowanie czynności, szczegóły początku i zakończenia (czas, miejsce i stan drogomierza) (drugi kierowca).

# **Wydruki**

#### **Zdarzenia i usterki (karta)**

Ten przykład przedstawia wydruk dla "Zdarzenia i usterki, karta", w czasie UTC, (Zdarz. z karty).

Ten wydruk przedstawia wszystkie zdarzenia i usterki zapisane na karcie kierowcy.

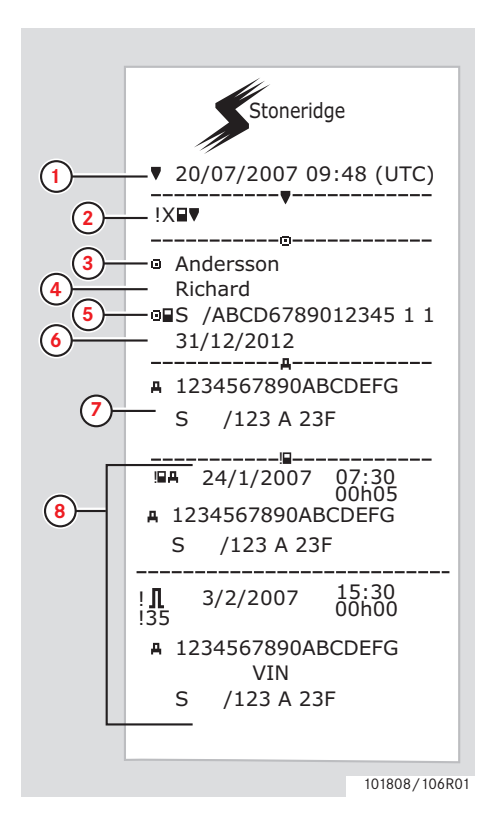

- **1** Data i czas (czas UTC).
- **2** Typ wydruku. (zdarzenia i usterki, karta).
- **3** Nazwisko posiadacza karty.
- **4** Imię posiadacza karty.
- **5** Numer identyfikacyjny karty i kraju.
- **6** Data ważności karty kierowcy.
- **7** Numer identyfikacyjny pojazdu. VIN,

rejestrujący kraj członkowski oraz VRN, numer rejestracyjny.

**8** Lista wszystkich zdarzeń zapisanych na karcie.

(Ciąg dalszy na następnej stronie)  $\triangleright\triangleright$ 

# **Wydruki**

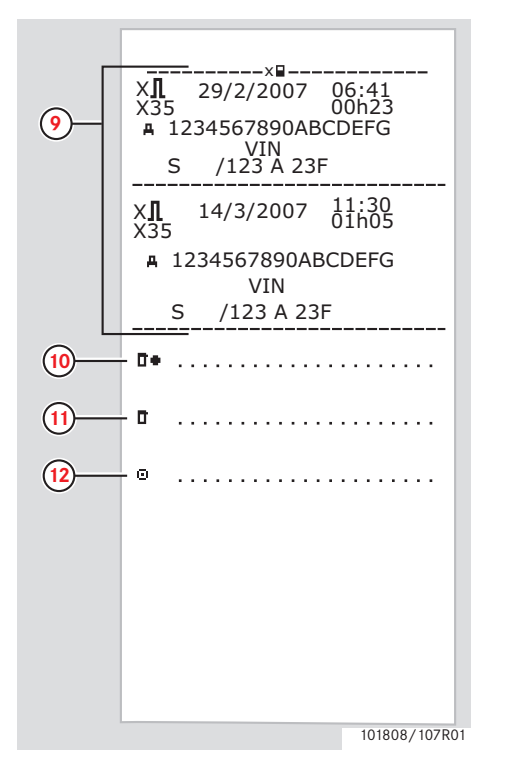

- **9** Lista wszystkich usterek zapisanych na karcie.
- **10** Miejsce kontroli.
- **11** Podpis kontrolującego.
- **12** Podpis kierowcy.

#### **Zdarzenia i usterki (VU)**

Ten przykład przedstawia wydruk dla "Zdarzenia i usterki, Zespół pojazdu", w czasie UTC," (Zdarz z pojazdu).

Ten wydruk przedstawia wszystkie zdarzenia i usterki zapisane w zespole pojazdu.

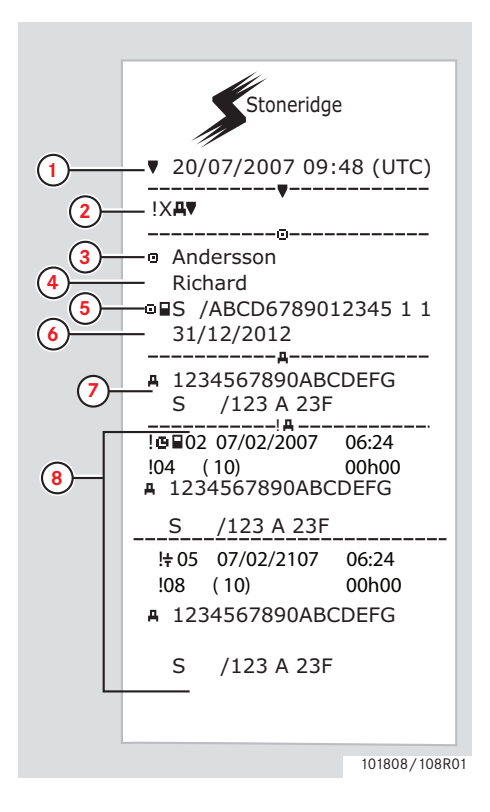

- **1** Data i czas (czas UTC).
- **2** Typ wydruku. (zdarzenia i usterki, VU).
- **3** Nazwisko posiadacza karty.
- **4** Imię posiadacza karty.
- **5** Numer identyfikacyjny karty i kraju.
- **6** Data ważności karty kierowcy.
- **7** Numer identyfikacyjny pojazdu. VIN, rejestrujący kraj członkowski oraz VRN, numer rejestracyjny.
- **8** Lista wszystkich zdarzeń zapisanych w VU.

(Ciąg dalszy na następnej stronie)  $\triangleright\triangleright$ 

# **Wydruki**

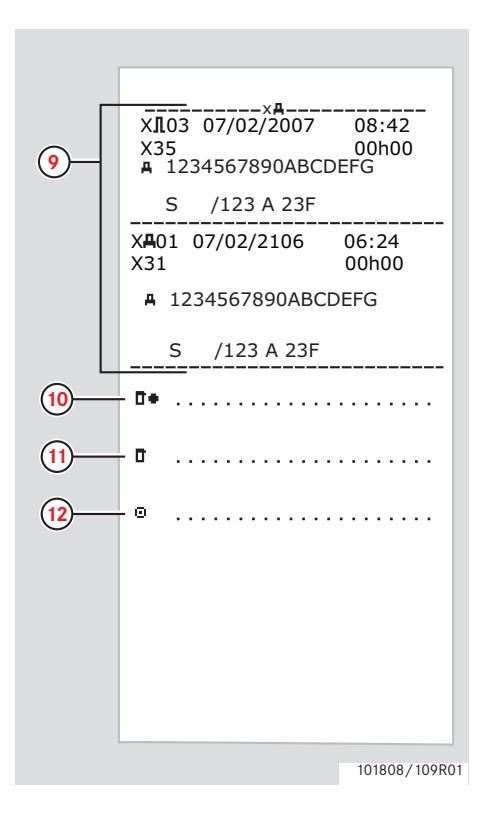

- **9** Lista wszystkich usterek zapisanych w VU.
- **10** Miejsce kontroli.
- **11** Podpis kontrolującego.
- **12** Podpis kierowcy.

#### **Dane techniczne**

Ten przykład przedstawia wydruk dla "Dane techniczne, w czasie UTC," (Dane techniczne).

Ten przykład wylicza dane takie jak ustawienia prędkości, rozmiar opon, dane kalibracyjne oraz ustawienia czasu.

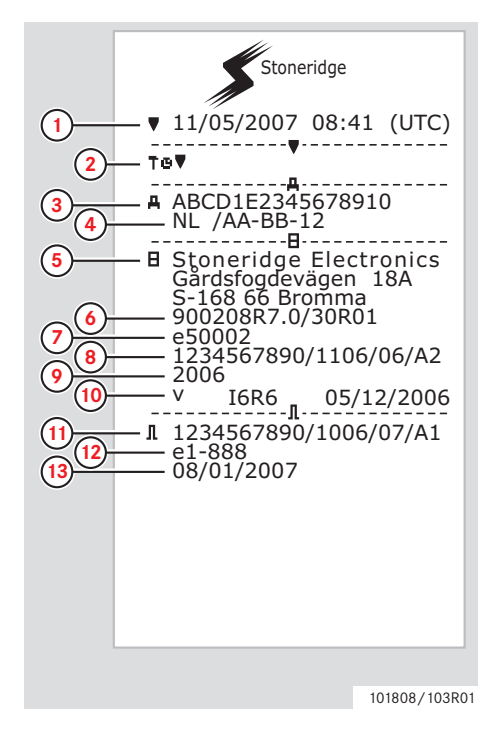

- Stoneridge **1** Data i czas (czas UTC).
	- **2** Typ wydruku. (dane techniczne)
	- **3** Numer identyfikacyjny pojazdu (VIN).
	- **4** Numer rejestracyjny pojazdu (VRN) oraz kraj rejestracji.
	- **5** Producent tachografu.
	- **6** Numer części tachografu.
	- **7** Numer zatwierdzenia tachografu.
	- **8** Numer seryjny tachografu, data produkcji, typ wyposażenia oraz kod producenta.
	- **9** Rok produkcji.
	- **10** Wersja oprogramowania oraz data zainstalowania.
	- **11** Numer seryjny czujnika ruchu.
	- **12** Numer aprobaty czujnika ruchu.
	- **13** Data pierwszego zainstalowania czujnika ruchu.

(Ciąg dalszy na następnej stronie)  $\triangleright\triangleright$ 

# **Wydruki**

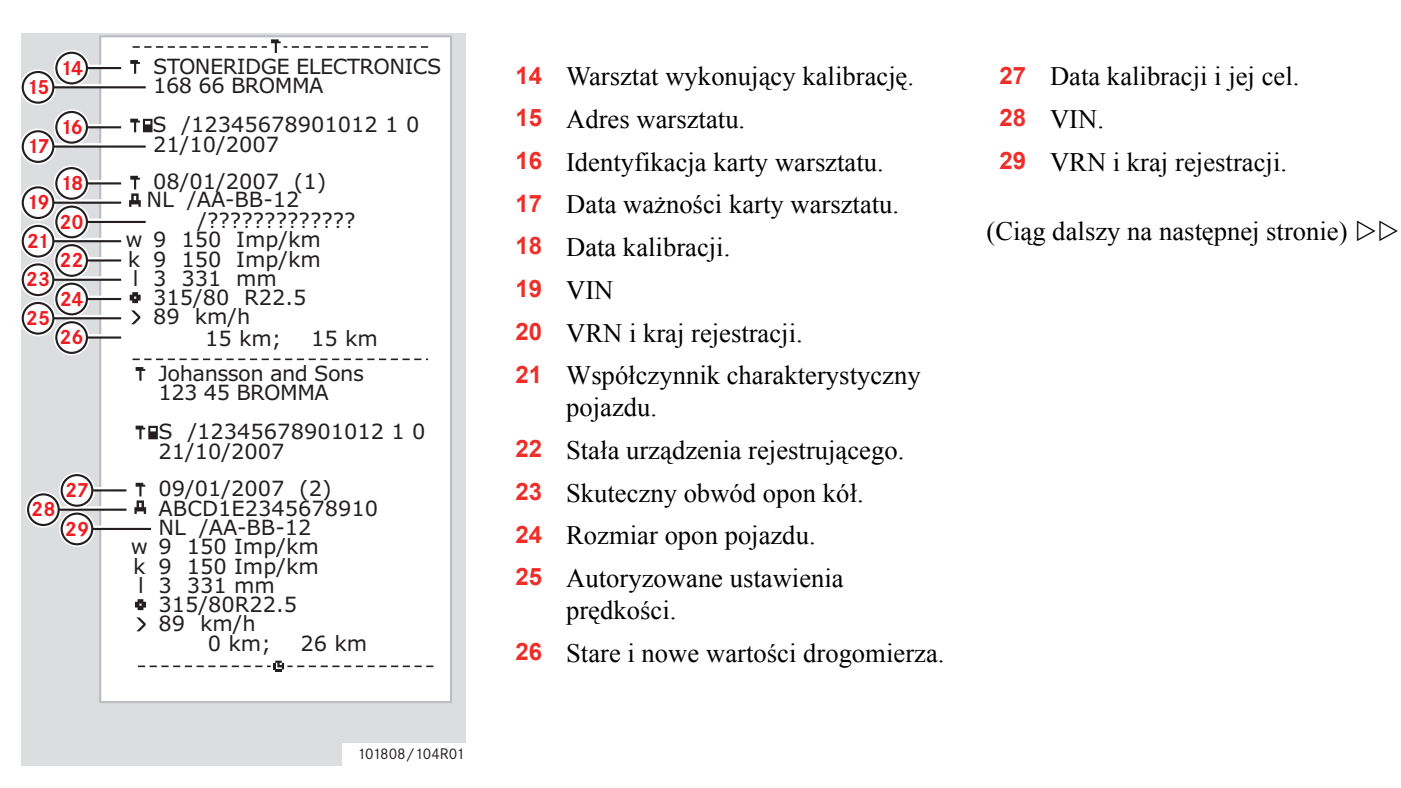

- **14** Warsztat wykonujący kalibrację.
- **15** Adres warsztatu.
- **16** Identyfikacja karty warsztatu.
- **17** Data ważności karty warsztatu.
- **18** Data kalibracji.
- **19** VIN
- **20** VRN i kraj rejestracji.
- **21** Współczynnik charakterystyczny pojazdu.
- **22** Stała urządzenia rejestrującego.
- **23** Skuteczny obwód opon kół.
- **24** Rozmiar opon pojazdu.
- **25** Autoryzowane ustawienia prędkości.
- **26** Stare i nowe wartości drogomierza.
- **27** Data kalibracji i jej cel.
- **28** VIN.
- **29** VRN i kraj rejestracji.

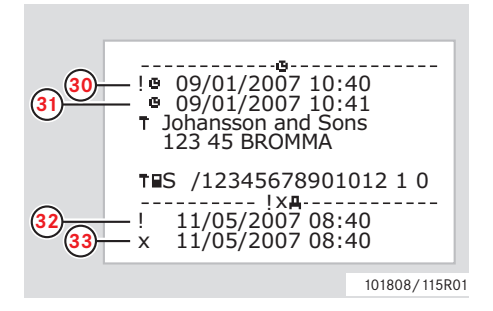

- **30** Stara data i czas. (Przed ustawieniem czasu)
- **31** Nowa data i czas. (Po ustawieniu czasu)
- **32** Czas najnowszego zdarzenia.
- **33** Czas i data najnowszej usterki.

# **Wydruki Kontrole**

### **Przekroczenie prędkości**

Ten przykład przedstawia wydruk dla "Przekroczenie prędkości," (Nadm. pr. obr.).

Ten wydruk wylicza zdarzenia przekroczenia prędkości, okres trwania zdarzenia przekroczenia prędkości, oraz kierowcę.

Wydruk podaje również pięć najpoważniejszych zdarzeń przekroczenia prędkości w ciągu ostatnich 365 dni, oraz najpoważniejsze zdarzenia dla każdego z ostatnich dziesięciu dni.

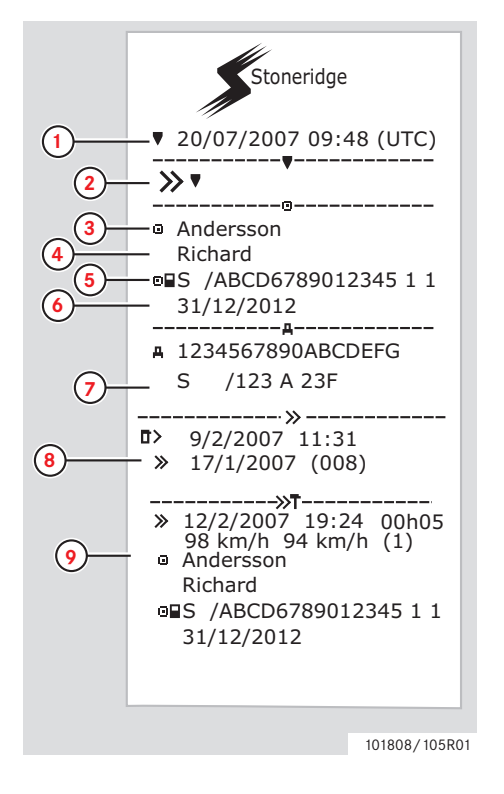

- **1** Data i czas (czas UTC).
- **2** Typ wydruku. (przekraczanie prędkości). Ustawienia urządzenia ograniczającego prędkość.
- **3** Nazwisko posiadacza karty.
- **4** Imię posiadacza karty.
- **5** Numer identyfikacyjny karty i kraju.
- **6** Data ważności karty kierowcy.
- **7** Numer identyfikacyjny pojazdu. VIN, rejestrujący kraj członkowski oraz VRN.
- **8** Data i czas ostatniej kontroli przekraczania prędkości. Data i czas pierwszego przekroczenia prędkości oraz ilość zdarzeń przekroczenia prędkości.
- **9** Pierwsze przekroczenie prędkości po ostatniej kalibracji. Data, czas i okres trwania. Prędkość maksymalna i średnia. Identyfikacja kierowcy i karty kierowcy

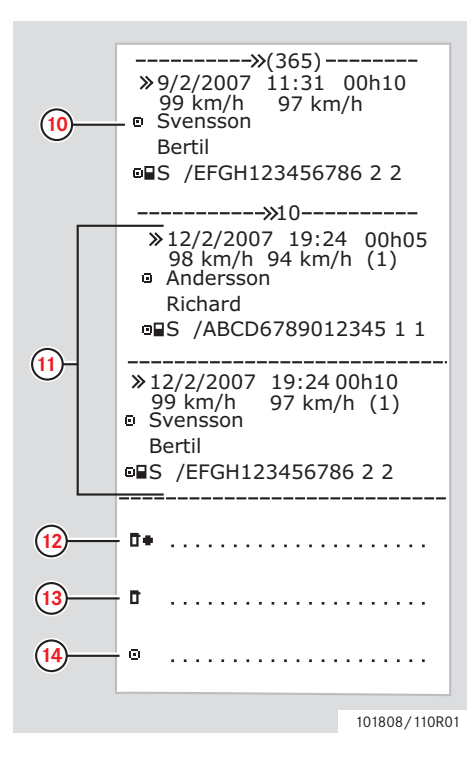

- **10** Pięć najpoważniejszych przekroczeń prędkości na przestrzeni ostatnich 365 dni. Data, czas i okres trwania. Prędkość maksymalna i średnia. Identyfikacja kierowcy i karty kierowcy.
- **11** Najpoważniejsze zdarzenia przekroczenia prędkości na przestrzeni ostatnich dziesięciu dni. Data, czas i okres trwania. Prędkość maksymalna i średnia. Identyfikacja kierowcy i karty kierowcy.
- **12** Miejsce kontroli.
- **13** Podpis kontrolującego.
- **14** Podpis kierowcy.

# **Wydruki Kontrole**

# **Prędkość pojazdu**

Ten przykład przedstawia wydruk dla "Prędkość pojazdu," (Prędk. pojazdu).

Ten wydruk przedstawia prędkość w zakresach prędkości pojazdu, w porządku chronologicznym kierowców.

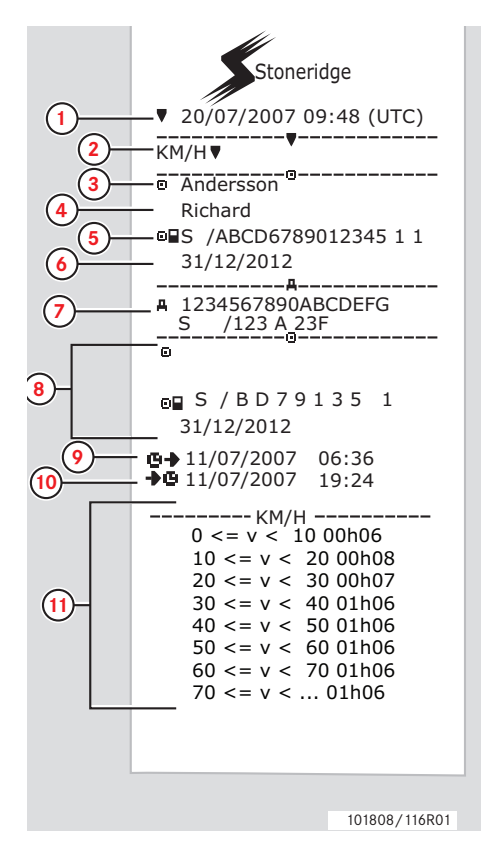

- **1** Data i czas (czas UTC).
- **2** Typ wydruku. (prędkość pojazdu).
- **3** Nazwisko posiadacza karty.
- **4** Imię posiadacza karty.
- **5** Numer identyfikacyjny karty i kraju.
- **6** Data ważności karty kierowcy.
- **7** Numer identyfikacyjny pojazdu. VIN, rejestrujący kraj członkowski oraz VRN.
- **8** Informacje o poprzednim kierowcy (w porządku chronologicznym)
- **9** Data i czas rozpoczęcia przez poprzedniego kierowcę.
- **10** Data i czas zakończenia przez poprzedniego kierowcę.
- **11** Zakres prędkości i czas trwania.

(Ciąg dalszy na następnej stronie)  $\triangleright\triangleright$ 

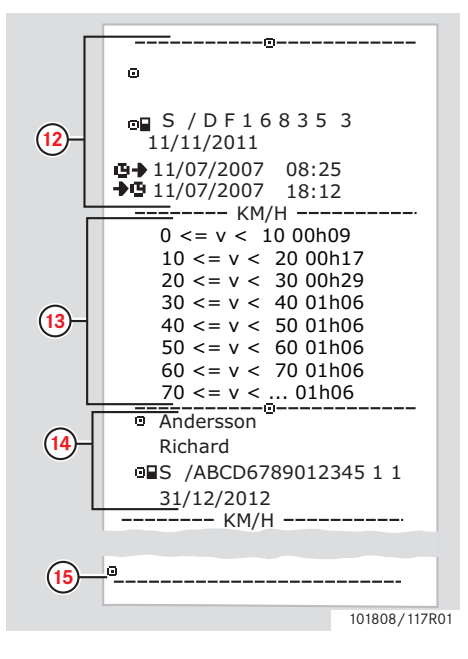

- **12** Informacje o poprzednim kierowcy (w porządku chronologicznym)
- **13** Zakres prędkości i czas trwania.
- **14** Informacje z karty ostatniego kierowcy.
- **15** Podpis kierowcy.

# **Wydruki Kontrole**

#### **Prędkość obrotowa silnika (obr./min)**

Ten przykład przedstawia wydruk dla "Prędkości obrotowej silnika," (Pr obr silnika). Wylicza on prędkości obrotowe silnika pojazdu w zakresach obr./min. w porządku chronologicznym kierowców.

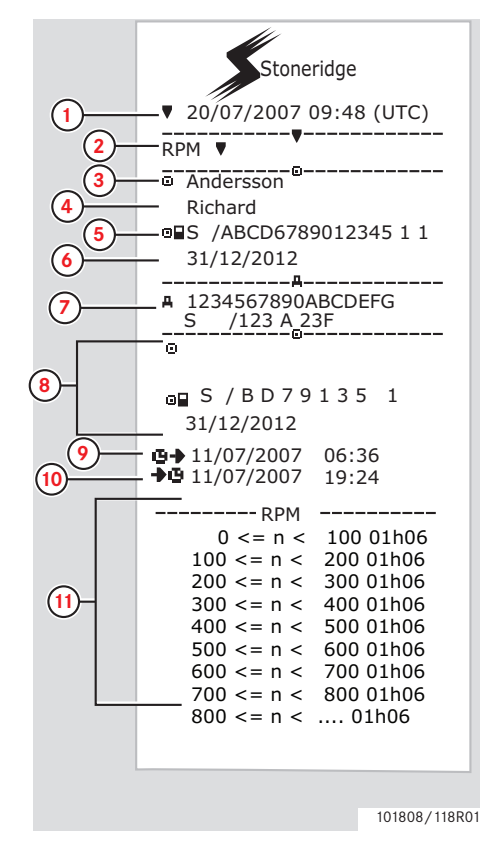

- **1** Data i czas (czas UTC).
- **2** Typ wydruku. (prędkość obrotowa silnika).
- **3** Nazwisko posiadacza karty.
- **4** Imię posiadacza karty.
- **5** Numer identyfikacyjny karty i kraju.
- **6** Data ważności karty kierowcy.
- **7** Numer identyfikacyjny pojazdu. VIN, rejestrujący kraj członkowski oraz VRN.
- **8** Informacje o poprzednim kierowcy (w porządku chronologicznym)
- **9** Data i czas rozpoczęcia przez poprzedniego kierowcę.
- **10** Data i czas zakończenia przez poprzedniego kierowcę.
- **11** Zakres prędkości obrotowej silnika oraz czas trwania.

(Ciag dalszy na następnej stronie)  $\triangleright\triangleright$ 

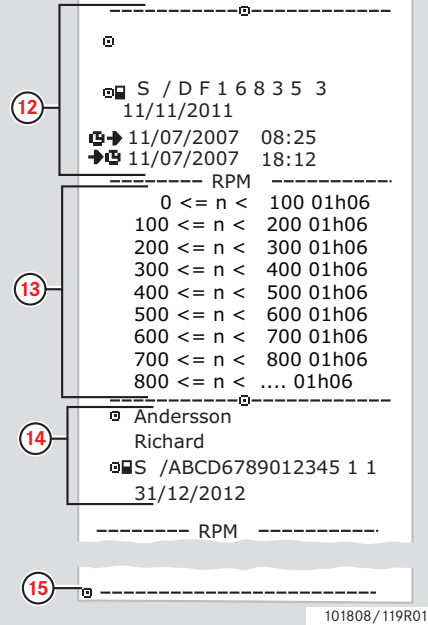

- **12** Informacje o poprzednim kierowcy (w porządku chronologicznym)
- **13** Zakres prędkości obrotowej silnika oraz czas trwania.
- **14** Informacje z karty ostatniego kierowcy.
- **15** Podpis kierowcy.

# **Wydruki**

### **Status D1/D2**

Ten przykład przedstawia wydruk dla "Status D1/D2," (Stan D1/D2).

Ten wydruk wylicza zmiany stanu złączy tylnych.

Sygnały wyjściowe na złączach tylnych są zależne od konkretnego przedsiębiorstwa.

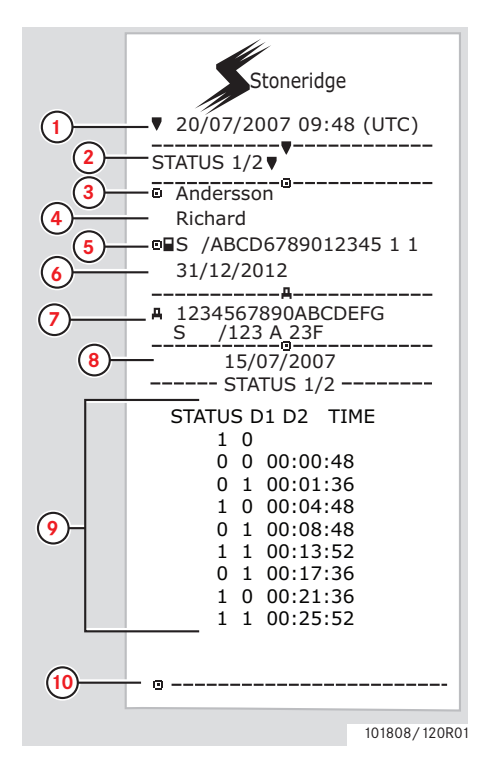

- **1** Data i czas (czas UTC).
- **2** Typ wydruku. (Status D1/D2).
- **3** Nazwisko posiadacza karty.
- **4** Imię posiadacza karty.
- **5** Numer identyfikacyjny karty i kraju.
- **6** Data ważności karty kierowcy.
- **7** Numer identyfikacyjny pojazdu. VIN, rejestrujący kraj członkowski oraz VRN.
- **8** Wybrana data wydruku.
- **9** Zmiany statusu i czas ich trwania dla złączy.
- **10** Podpis kierowcy.

#### **Wydruki**

#### **Wydruki w czasie lokalnym.**

Możliwe jest wykonywanie wydruków dla karty 24h i VU 24h w czasie lokalnym.

Wydruki te ułatwiają sprawdzanie czynności takich jak czas zakończenia i rozpoczęcia w czasie lokalnym.

Wydruki zawierają takie same informacje jak te, które są wydrukowane w czasie UTC, z tą różnicą że czas jest przesunięty.

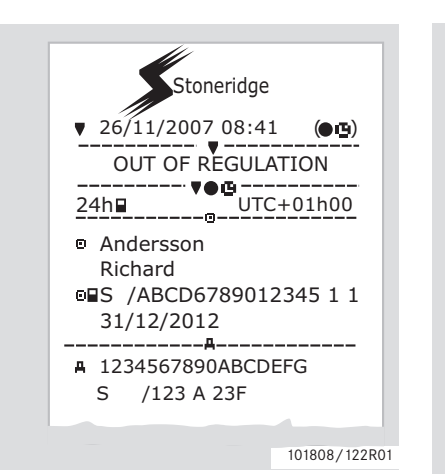

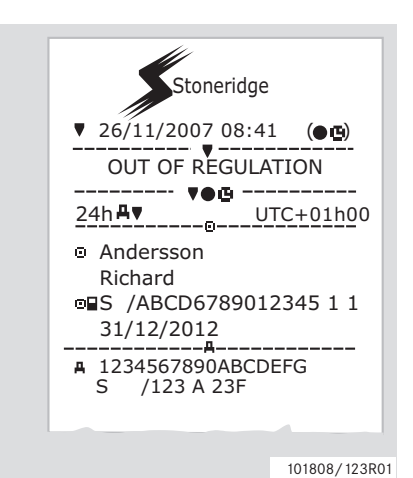

# $\mathbf{G}$

\*\* POZA PRZEPISAMI \*\* stwierdza, że ten wydruk nie jest zgodny z jakimikolwiek przepisami.

# **Wydruki**

#### **Wydruk, potwierdzenie wpisów ręcznych**

Jest to wydruk ze scenariusza wpisów ręcznych.

( $\triangleright$  Scenariusze wpisów ręcznych, strona 27)

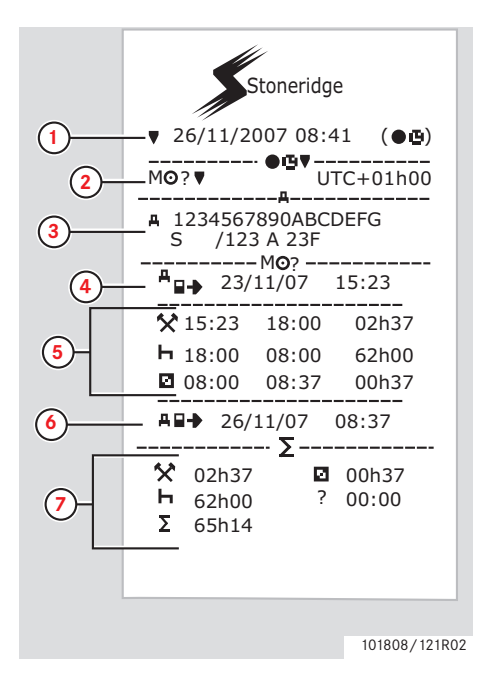

- **1** Data i czas (czas lokalny).
- **2** Typ wydruku (wpisy ręczne).
- **3** Numer identyfikacyjny pojazdu. VIN, rejestrujący kraj członkowski oraz VRN.
- **4** Czas wyjęcia karty.
- **5** Wpisy ręczne wraz z czasem trwania.
- **6** Czas włożenia karty.
- **7** Zestawienie wpisów ręcznych.

#### **Wydruk, arkusz wpisu ręcznego**

Wydruk arkusza do wypełniania ręcznego wyaruk arkusza do wypermania ręcznego<br>wpisów za pomocą pióra/długopisu.

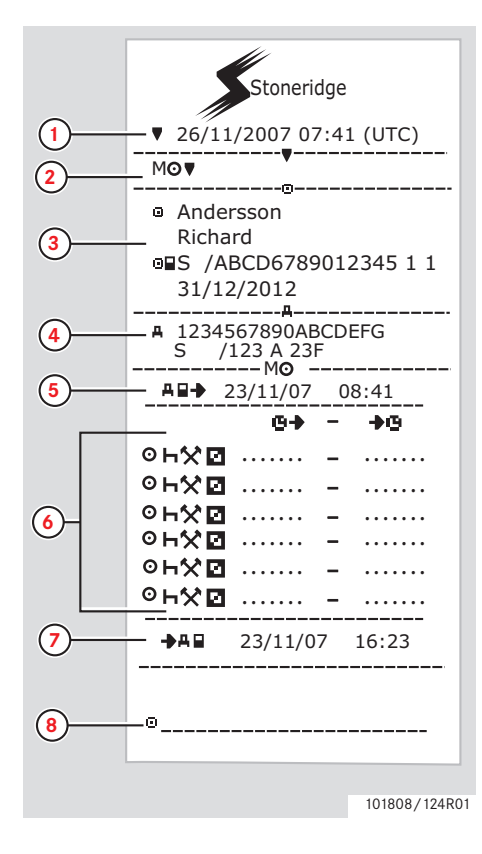

- **1** Data i czas (czas UTC).
- **2** Typ wydruku (Arkusz wpisu ręcznego).
- **3** Identyfikacja posiadacza karty.
- **4** Identyfikacja pojazdu.
- **5** Czas wyjęcia karty.
- **6** Wpisy ręczne wraz z czasem trwania.
- **7** Czas włożenia karty.
- **8** Podpis kierowcy.

#### **Ustawienia**

# **Ustawienia**

Można zmieniać następujące ustawienia:

- Jezyk tachografu.
- Czas lokalny.
- Czas UTC.
- Odwróć wyświetlacz.
- Whudow test.

 $\triangleright$  Test wewnętrzny, strona 100

# $\bigcirc$

Zmiana ustawień jest możliwa tylko w sytuacji, gdy pojazd jest nieruchomy.

### **Język**

Język karty kierowcy jest używany domyślnie w tachografie i na wydrukach.

Język używany w tachografie i na wydrukach można zmieniać na jeden z 24 języków.

( $\triangleright$  Dostepne języki, strona 110)

# $\mathbf{G}$

Wybrany język jest zachowany tylko w tachografie, a nie na karcie kierowcy.

- **1** Nacisnać przycisk **EX**.
- 2 Użyć przycisku **z** lub **z** aby wybrać "USTAWIENIA" oraz nacisnąć **DK**

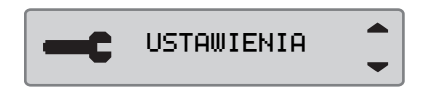

**3** Użyć przycisku **z** lub **z** aby wybrać " $Jezu$ k" oraz nacisnąć  $ex$ .

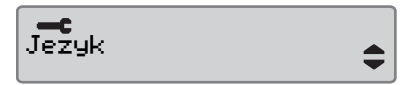

4 Użyć przycisku **u** lub **a** aby wybrać żądany język, po czym nacisnąć **E**.

> Jezyk polski

**5** Pojawi się na krótki czas następujący ekran wyświetlacza:

→ Zmiany zapisano

Ustawienie zostaje zachowane.

Nacisnać dwukrotnie **e** aby powrócić do ekranu standardowego.

#### **Zmiana czasu UTC**

Wszystkie czynności są zapisywane przez tachograf zawsze z zastosowaniem czasu UTC, Uniwersalnego Czasu Światowego:

- Czas UTC odpowiada mniej więcej średniemu czasowi Greenwich (GMT).
- Czas UTC nie jest przestawiany na okres letni / zimowy.

# $\bigcirc$

- Czas UTC można regulować maksymalnie o +/-1 minutę na tydzień w trybie roboczym operacji.
- Czasu UTC nie można ustawiać później, niż na jedną godzinę przed czasem wygaśnięcia ważności karty kierowcy.

#### !

Jeżeli czas UTC w tachografie uległ odchyleniu o więcej niż 20 minut, tachograf należy poddać kalibracji w warsztacie tachografów cyfrowych.

**1** Nacisnać przycisk **x**.

2 Użyć przycisku **z** lub **z** aby wybrać "USTAWIENIA" oraz nacisnąć  $\alpha$ 

USTAWIENIA

**3** Użyć przycisku **z** lub **z** aby wybrać "Czas UTC" oraz nacisnąć  $\alpha$ 

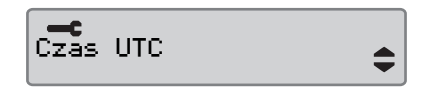

**4** Użyć przycisku **z** lub  $\blacksquare$  aby zmienić czas UTC o jedną minutę i  $n_{\rm acisna\acute{e}}$   $\sim$ .

 UTC 11: 37 21/11 2007

**5** Pojawi się na krótki czas następujący ekran wyświetlacza:

 $\rightarrow$  Zmiany zapisano

Ustawienie zostaje zachowane.

Nacisnąć dwukrotnie **e** aby powrócić do ekranu standardowego.

**Ustawienia**

#### **Zmiana czasu lokalnego**

Czas lokalny to czas bieżący w określonym kraju. Czas lokalny jest ustawiany ręcznie.

Czas lokalny wyświetlany jest tylko dla informacji:

- Na standardowym wyświetlaczu kierowcy.
- Podczas ręcznego wprowadzania czynności.
- Na niektórych wydrukach.

# $\mathbf{G}$

Czas lokalny można regulować w krokach co 30 minut.

#### **1** Nacisnać przycisk **x**.

2 Użyć przycisku **z** lub **z** aby wybrać "USTAWIENIA" oraz nacisnąć **EK** 

USTAWIENIA

**3** Użyć przycisku **z** lub **z** aby wybrać "Czas lokalny" oraz nacisnąć **EK**.

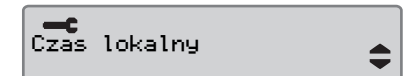

4 Użyć przycisku **z** lub  $\blacksquare$  aby zmienić czas UTC o jedną minutę i nacisnąć **EK**.

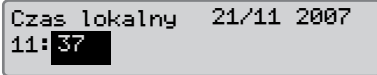

**5** Pojawi się na krótki czas następujący ekran wyświetlacza:

→ Zmiany zapisano

Ustawienie zostaje zachowane.

Nacisnąć dwukrotnie **e** aby powrócić do ekranu standardowego.

#### **Czas letni**

W ostatnią niedzielę marca, oraz odpowiednio w ostatnią niedzielę października sugerowane jest automatycznie dokonanie zmiany czasu lokalnego na letni lub zimowy. Wybrać "TAK" aby potwierdzić, lub "NIE" aby anulować przeprowadzenie zmiany czasu.

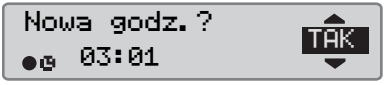

# **Odwróć wyświetlacz**

Wyświetlacz można ustawiać do pracy w jednym z następujących trybów wyglądu:

- Wygląd pozytywowy.
- Wygląd odwrócony.

W celu dokonania zmiany wyglądu:

**1** Nacisnąć przycisk **EX**.

2 Użyć przycisku **z** lub **z** aby wybrać "USTAWIENIA" oraz nacisnąć  $QK$ 

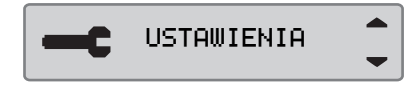

**3** Użyć przycisku **z** lub **z** aby wybrać "Czas lokalny" oraz nacisnąć **K.** 

Czas lokalny

**4** Użyć przycisku **z** lub **z** aby zmienić czas UTC o jedną minutę i nacisnąć **W.** 

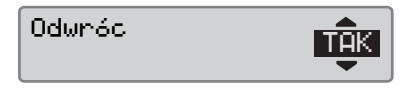

**5** Pojawi się na krótki czas następujący ekran wyświetlacza:

Zmiany  $\rightarrow \checkmark$ zapisano

Ustawienie zostaje zachowane.

Nacisnać dwukrotnie **e** aby powrócić do ekranu standardowego.

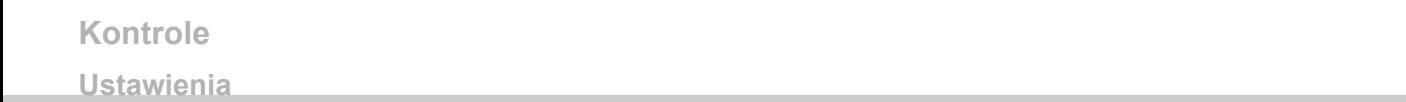
**Ekrany kierowcy**

**Symbole**

#### **Wyświetlacze**

## **Wyświetlacze**

w dół, aby pokazać jeden z następujących ekranów:

### **Ekrany kierowcy**

 $\blacktriangleright$  Użyć przycisku  $\blacksquare$  lub  $\blacksquare$  aby wybrać w celu przewijania w górę lub

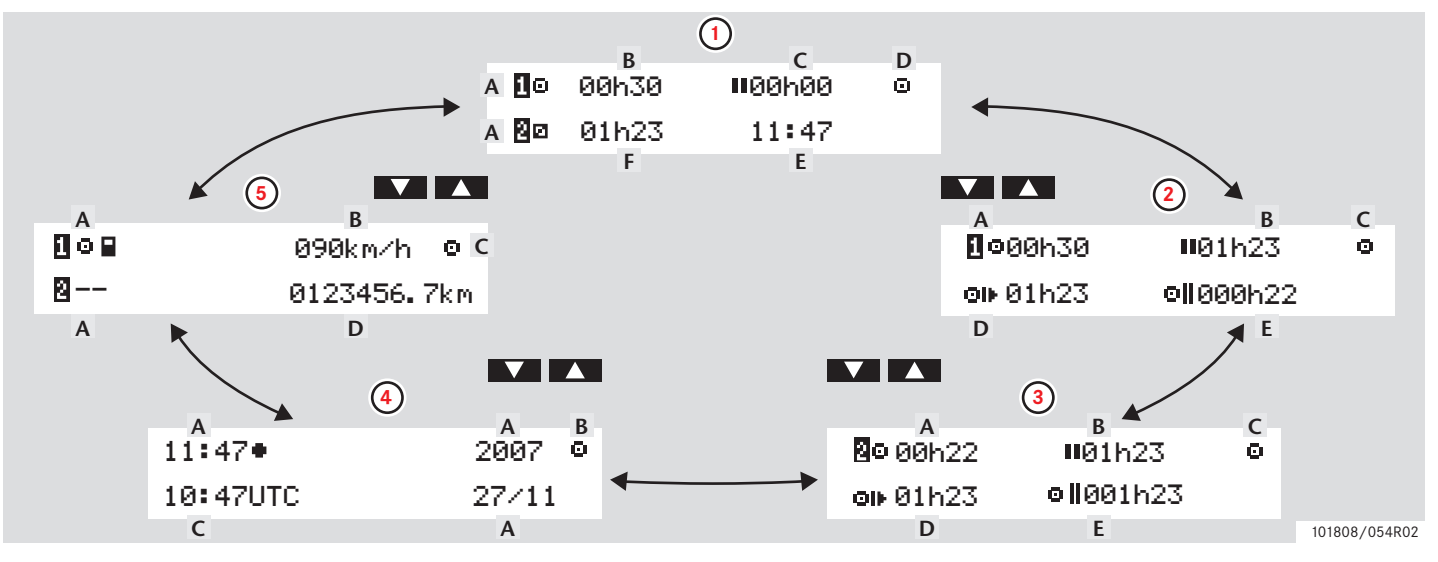

### **Wyświetlacze**

!

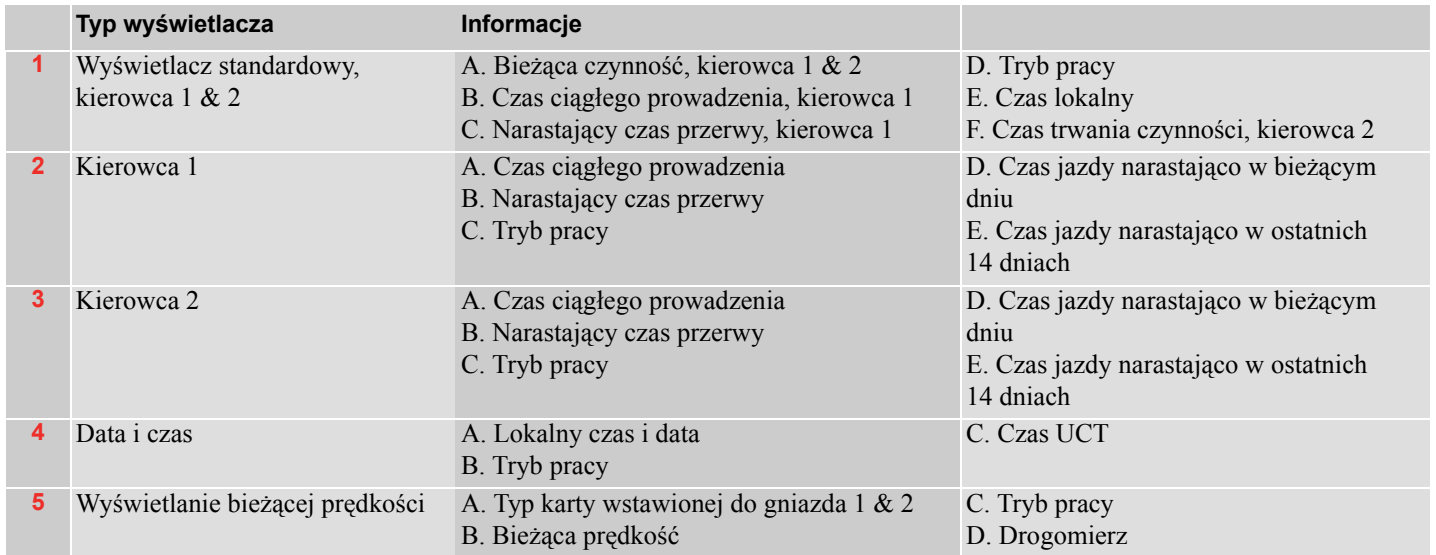

Wyświetlane czasy jazdy i odpoczynku powinny być wykorzystywane tylko jako dane orientacyjne, w odniesieniu do bieżącego prawodawstwa socjalnego w określonym kraju. W przypadku wątpliwości prosimy sprawdzić i obliczyć za pomocą odpowiednich wydruków 24h kart.

# **Symbole**

## **Symbole**

Symbole pokazywane na wyświetlaczu i na wydrukach reprezentują osoby, czynności lub procesy.( $\triangleright$  Kombinacje symboli, strona 78)

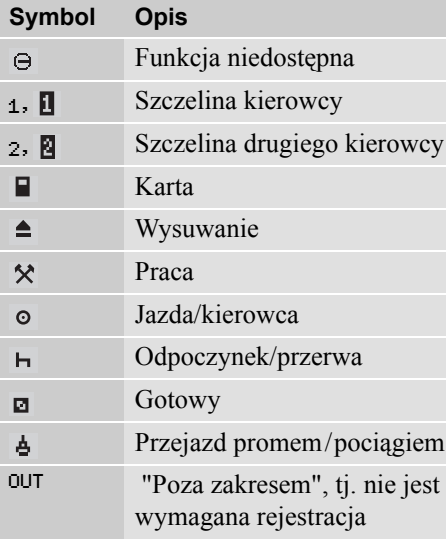

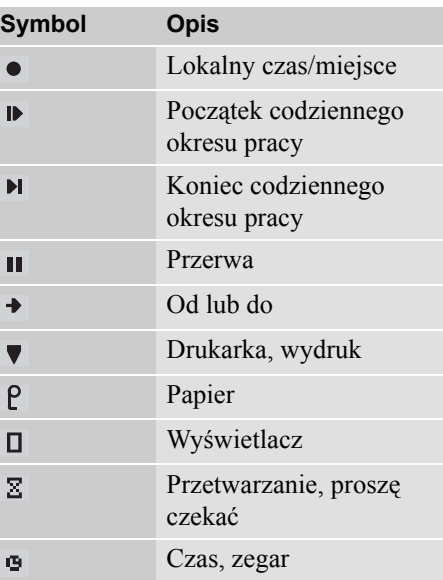

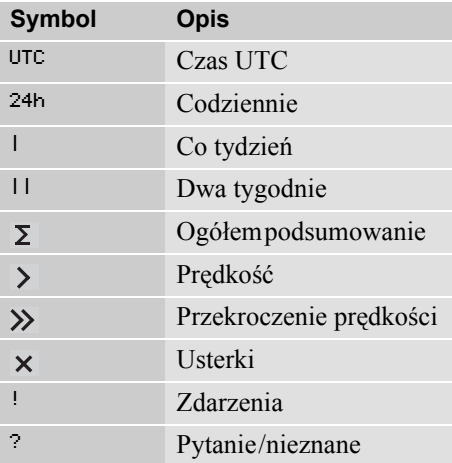

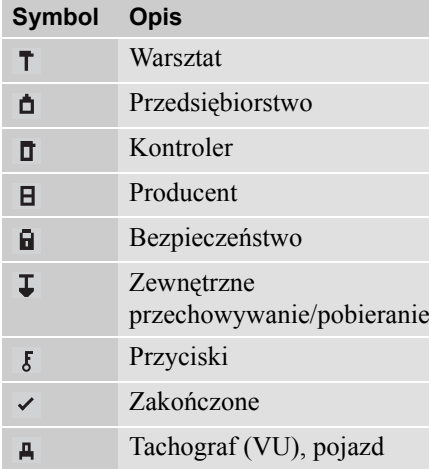

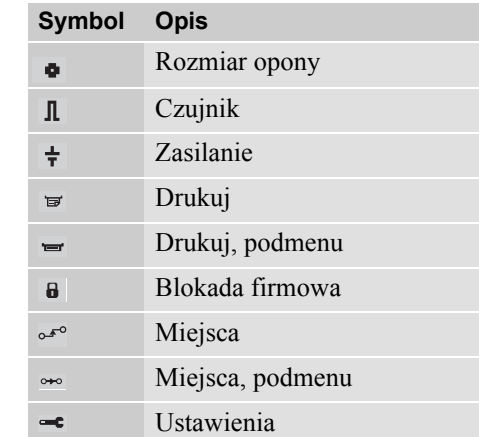

# **Kombinacje symboli**

Połączenia symboli pokazywane na wyświetlaczu i na wydrukach reprezentują osoby, czynności lub procesy.

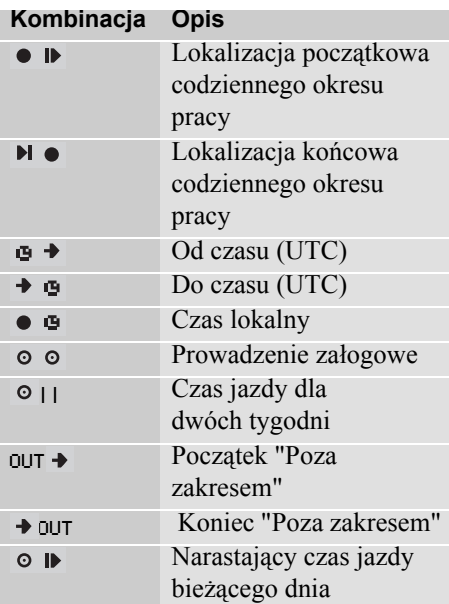

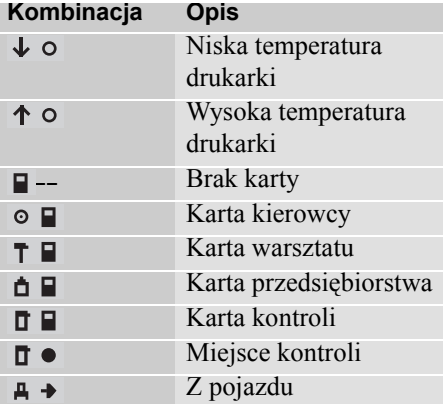

#### **Trzy rodzaje powiadomień**

Informacje pokazywane na wyświetlaczu tachografu są podzielone na trzy rodzaje powiadomień, w zależności od istotności określonego ich wystąpienia:

- Komunikaty
- **•** Ostrzeżenia
- $\bullet$  Usterki

Alfabetyczna lista wszystkich komunikatów, ostrzeżeń i usterek odnoszących się do kierowcy, jest przedstawiona na następnych stronach.

Na tej liście "karta kierowca" jest skracana do słowa "karta".

## **Komunikaty**

Komunikaty to informacje o ukończonych procesach, problemach z kartą kierowcy lub przypomnienia o konieczności zrobienia przerwy.

Komunikaty nie są zapamiętywane i nie mogą być drukowane.

• Nacisnąć przycisk **w** aby skasować komunikat.

## **Ostrzeżenia**

Ostrzeżenia mogą pojawić się w przypadku naruszeń prawa, takich jak przekroczenie prędkości, albo jeżeli nie jest możliwe rejestrowanie danych tachografu z różnych przyczyn.

Ostrzeżenia pojawiają się albo jako "wyskakujące", albo jako migające na wyświetlaczu.

Ostrzeżenia są przechowywane i mogą być drukowane.

 $\triangleright$  Utwórz wydruk, strona 40

Nacisnąć dwukrotnie przycisk **Ex** aby skasować ostrzeżenie.

#### **Usterki**

Usterki są ważniejsze niż ostrzeżenia. Są one wyświetlane w przypadku wadliwego działania tachografu, czujnika lub karty kierowcy, lub w przypadku wykrycia manipulowania przy tym urządzeniu.

Usterki są przechowywane i mogą być drukowane.

 $\triangleright$  Utwórz wydruk, strona 40

Nacisnąć przycisk **x** aby potwierdzić ostrzeżenie.

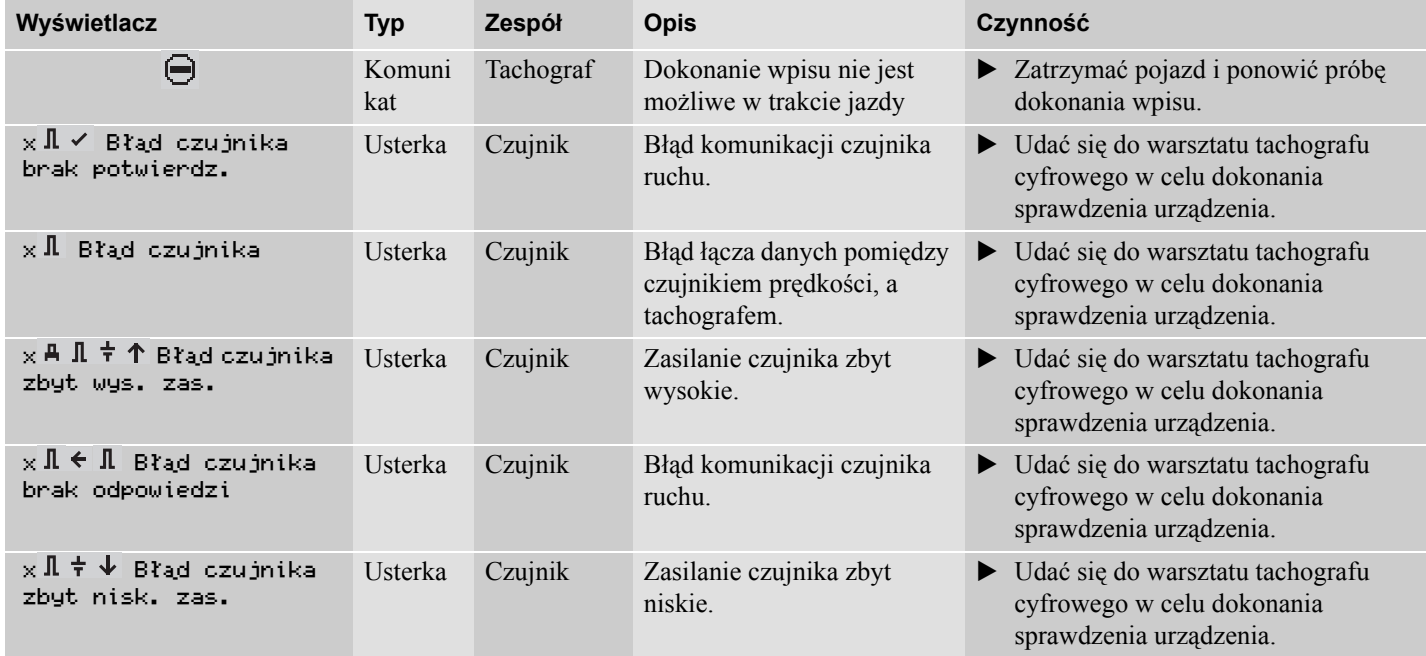

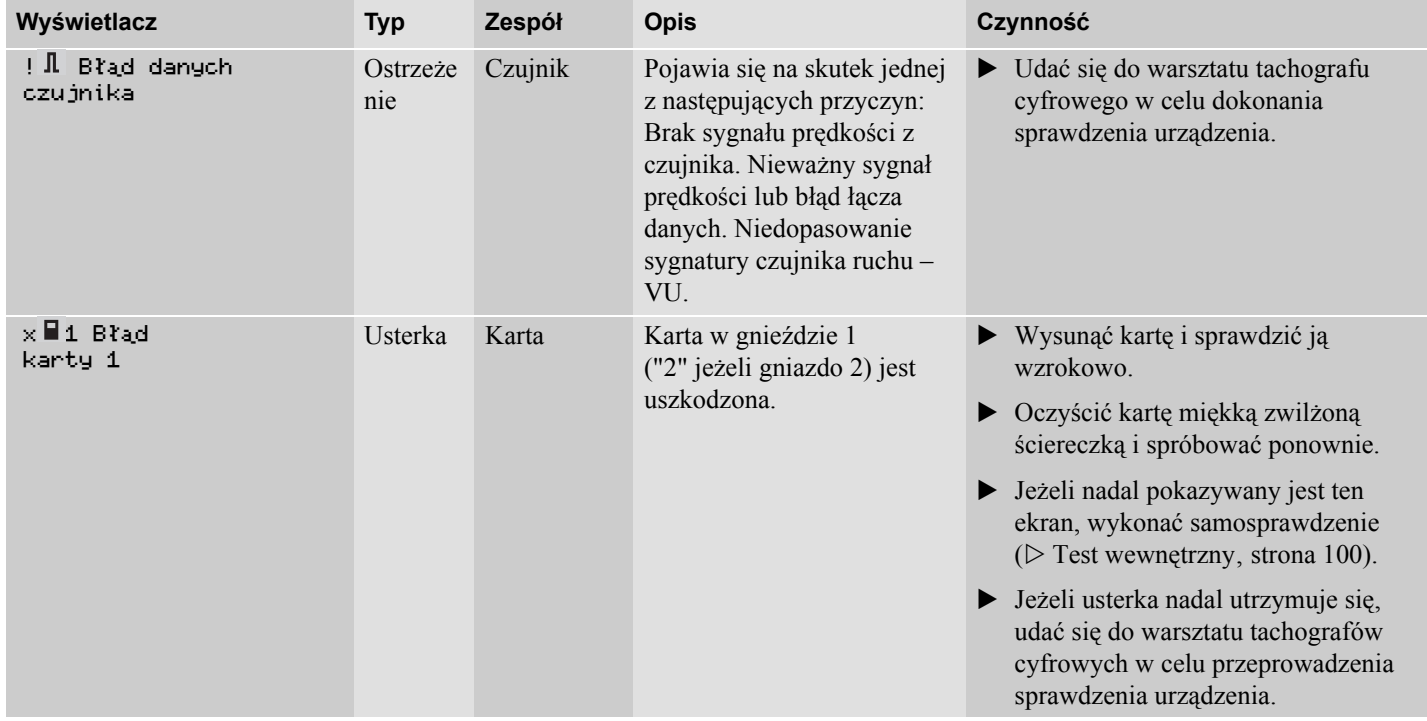

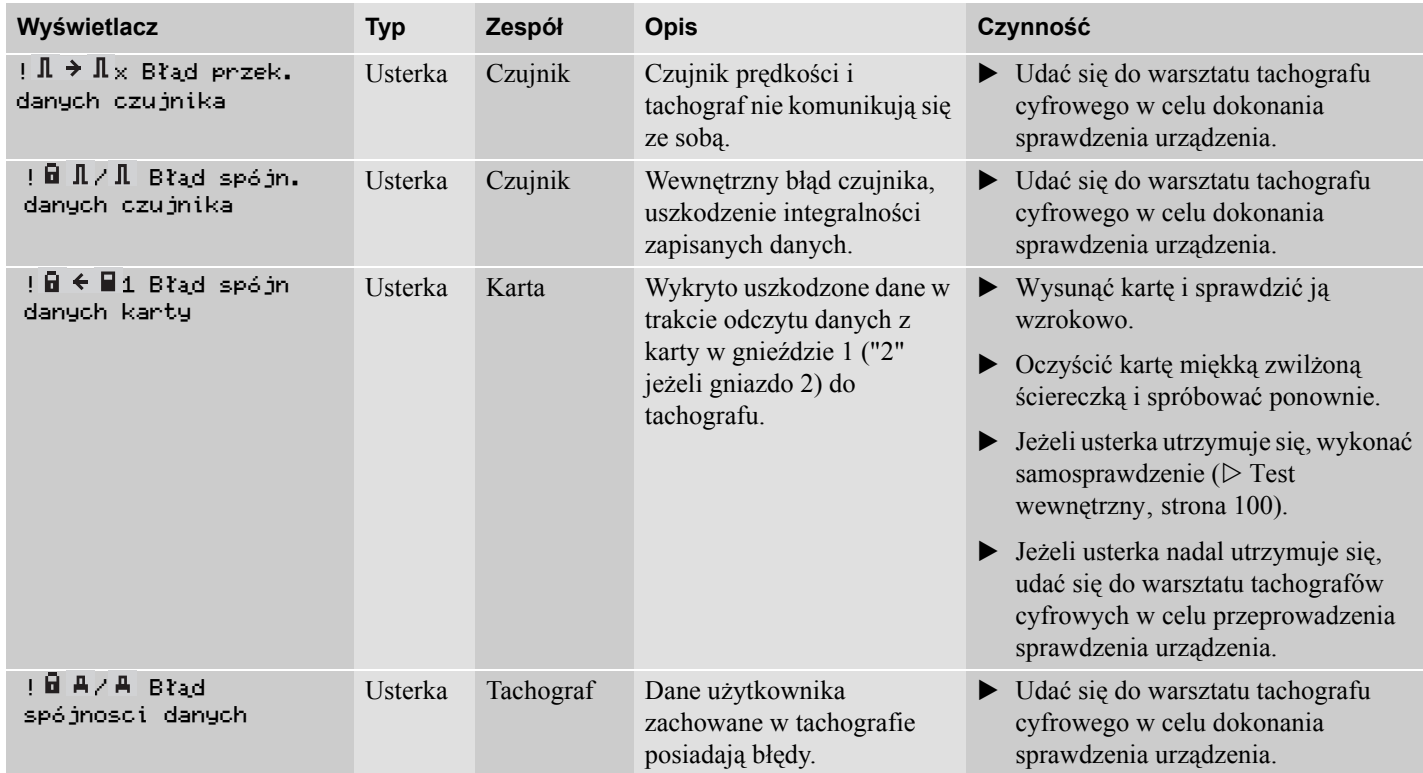

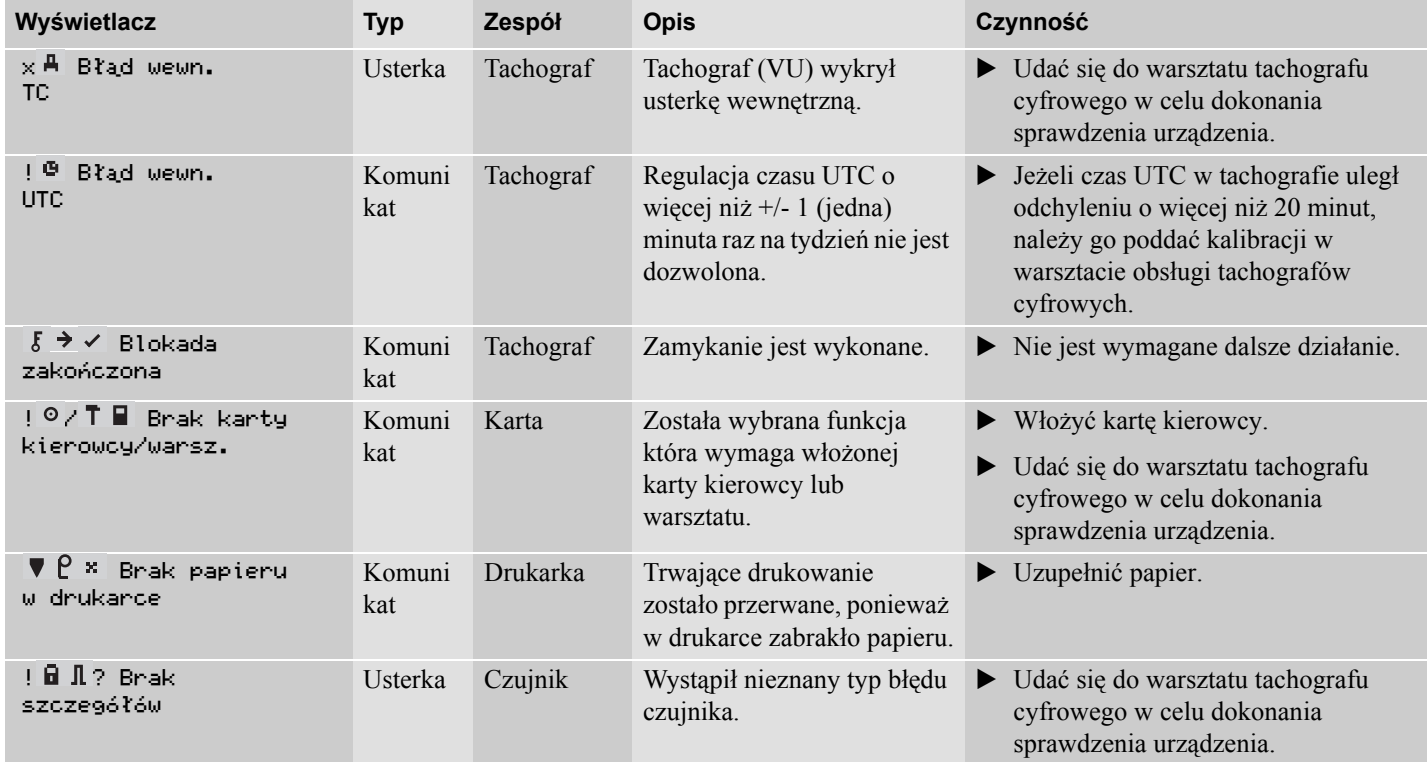

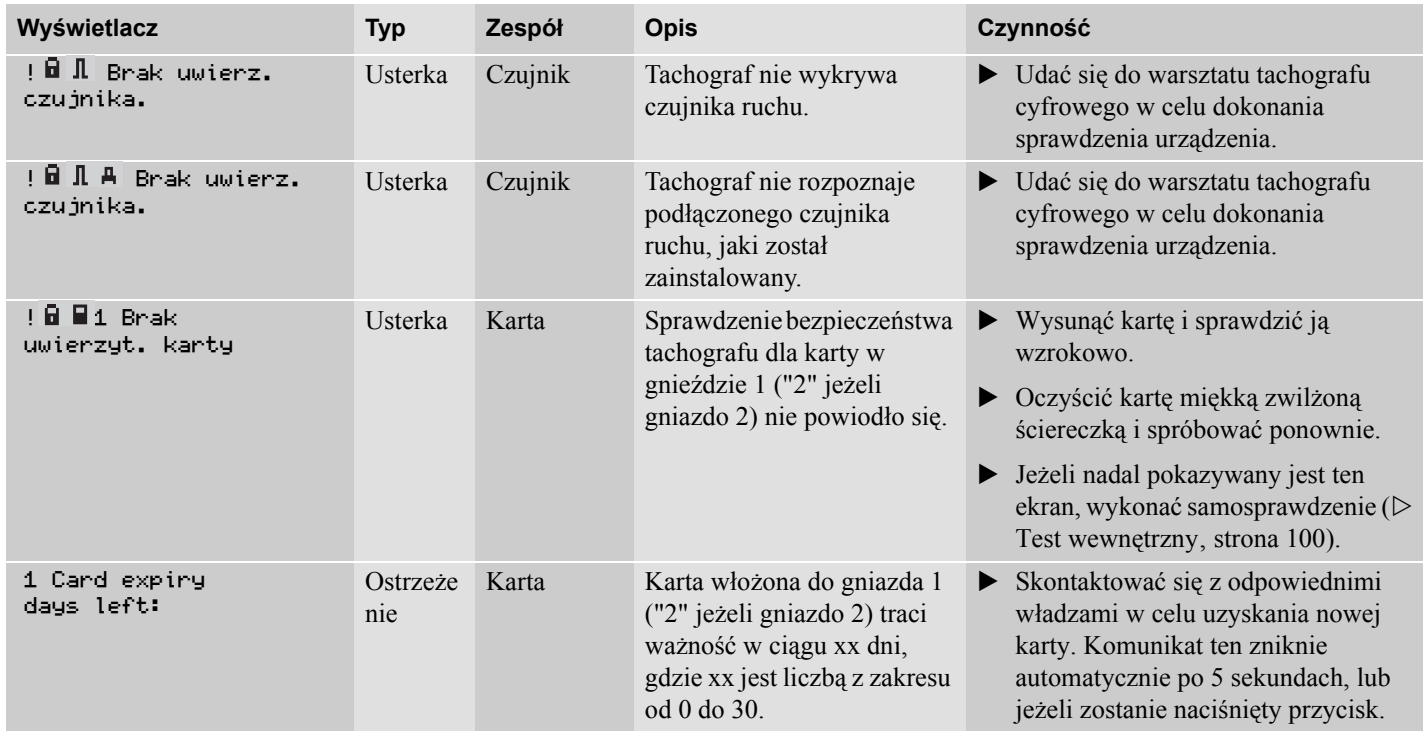

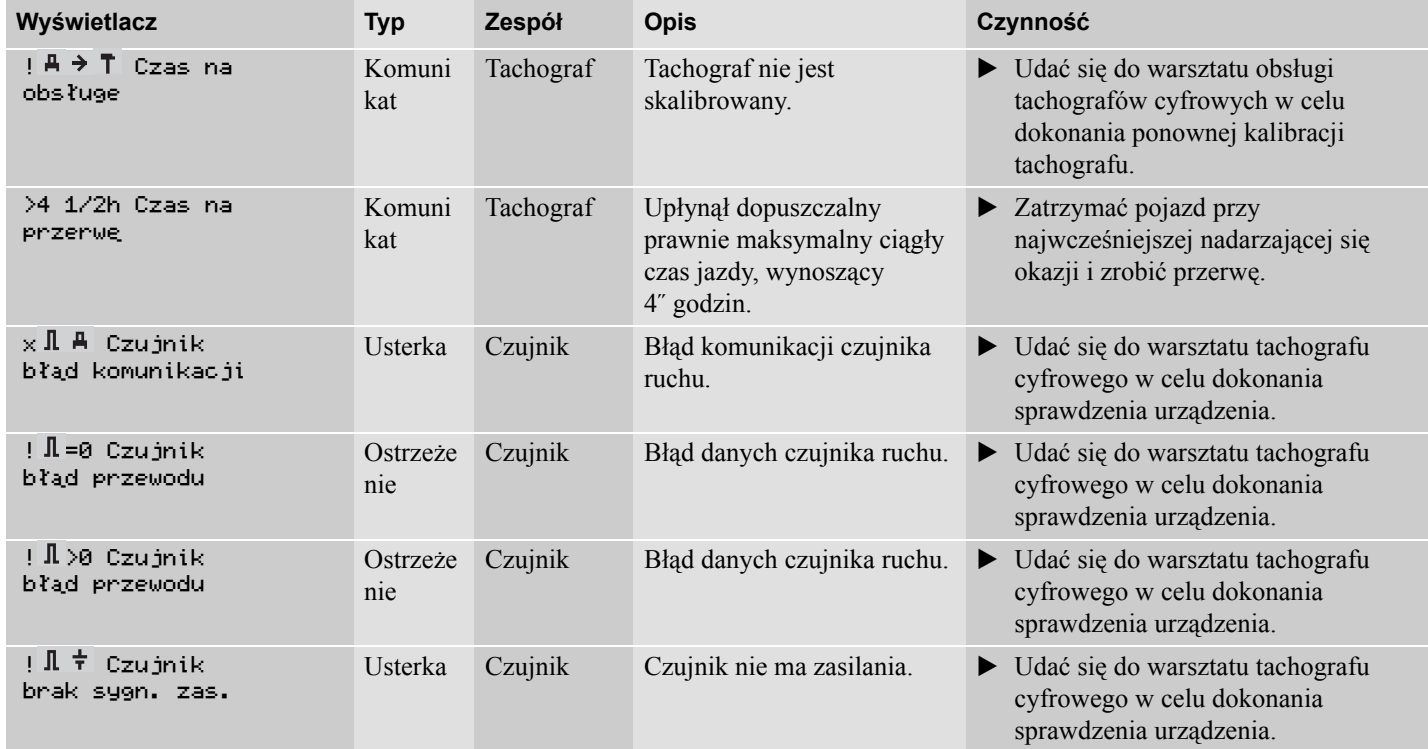

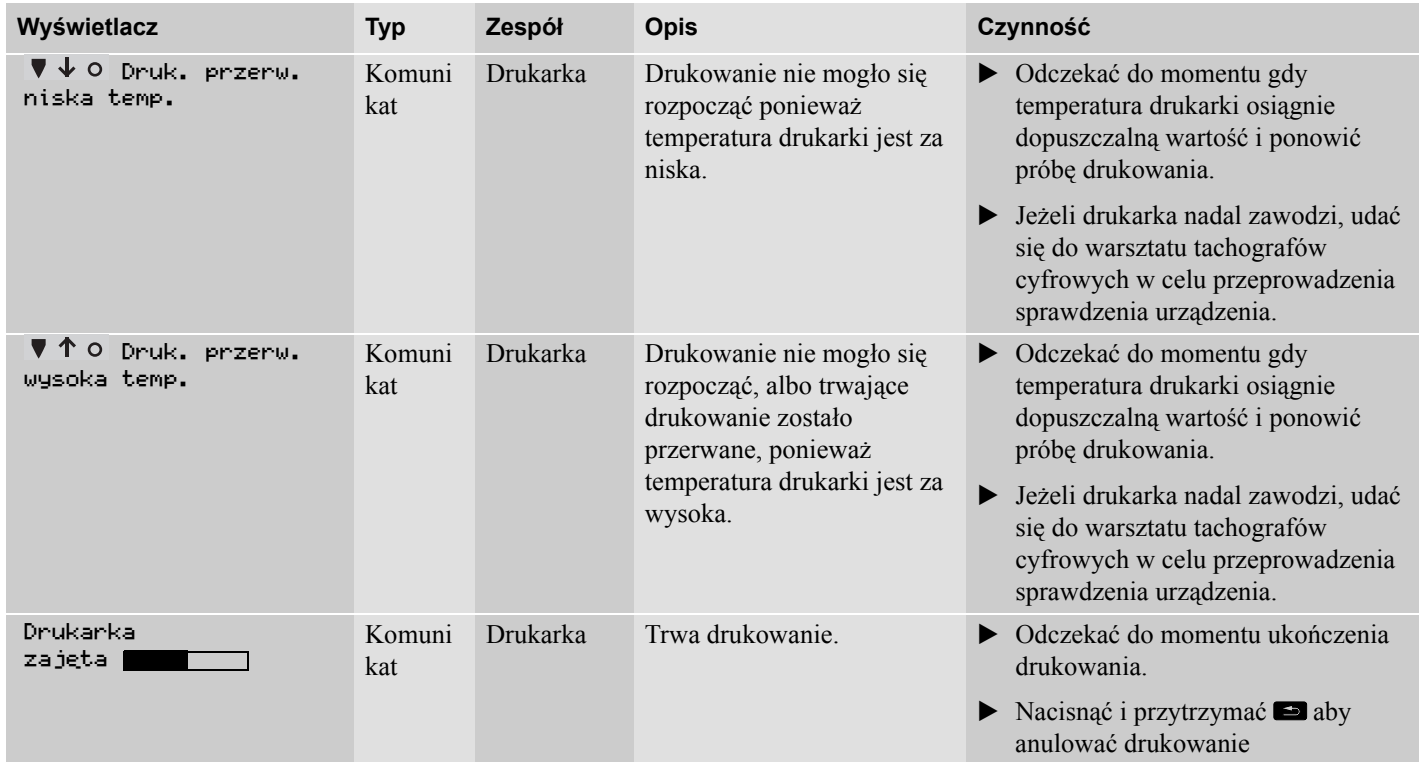

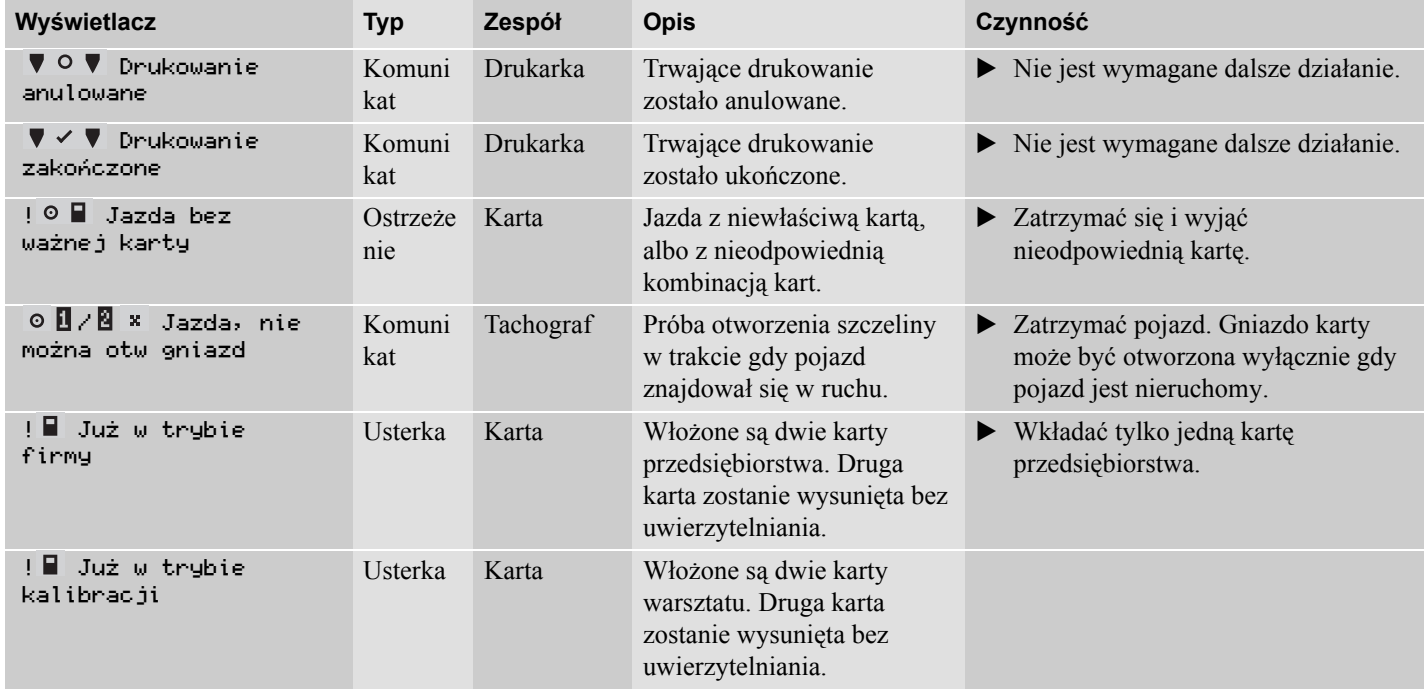

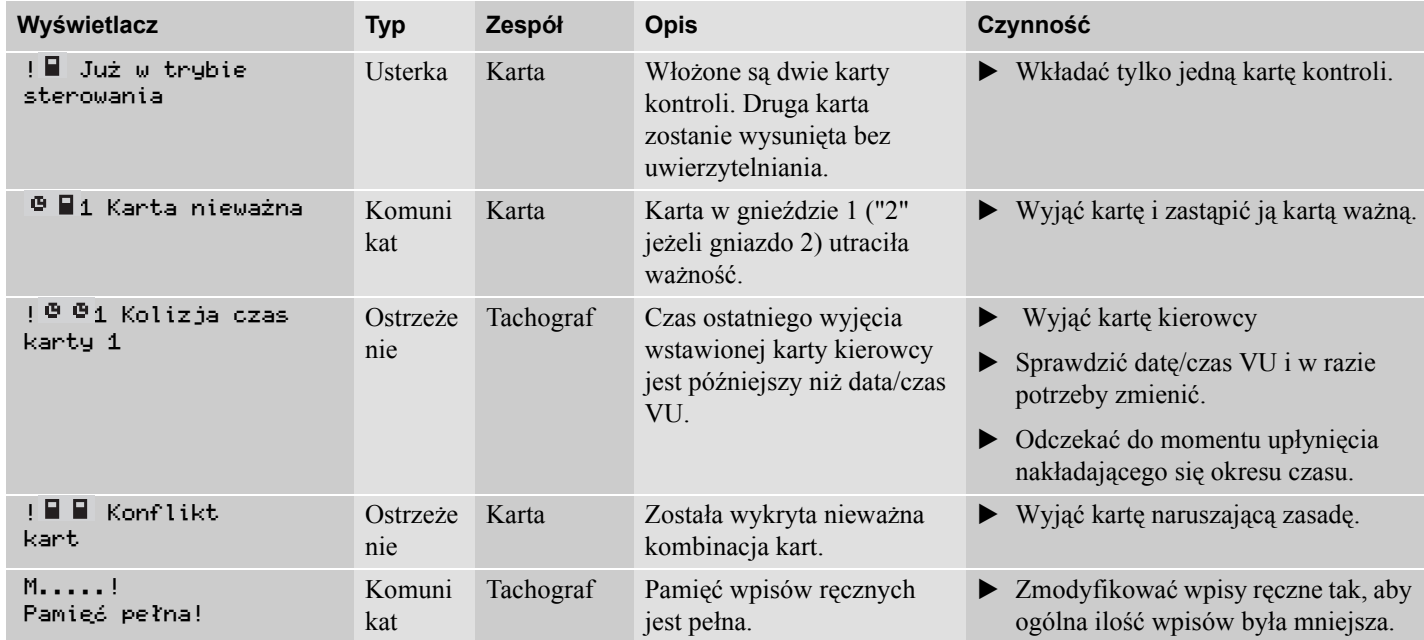

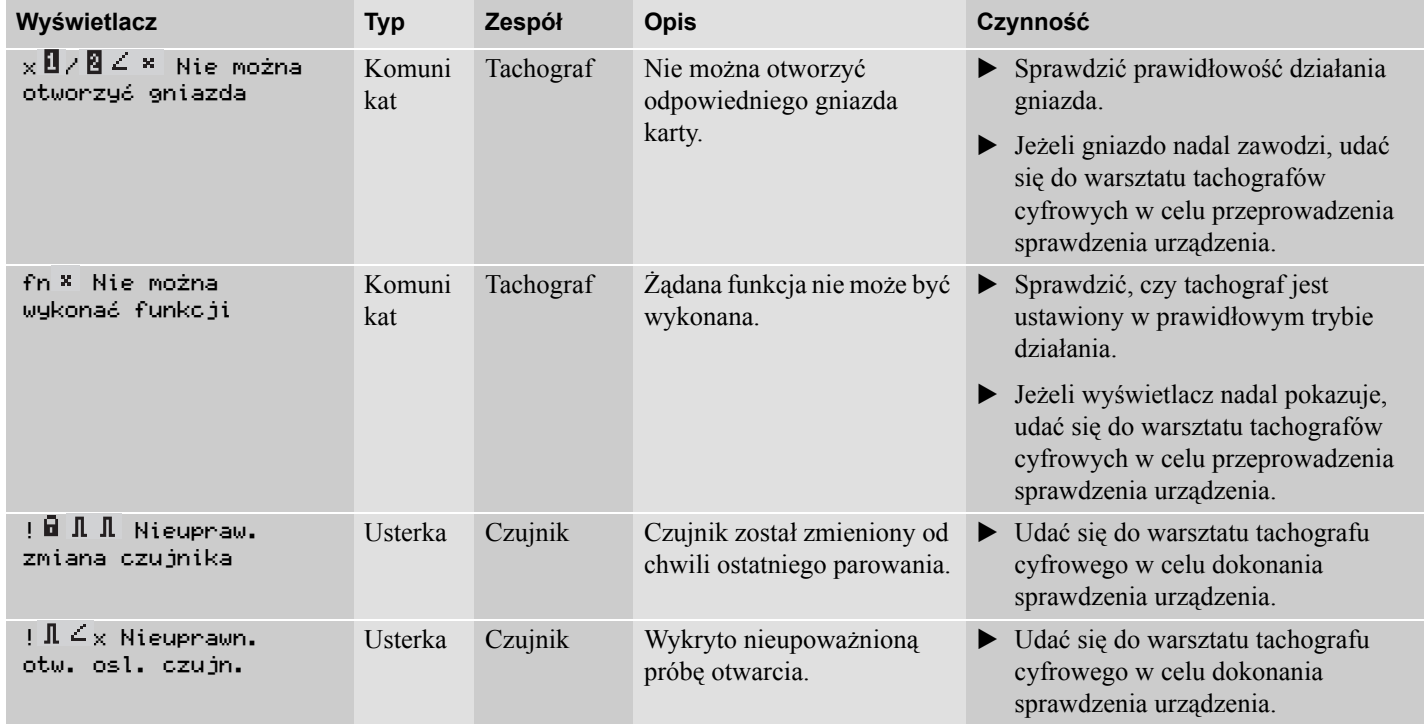

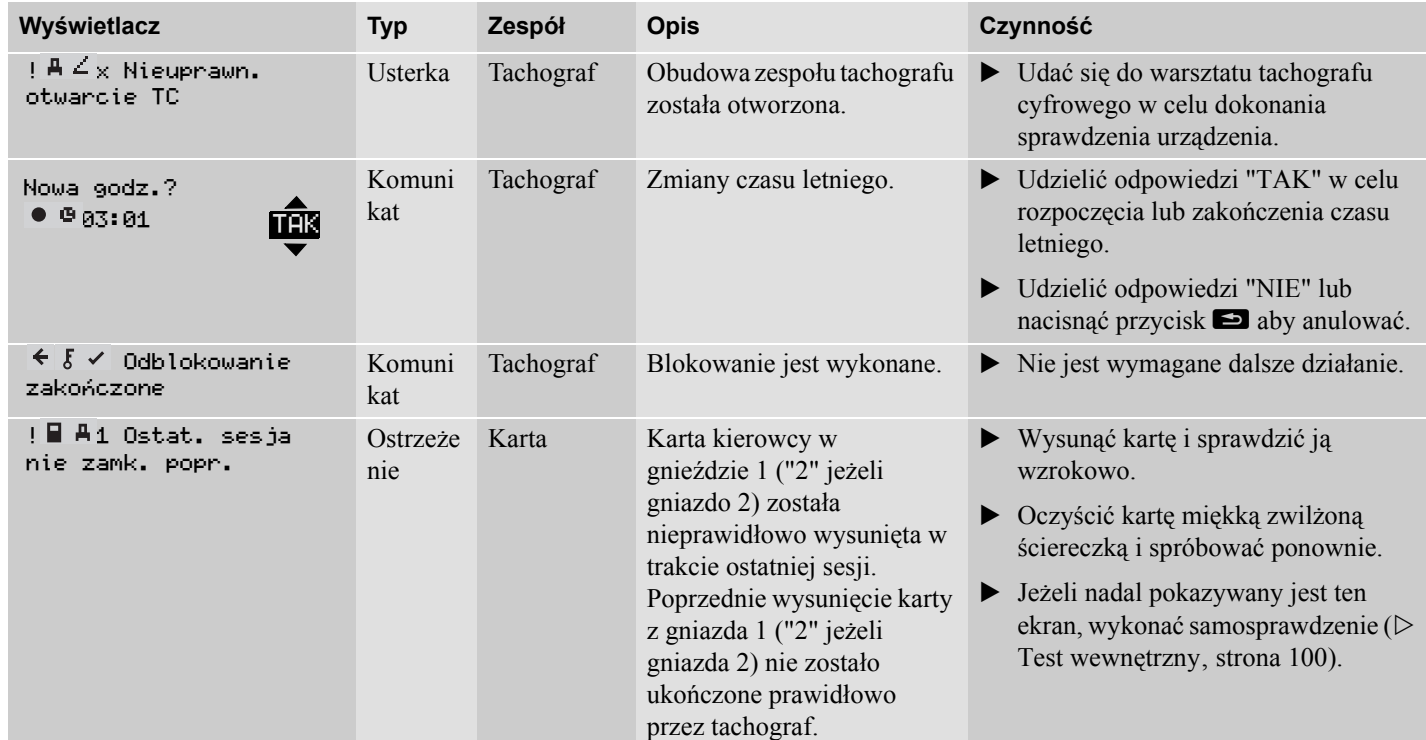

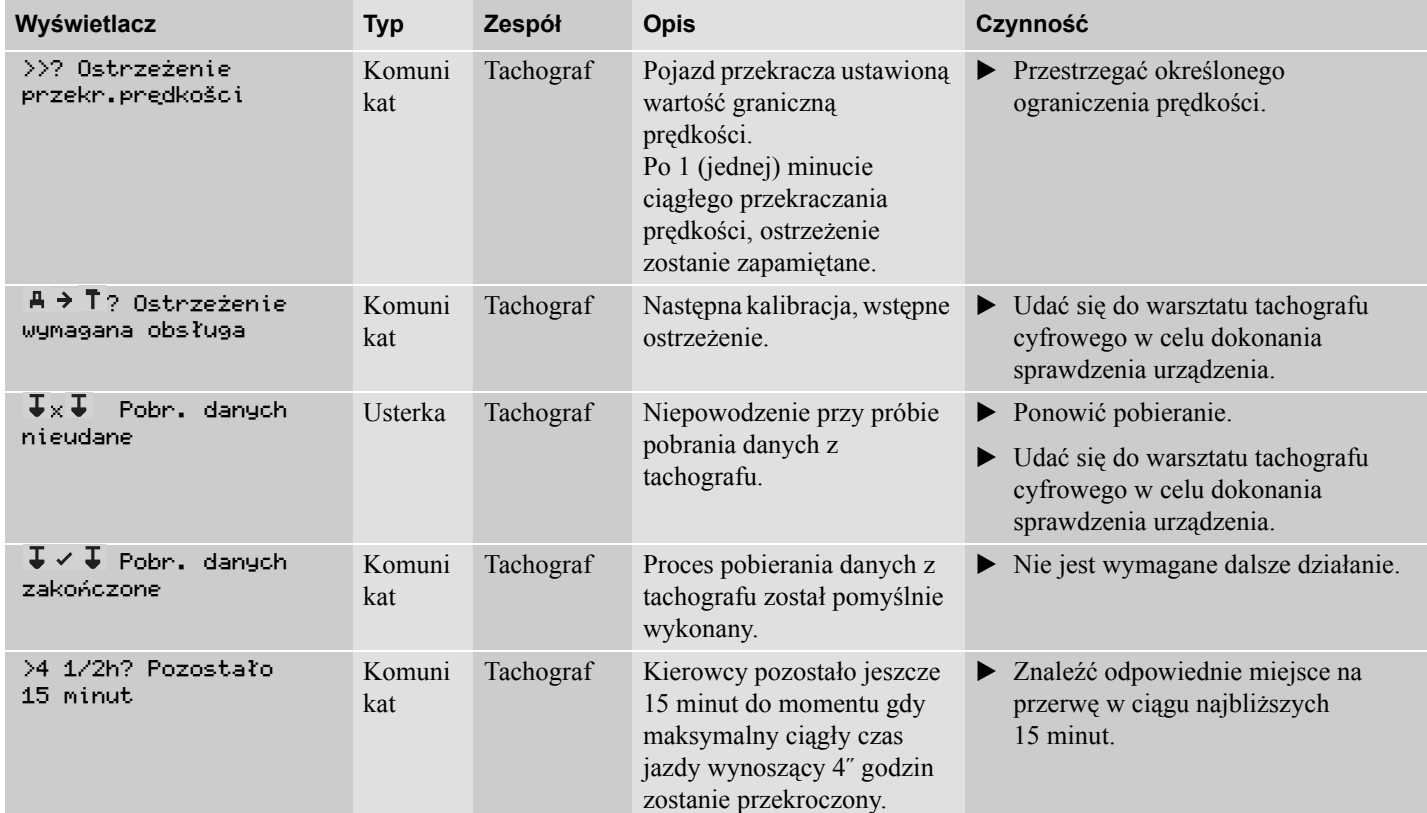

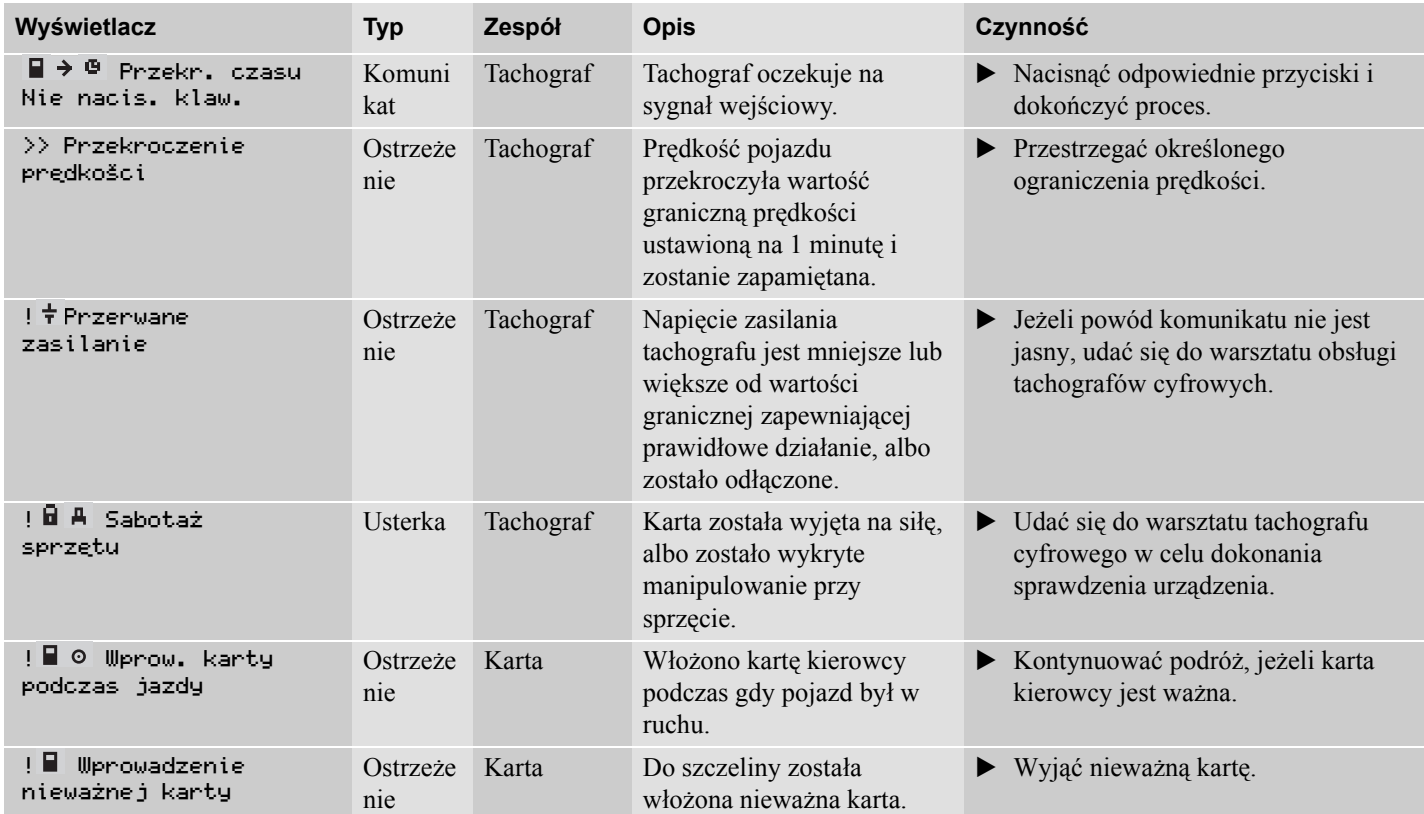

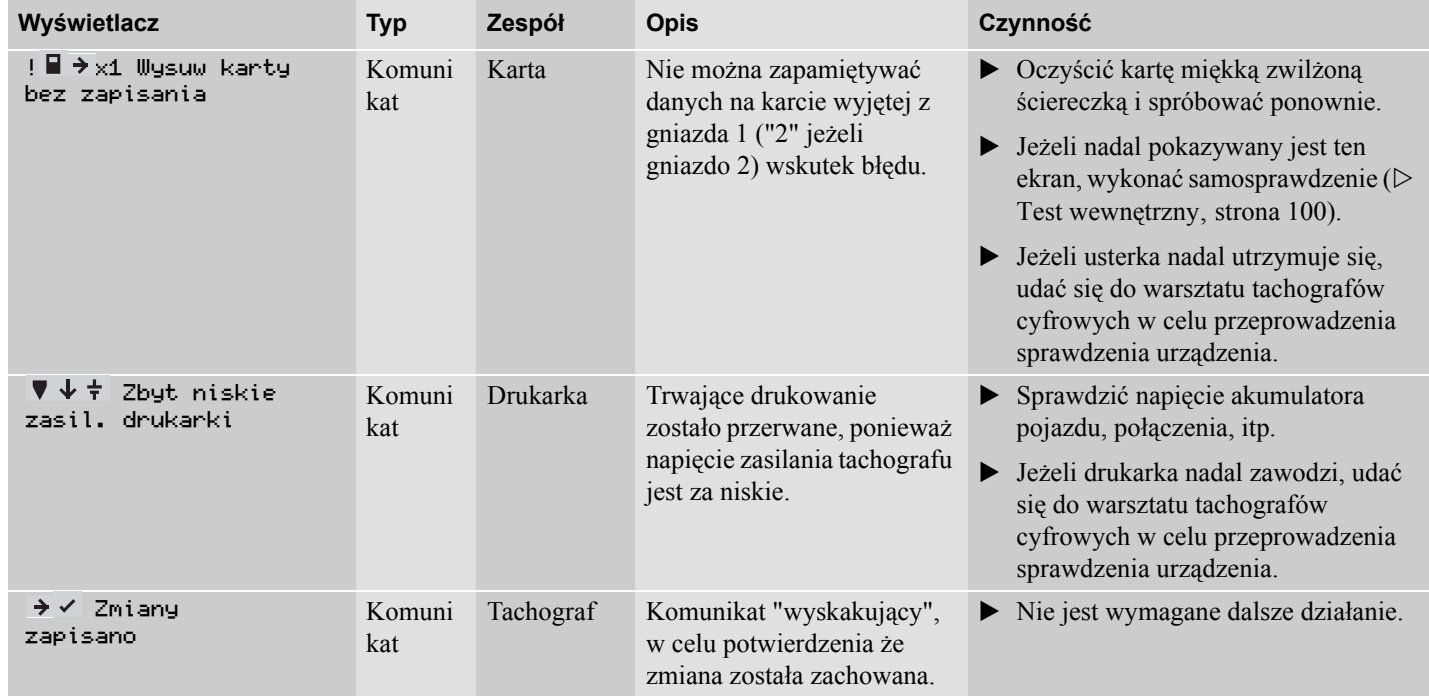

**Wyświetlacze i dane**

**Wymiana rolki papieru Konserwacja i utrzymanie Test wewnętrzny Często zadawane pytania**

## **Wymiana rolki papieru**

## **Wyjąć kasetę papieru**

- Nacisnąć górną krawędź panelu przedniego. Panel odchyli się.

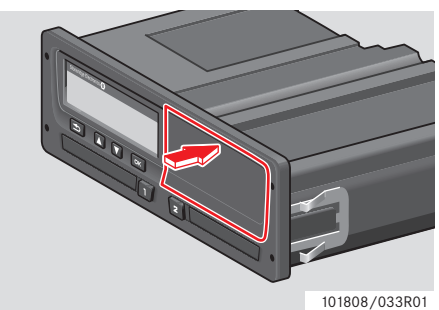

 $\blacktriangleright$ Trzymać panel za dolną krawędź.

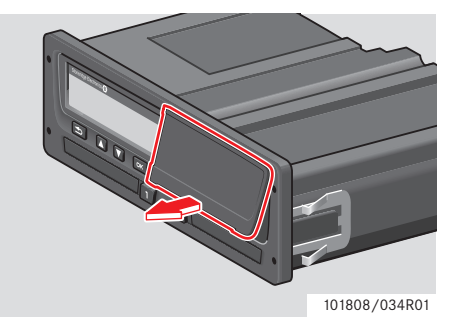

 $\blacktriangleright$  Wyciągnąć ostrożnie kasetę papieru na zewnątrz.

# 101808/035R01

#### **Wstawić rolkę papieru**

# !

Stosować wyłącznie papier do drukarki zatwierdzony przez Stoneridge, w przeciwnym razie istnieje ryzyko wadliwego działania drukarki.

 $\blacktriangleright$  Wstawić rolkę papieru. Wsunąć papier wokół tylnej strony kasety papieru i do przodu, przekraczając dolną krawędź panelu.

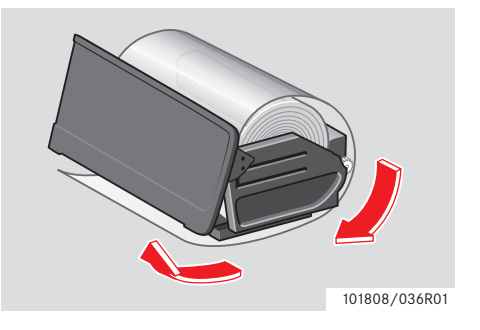

## **Wymiana rolki papieru**

- Wstawić kasetę papieru do uchwytów drukarki.
- Nacisnąć środek panelu i wsunąć kasetę papieru do tachografu, do momentu jej zapięcia się.

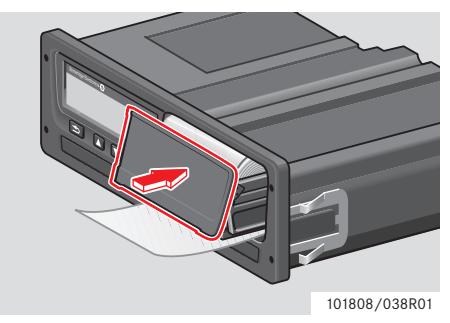

- Pociągnąć papier do góry i oderwać.

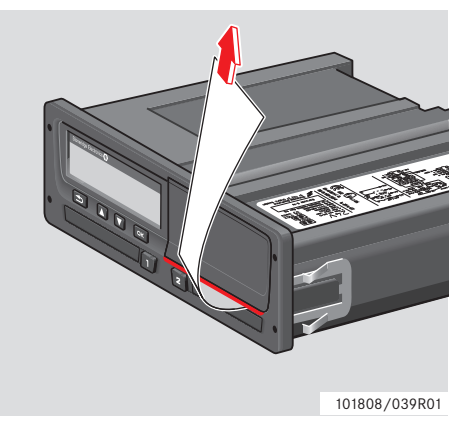

## **Konserwacja i utrzymanie**

## **Części zamienne do drukarki**

Jeżeli potrzebne są części zamienne do drukarki, kontaktować się z przedstawicielem lokalnym.

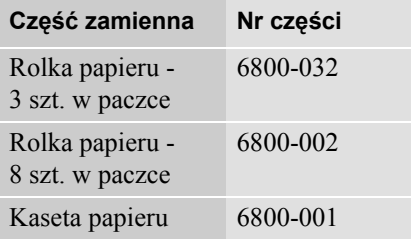

!

Papier do drukarki przechowywać w chłodnym, suchym i ciemnym miejscu.

## **Dbałość o kartę**

Dbałość o kartę:

- Nie giąć ani nie zaginać karty.
- Dopilnować by styki karty były wolne do brudu i pyłu.
- W razie potrzeby oczyścić miękką zwilżoną szmatką.
- Chronić przed kradzieżą, utratą i uszkodzeniem.

## **Uszkodzenie, zgubienie lub kradzież karty kierowcy**

Jeżeli karta kierowcy zostanie uszkodzona, zgubiona lub ukradziona, jej właściciel musi wystąpić o kartę zamienną do odpowiednich władz, w kraju gdzie karta została wydana. Jeżeli karta kierowcy zostanie ukradziona, albo gdy jej właściciel podejrzewa, że ma do niej dostęp nieupoważniona osoba, to musi zgłosić to zdarzenie na policji na danym obszarze i uzyskać numer raportu policyjnego.

# !

Nie zezwala się na prowadzenie pojazdu wyposażonego w tachograf cyfrowy kierowcy, które nie posiada ważnej karty kierowcy.

Prosimy zwrócić się do władz państwowych odnośnie do uregulowań prawnych obowiązujących w danym kraju.

#### **Dbałość o tachograf**

Dbałość o tachograf:

- Nie umieszczać żadnych obiektów na gniazdach, gdy są one otworzone, w przeciwnym razie może dojść do ich uszkodzenia.
- Wnikanie brudu może prowadzić do przedwczesnej awarii tachografu.
- Gniazda należy trzymać przez cały czas zamknięte, otwierając je tylko w celu włożenia lub wyjęcia karty.
- Zabrudzony tachograf czyścić zwilżoną, miękką szmatką.

#### **Unikać wysokiego napięcia**

Przewidując, że pojazd będzie wymagał szeregu prób uruchamiania z wykorzystaniem kabli rozruchowych, należy odłączyć zasilanie tachografu.

Odnośnie do informacji o sposobie odłączania zasilania tachografu, zobacz instrukcję obsługi pojazdu.

Po przerwaniu zasilania tachografu może okazać się konieczna jego ponowna kalibracja.

!

Wysokie napięcie może prowadzić do trwałego uszkodzenia tachografu oraz awarii jego elektronicznych elementów składowych. Uszkodzenie tachografu spowodowane w ten sposób unieważnia gwarancję.

## **Test wewnętrzny**

## **Test wewnętrzny**

Przeprowadzenie testu wewnętrznego jest możliwe tylko gdy pojazd jest unieruchomiony. Ten test umożliwia kierowcy sprawdzenie prawidłowości działania następujących elementów składowych tachografu.

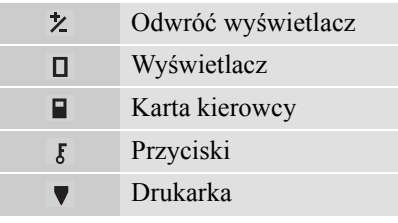

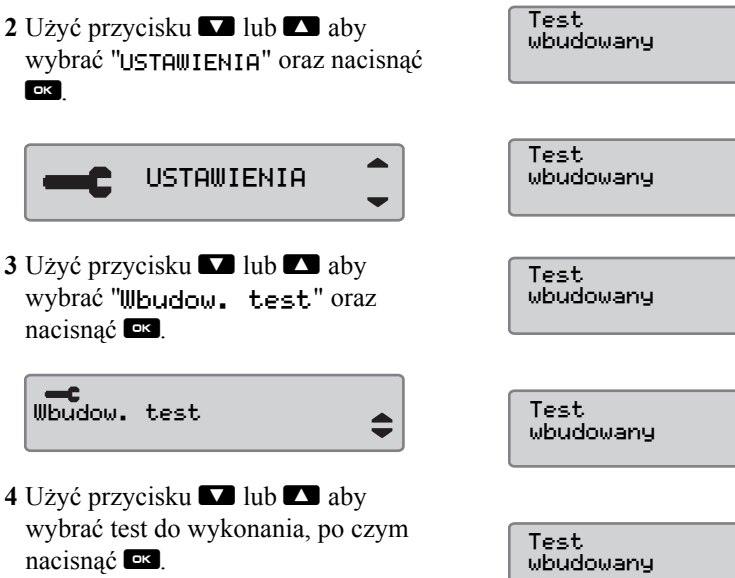

**1** Nacisnać przycisk **EX**.

¢ ¢  $\mathbf{r}$ 

ŷ

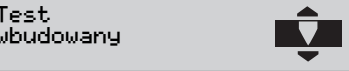

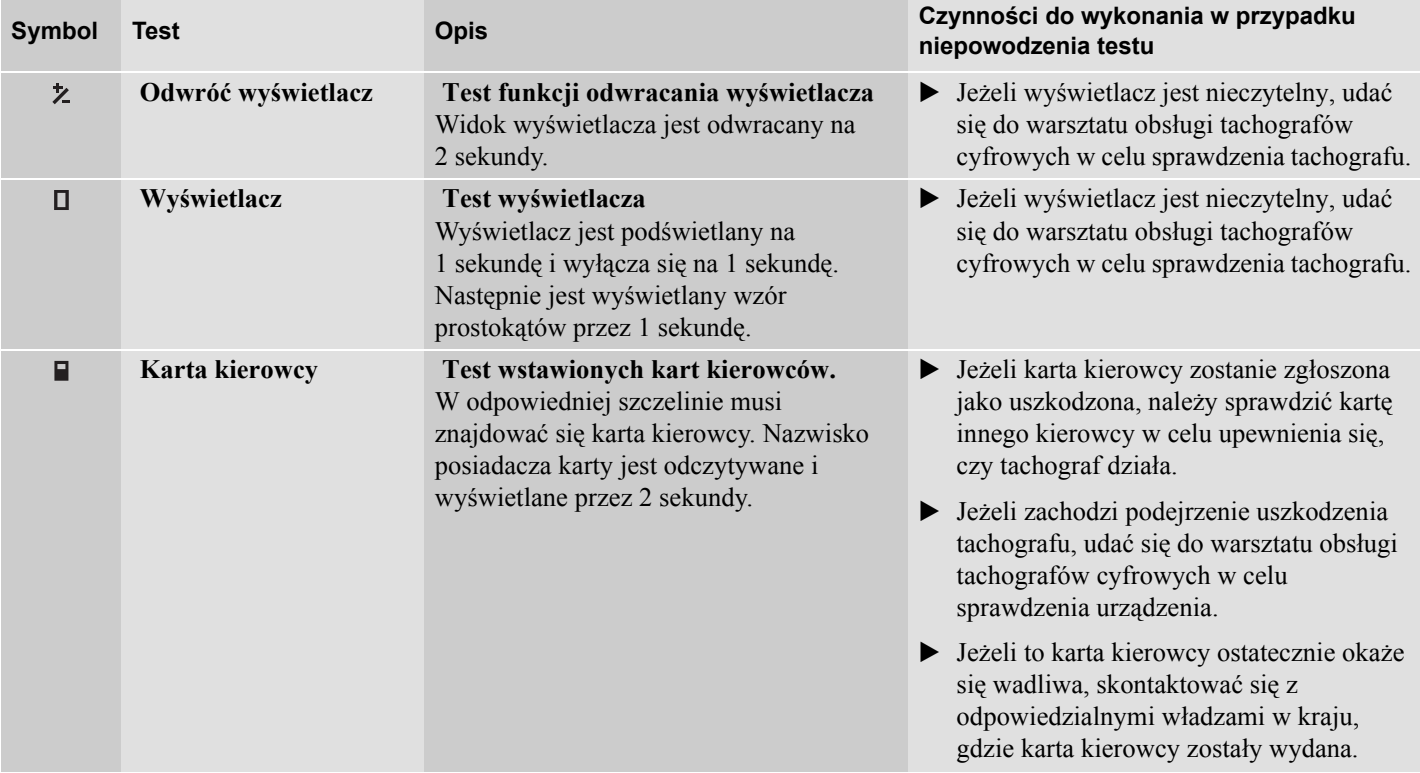

**Test wewnętrzny**

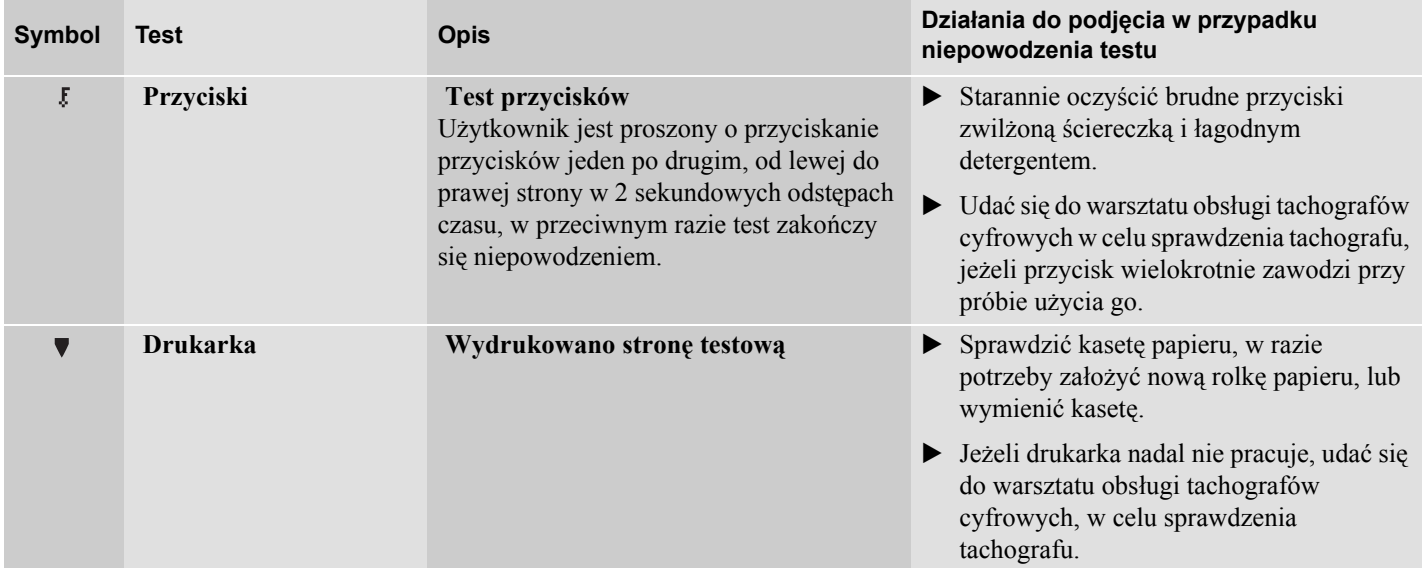

# **Często zadawane pytania**

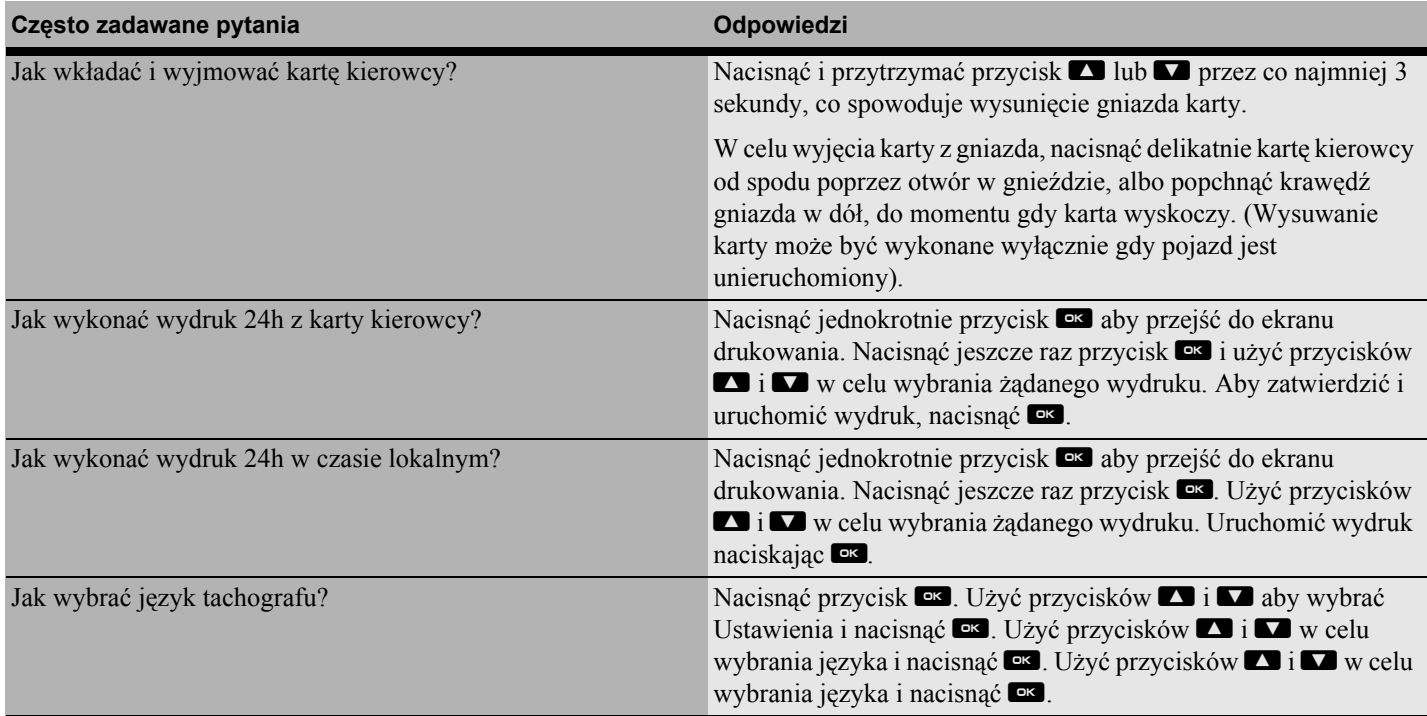

**Często zadawane pytania**

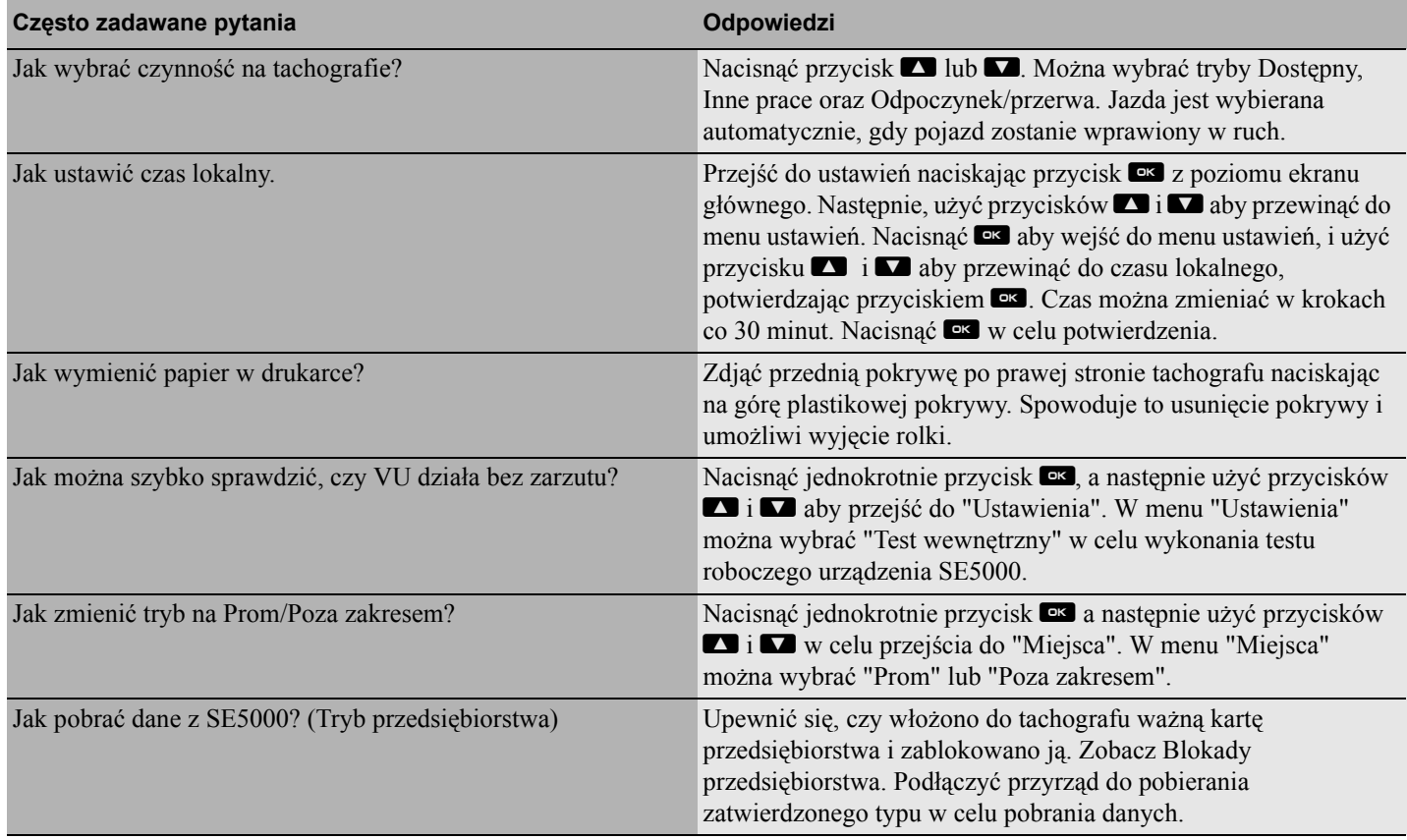

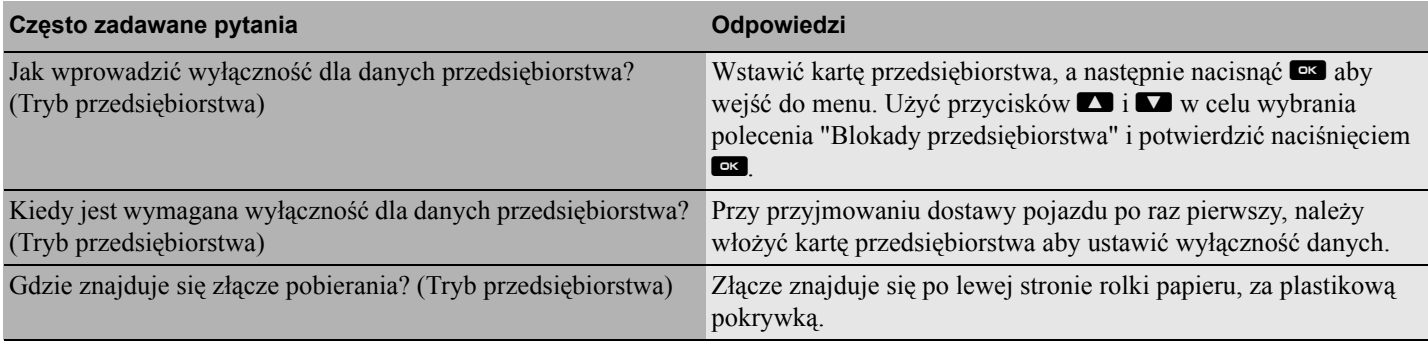

**Porada praktyczna**

**Często zadawane pytania**

# **Dodatek**

**Dostępne kraje**

**Dostępne języki**

**Tachograf ADR**

**Dane przechowywane na karcie kierowcy i w tachografie**

**Importerzy krajowi**

**Strefy czasowe**

# **Dostępne kraje**

Tachograf umożliwia wybranie jako lokalizacji następujących krajów

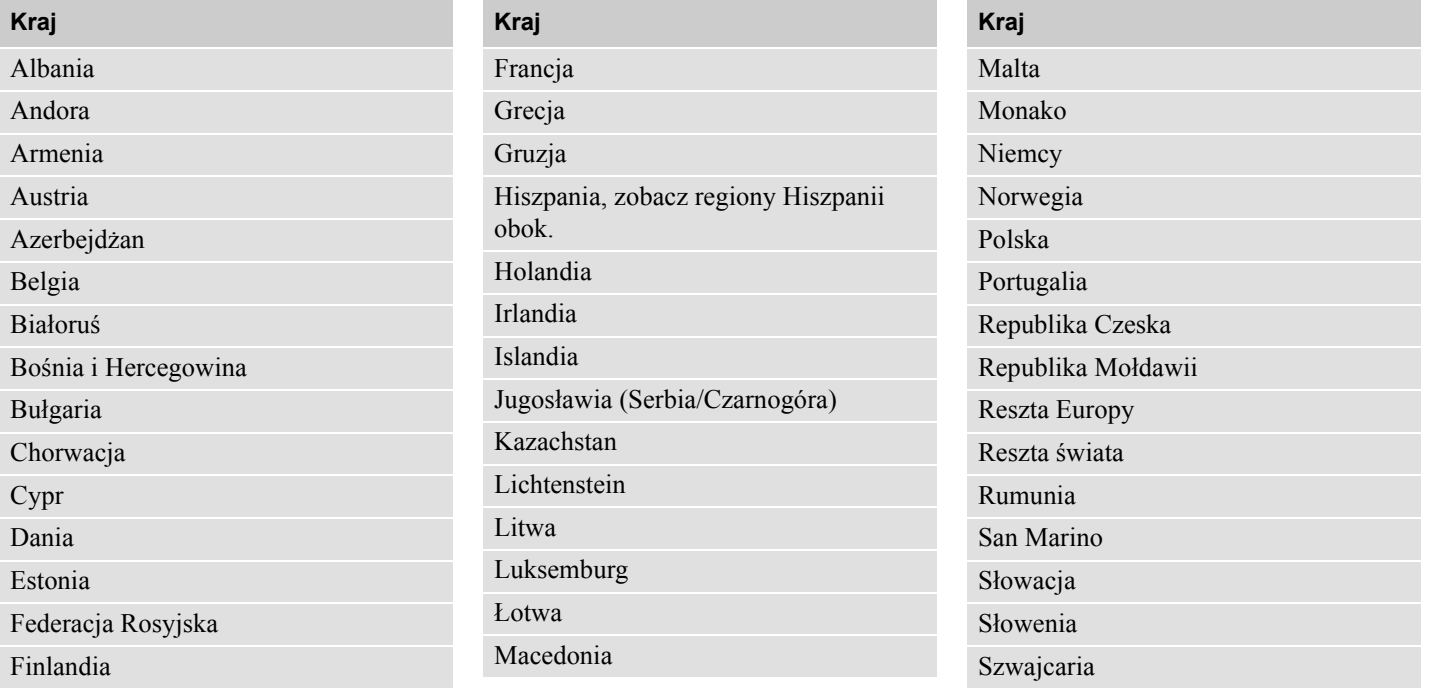
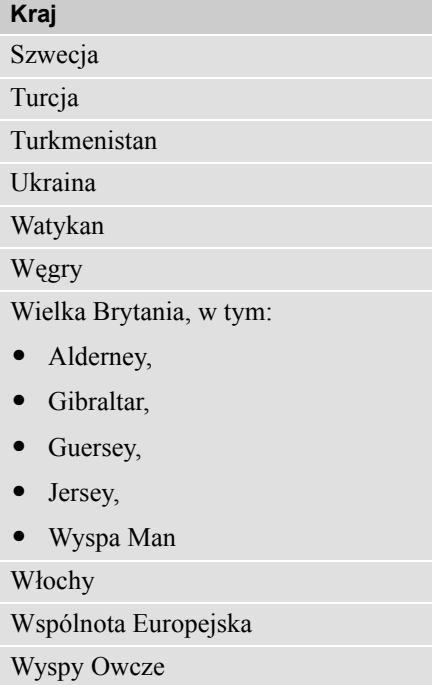

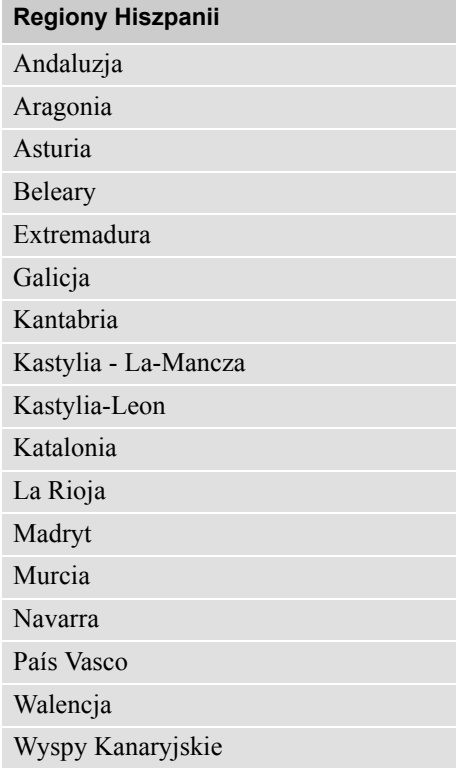

### **Dostępne języki**

Tachograf domyślnie wykorzystuje język karty kierowcy jako język tachografu. Język tachografu i wydruków można zmieniać na jeden z następujących języków.

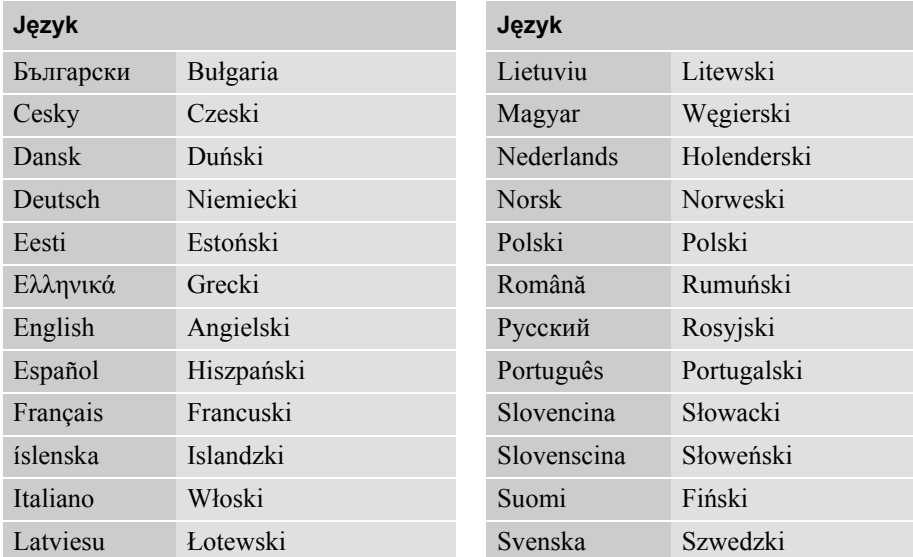

### **Tachograf ADR**

### **Zatwierdzony do stosowania w pojazdach przewożących materia ły niebezpieczne**

Wersja ADR tachografu jest zatwierdzona do stosowania w pojazdach przewożących materia ły niebezpieczne.

Ró żni si ę ona od standardowego tachografu tym, że posiada zabezpieczenie przeciwwybuchowe oraz jest certyfikowana zgodnie z dyrektyw ą 94/9/ WE Unii Europejskiej.

Numer świadectwa badania TÜV:

ATEX 2507 X, z odpowiadaj ącymi uzupe łnieniami.

(TÜV= Technischer Überwachungs Verein)

### !

Zabezpieczenie przeciwwybuchowe ADR tachografu jest gwarantowane jedynie wtedy, gdy pojazd jest unieruchomiony, a odłącznik akumulatora jest otwarty.

### **Funkcje specjalne tachografu ADR**

W przypadku tachografu ADR niektóre funkcje s ą wyłączane natychmiast po wyłączeniu zap łonu.

- Nie można wysunąć gniazd kart.
- Nie jest możliwe dokonywanie wydruków.
- Wyłączane jest pod świetlenie przycisków i wy świetlacza.

### $\mathbf{G}$

Tachograf ADR wprowadzi tryb oszcz ędzania energii natychmiast po wyłączeniu zap łonu.

Aby zachowa ć pe ł n ą funkcjonalność tachografu ADR, kluczyk zap łonowy musi by ć ustawiony w po ł o żeniu załączenia kluczyka lub załączenia zap łonu, w zale żno ści od producenta pojazdu.

**Tachograf ADR**

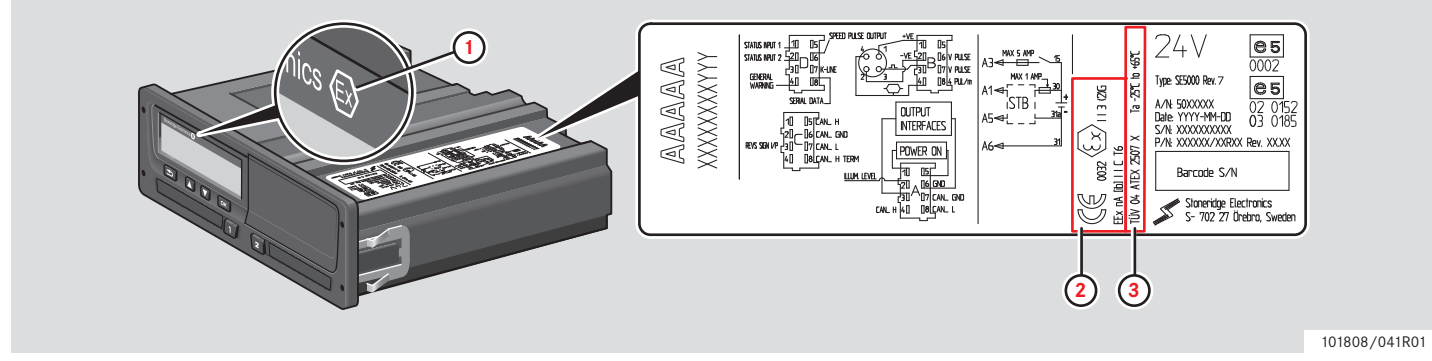

**Widoczne różnice pomiędzy standardowych tachografem, a tachografem ADR**

- **1** Symbol "Ex" na przedzie tachografu
- **2** Klasyfikacja ADR
- **3** Numer certyfikatu badania TÜV

### **Dane przechowywane na karcie kierowcy i w tachografie**

Różne dane są przechowywane na karcie kierowcy i w tachografie, odpowiednio dla każdego:

- Dnia
- Kierowca
- Pojazdu
- Zmiana czynności

### **Dane przechowywane na karcie kierowcy**

Dane są przechowywane na karcie kierowcy, gdy:

- Karta kierowcy jest wkładana lub wyjmowana z tachografu.
- Zmienia się czynność wykonywana przez kierowcę, albo jest wprowadzana recznie.
- Występują ostrzeżenia i usterki.
- Wykonywane są kontrole przez władze.

W przypadku dwóch kierowców, dane karty każdego z kierowców są przechowywane na odpowiadającej mu karcie.

### **Dane o wkładaniu i wyjmowaniu**

Dane przechowywane dla każdego dnia i pojazdu:

- Data i czas pierwszego włożenia karty kierowcy i jej ostatniego wyjęcia.
- Stan drogomierza pojazdu przy pierwszym włożeniu karty kierowcy i jej ostatnim wyciągnięciu.

 Numer rejestracyjny pojazdu i kraj członkowski rejestrujący pojazd (kraj członkowski UE lub EES).

### **Dane czynności kierowcy**

Dane przechowywane dla każdego dnia i zmiana czynności prowadzenia:

- Data i licznik dziennej obecności:
- Całkowita odległość przejechana przez posiadacza karty kierowcy.
- Status prowadzenia przy 00:00 godzin lub przy włożeniu karty, pojedynczy kierowca lub członek załogi.
- Zapis każdej zmiany czynności prowadzenia:
- Status prowadzenia: kierowca lub drugi kierowca.
- Gniazdo karty stosowane w tachografie.
- Włożona lub niewłożona karta w czasie zmiany czynności.
- Czynność kierowcy.
- Data i czas zmiany czynności.

### **Dane przechowywane w tachografie**

Dane są przechowywane w tachografie, gdy:

- Wkładana jest lub wyciągana karta kierowcy.
- Kierowca zmienia czynność.
- Występują zdarzenia i usterki.
- Manipulowanie przy tachografie.

Prędkość pojazdu jest zapamiętywana w sposób ciągły.

### **Dane o wkładaniu i wyjmowaniu**

Dane zapamiętywane dla karty każdego kierowcy:

- Nazwisko i imię posiadacza karty.
- Numer karty kierowcy, kraj członkowski wydający kartę oraz data ważności karty.
- Data i czas włożenia i wyjęcia karty kierowcy.
- Stan drogomierza pojazdu w chwili włożenia i wyciągnięcia karty kierowcy.
- Numer rejestracyjny pojazdu oraz kraj członkowski rejestrujący pojazd.
- Czas wyciągnięcia karty dla ostatniego pojazdu, w którym karta tego kierowcy została włożona.
- Gniazdo, w które wstawiona jest karta kierowcy.
- Wskazanie, czy zostały dokonane ręczne wpisy czynności.
- Wybór języka tachografu przez kierowcę.

### **Dane czynności kierowcy**

Dane przechowywane dla każdego dnia i zmiana czynności prowadzenia:

- Status prowadzenia: pojedynczy kierowca, lub członek załogi.
- Gniazdo karty stosowane w tachografie.
- Włożona lub niewłożona karta w czasie zmiany czynności.
- Czynność kierowcy.
- Data i czas zmiany czynności.

### **Inne dane**

Inne dane zapamiętywane w tachografie:

- Szczegółowe informacje o prędkości pojazdu.
- Przekroczenie prędkości przez pojazd trwające co najmniej 1 minutę.
- Zdarzenia przedsiębiorstwa i warsztatu.

### **Importerzy krajowi**

### **Importerzy krajowi**

Importerów krajowych można znaleźć na liście poniżej.

Proszę kontaktować się z lokalnym przedstawicielem w sprawach informacji, wsparcia i części zamiennych.

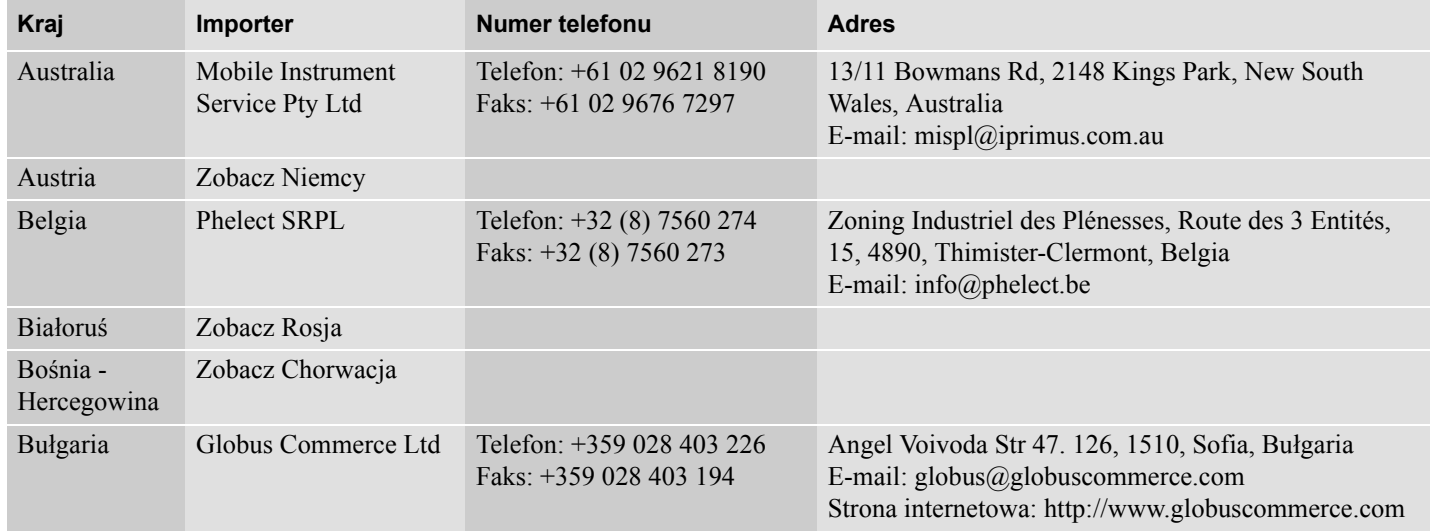

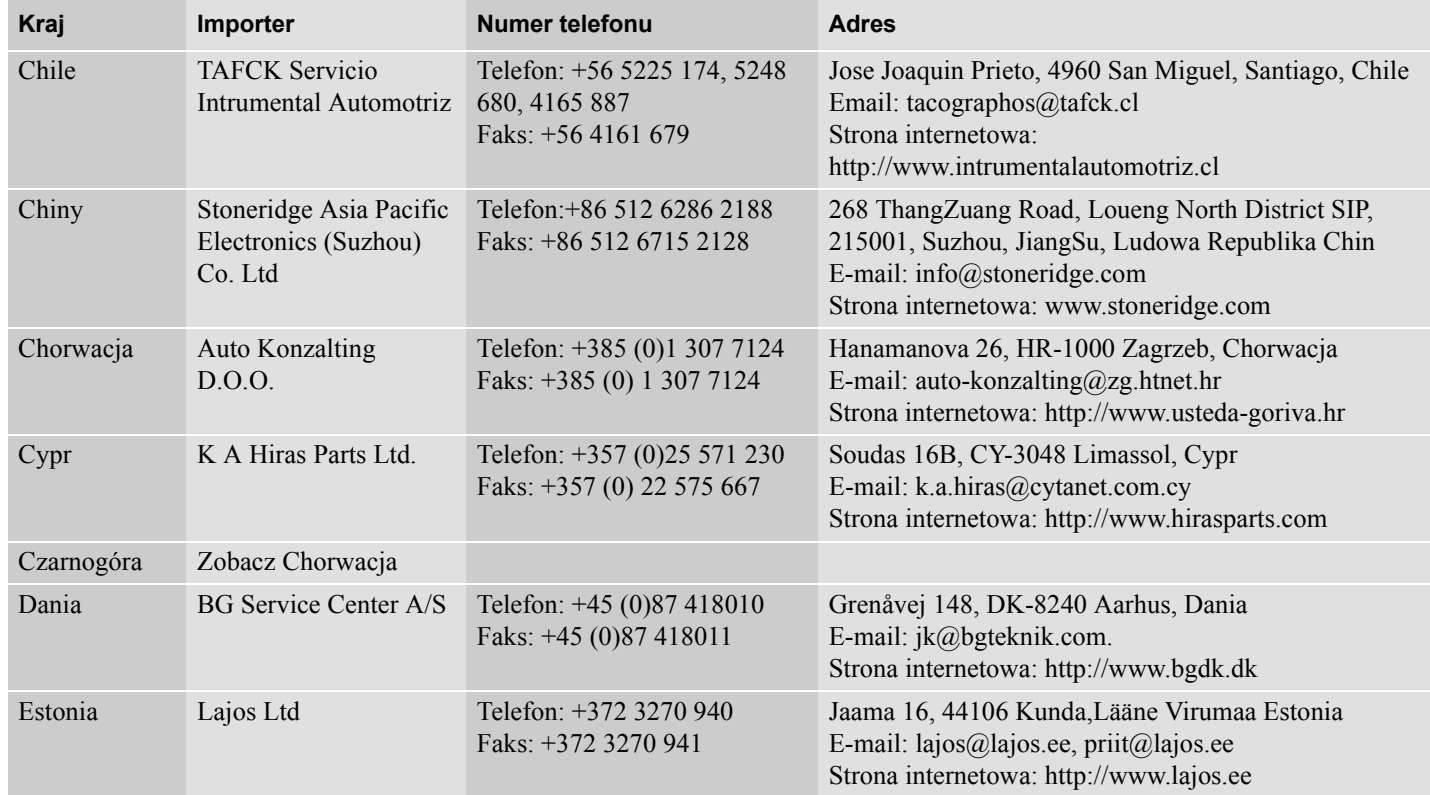

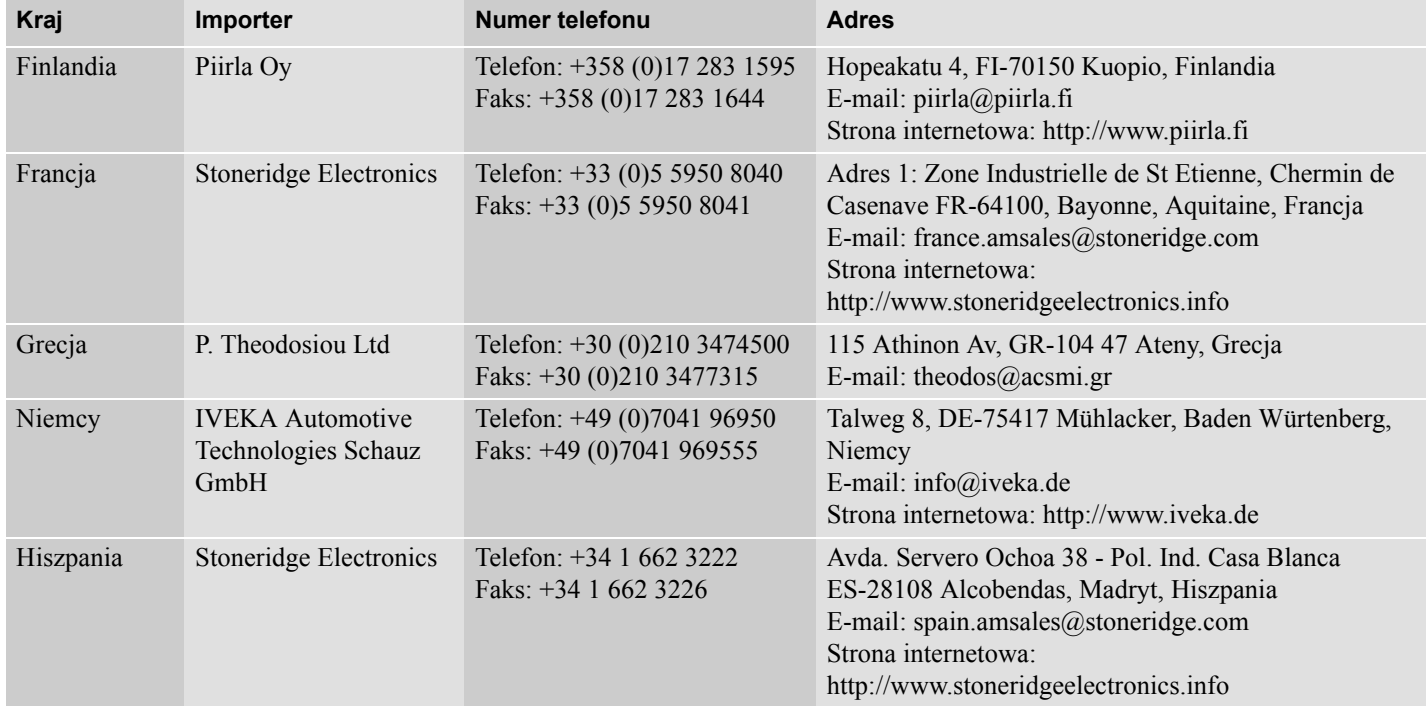

**Importerzy krajowi**

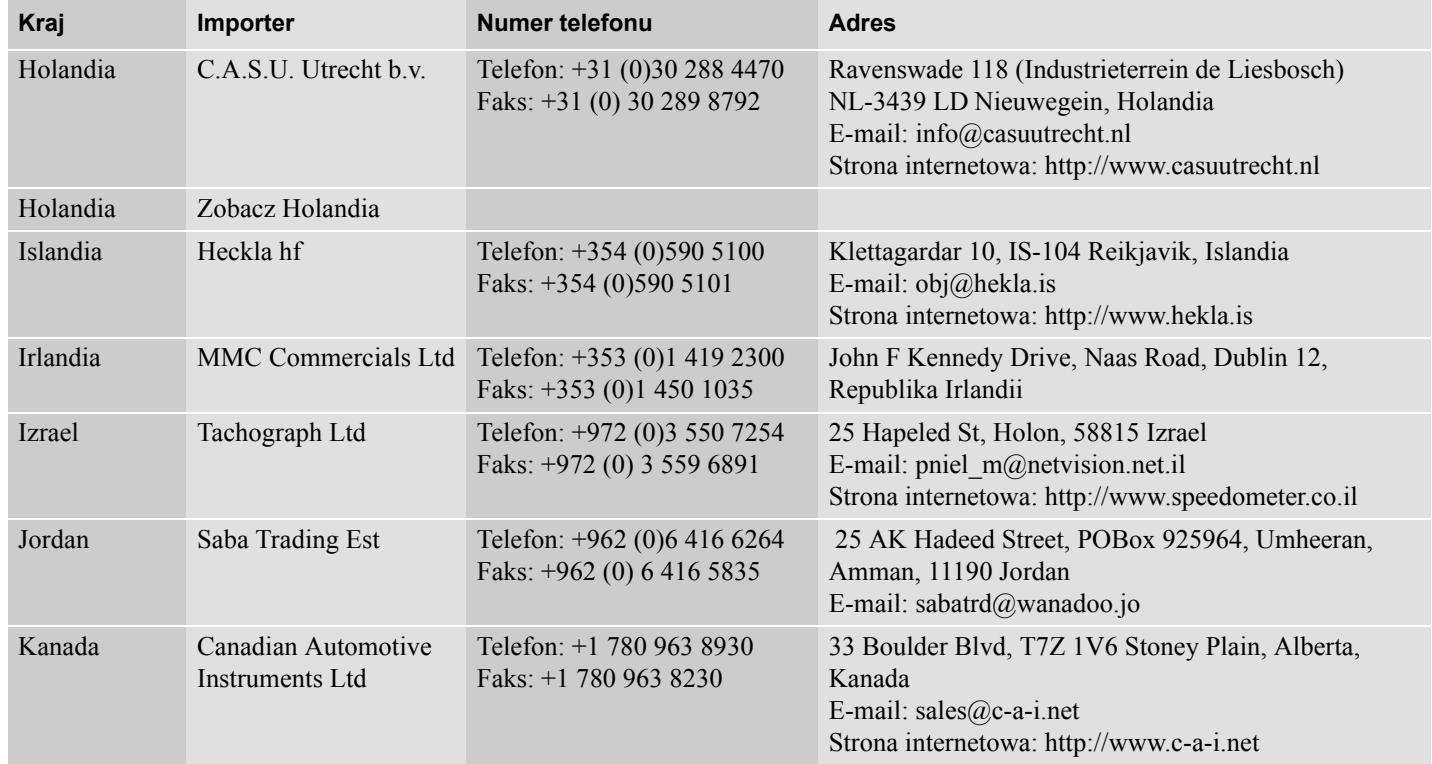

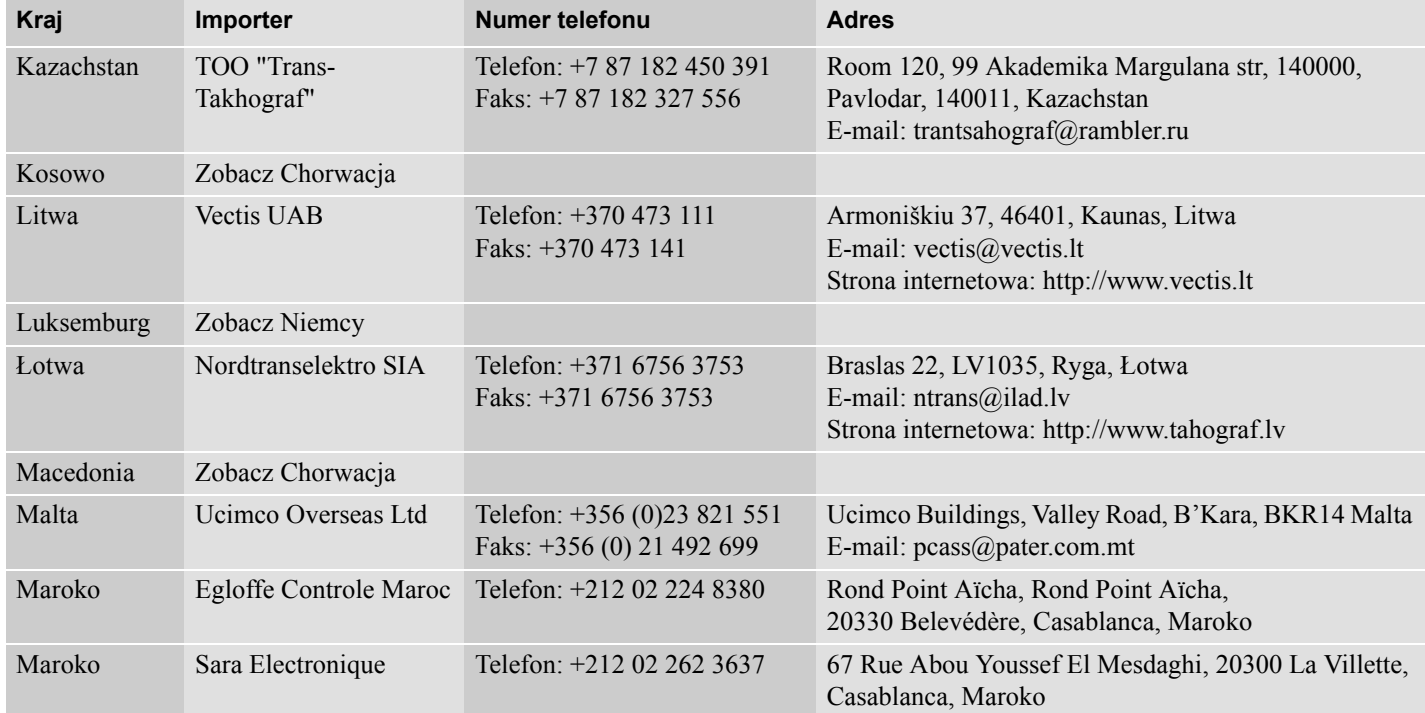

### **Importerzy krajowi**

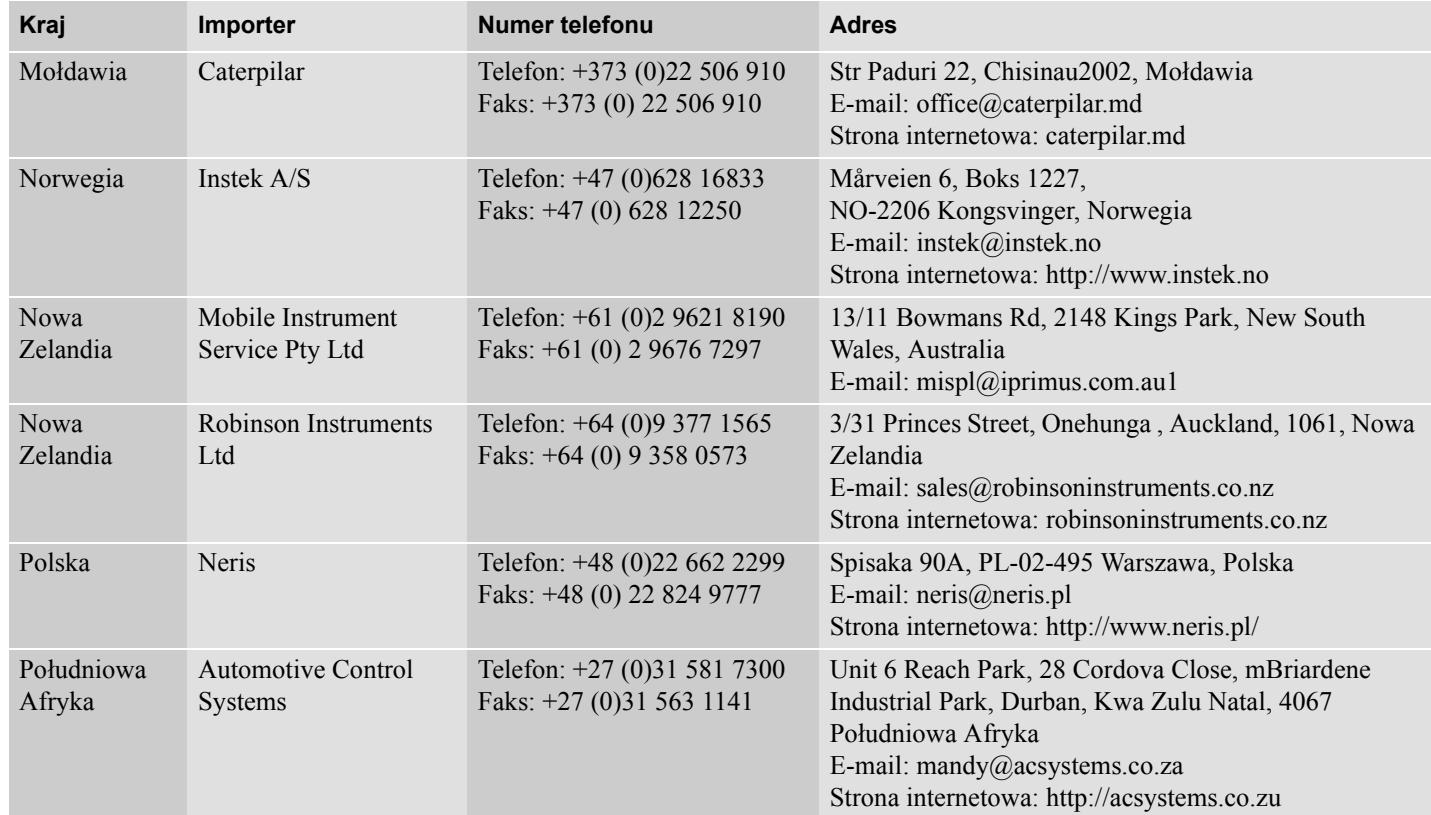

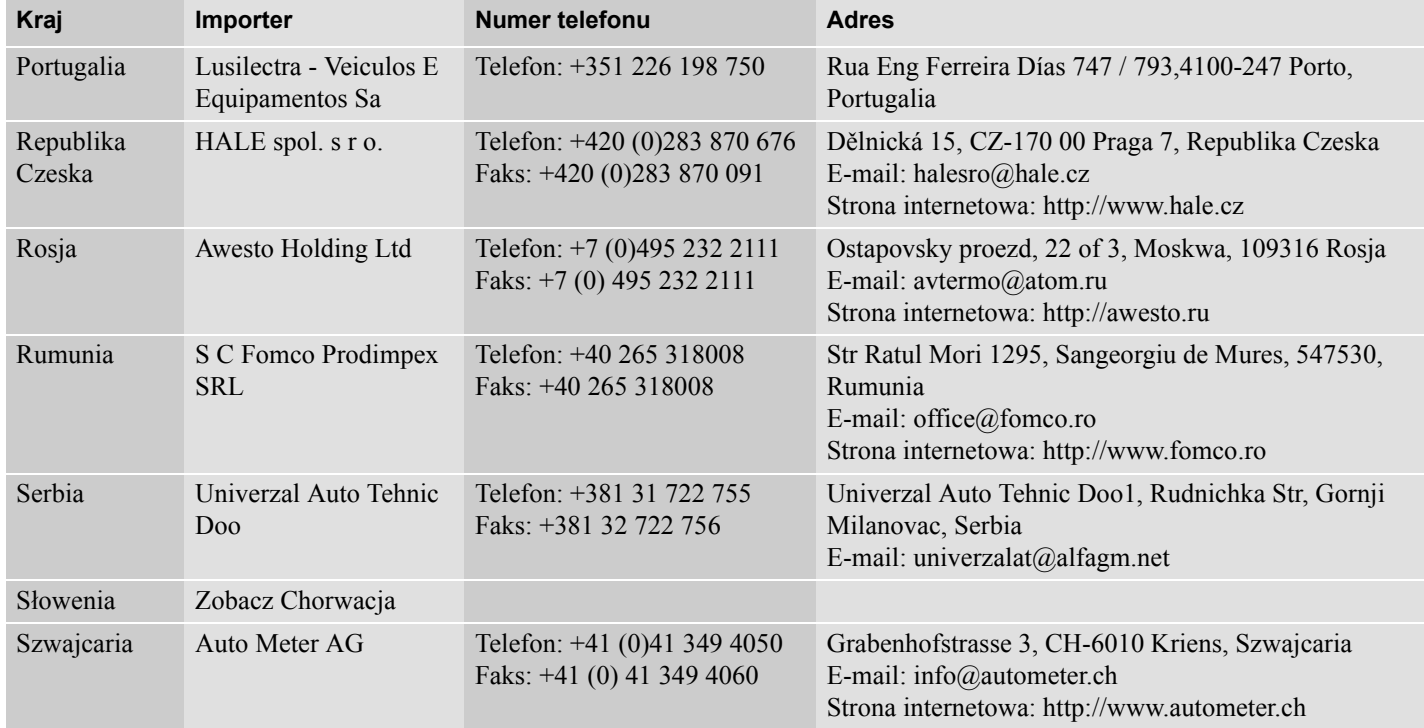

### **Importerzy krajowi**

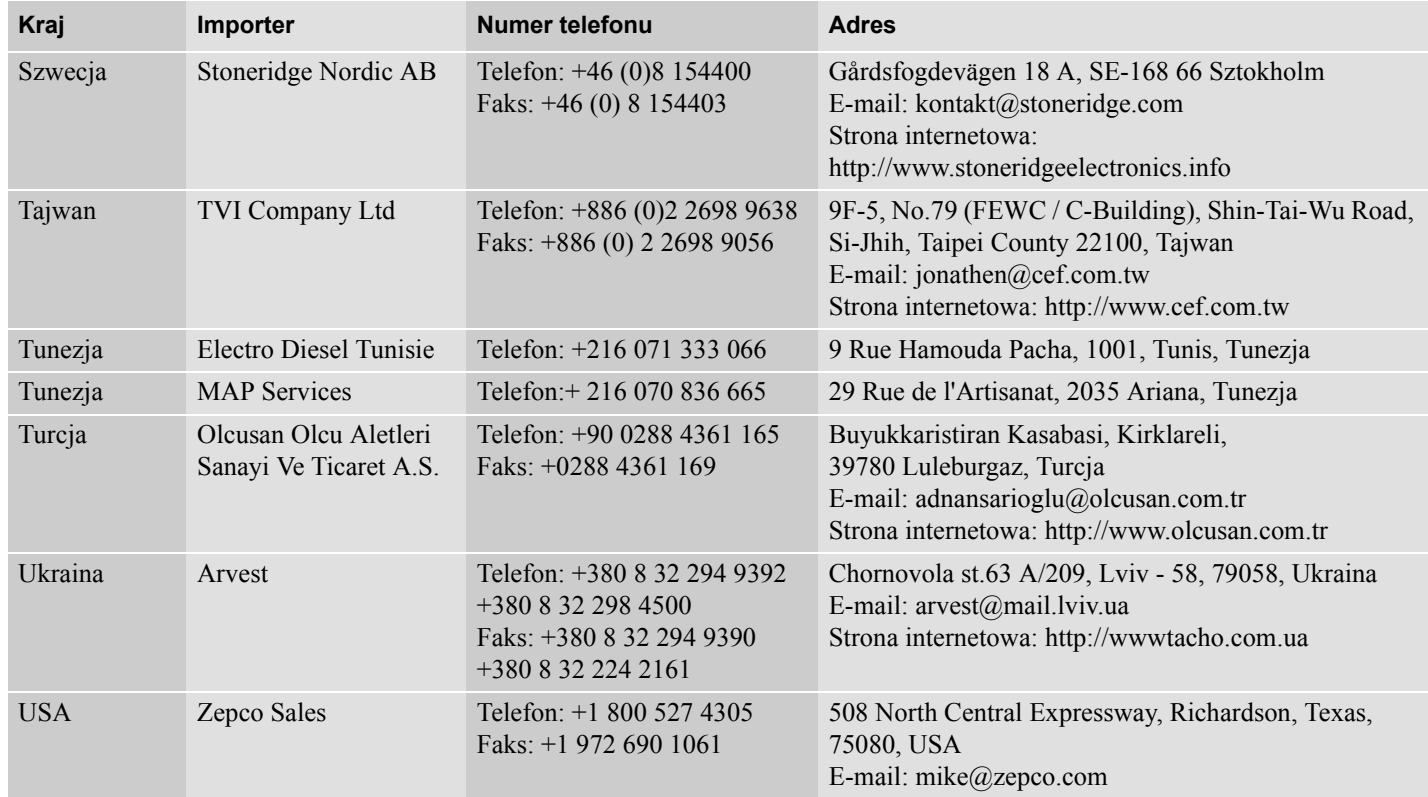

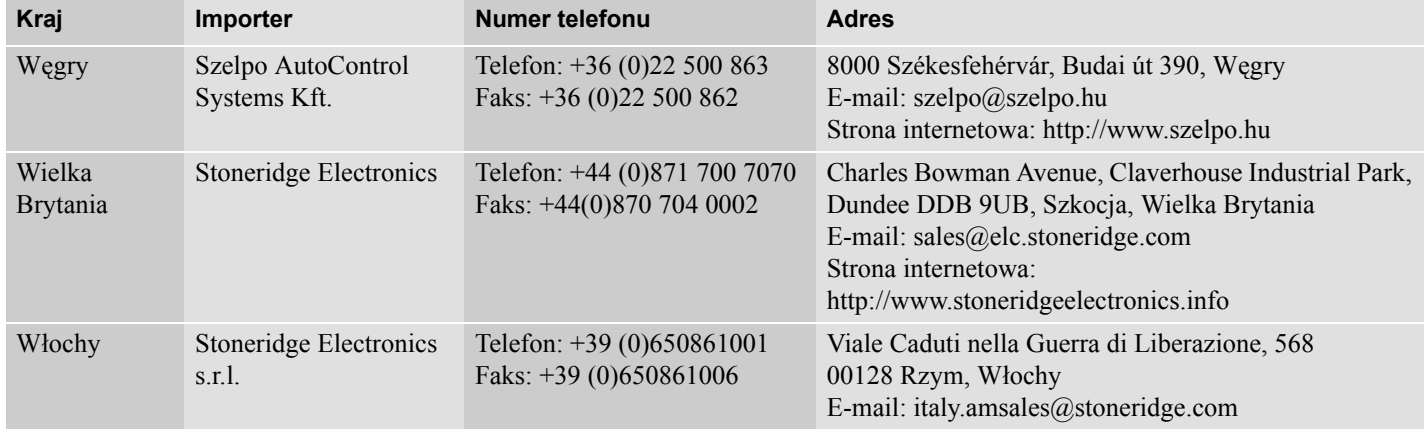

### **Strefy czasowe**

### **Strefy czasowe**

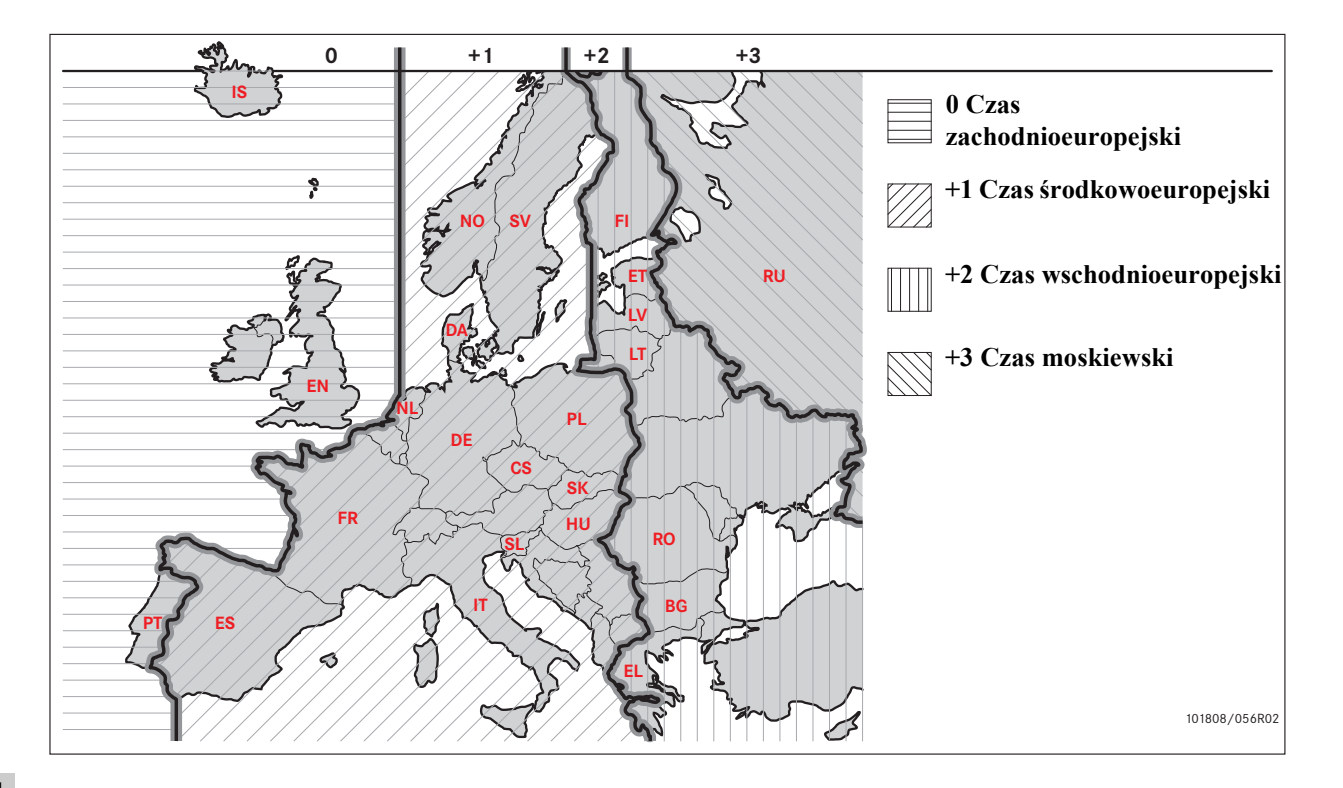

124

**Wymagania i zalecenia Zablokowanie danych na wyłączność Znoszenie wyłączności danych Pobieranie danych Ustawienia Inspekcja tachografu**

### **Wymagania i zalecenia**

### **Odpowiedzialność właściciela**

Zaleca się aby przewoźnicy i posiadacze pojazdów zadbali o wyposażenie swoich pojazdów w system tachografu zgodny z przepisami UE oraz prawem państwowym.

### **Wymagania**

Zaleca się podjęcie przez przewoźników i posiadaczy pojazdów następujących działań:

- Pobieranie danych.
- Inspekcje.
- Przechowywanie danych.

### **Pobieranie danych**

Wymaga się, aby przewoźnicy i posiadacze pojazdów pobierali z tachografu oraz z karty kierowcy dane właściwe dla przedsiębiorstwa z wystarczającą regularnością, aby zagwarantować uniknięcie ryzyka nadpisania danych.

### **Inspekcje**

Przewoźnicy i posiadacze pojazdów są odpowiedzialni za:

- Inspekcje firmowe wykonywane regularnie na systemie tachografu pojazdu.
- Okresowe inspekcje warsztatowe system tachografu pojazdu musi być poddawany inspekcji co najmniej raz na dwa lata w warsztacie obsługi tachografów cyfrowych.

### **Przechowywanie danych**

Zaleca się, aby przewoźnicy i posiadacze pojazdów:

- Przechowywali wszystkie pobrane dane, z sygnaturami cyfrowymi, w bezpieczny odpowiedni sposób dla celów archiwizacji, w celu zabezpieczenia przed awarią urządzenia lub uszkodzeniem danych w głównym podstawowym magazynie danych.
- Wszystkie pobrane dane przechowywać w bezpieczny sposób, aby zapobiec nieupoważnionemu dostępowi.
- Przechowywać bezpiecznie wszelkie świadectwa niemożności pobrania danych.
- Przechowywać w bezpiecznym miejscu świadectwo okresowego przeglądu dokonanego w warsztacie.

### **Wymagania i zalecenia**

#### !

Skonsultować się z odpowiednimi władzami odnośnie do informacji o minimalnym okresie przechowywania.

### **Zapisy**

Wymaga się, aby przewoźnicy i posiadacze pojazdów:

• Przechowywali zapisy wszystkich danych pobranych z tachografów.

Przechowywać należy:

- Pobrane zapisy
- Świadectwa niemożności pobrania
- Okresowych inspekcji warsztatowych
- Świadectwa

dostępne w trakcie dowolnych obowiązkowych dochodzeń lub audytów prowadzonych przez władze.

#### **Zalecenia**

Zaleca się wykonywanie przez przewoźników i właścicieli pojazdów następujących czynności:

- Blokowanie danych
- Świadectwa

### **Blokowanie danych**

- Ustawianie wyłączności danych w tachografie zanim kierowca zacznie użytkować pojazd.
- Odblokowanie wyłączności danych w tachografie przed przekazaniem pojazdu do innego przedsiębiorstwa.

### **Świadectwa**

- Przechowywać rejestr świadectw niemożności pobrania wydanych przez warsztat obsługi tachografów cyfrowych.
- Zadbać o to, aby informacje zawarte w świadectwie badania tachografu po okresowym przeglądzie w warsztacie były dokładne.

### **Funkcje przedsiębiorstwa**

Po włożeniu do tachografu ważnej karty przedsiębiorstwa, można wykonać następujące funkcje:

- Zablokowanie danych na wyłączność
- Odblokowanie wyłączności danych
- Pobieranie danych

### **Zablokowanie danych na wyłączność**

Aby uniemożliwić dostęp do danych osobom nieupoważnionym, przed rozpoczęciem użytkowania tachografu konieczne jest zablokowanie danych na wyłączność.

### **Odblokowanie wyłączności danych**

Odblokowanie wyłączności danych musi być przeprowadzone przed przekazaniem tachografu do innego użytkownika/ właściciela. W przeciwnym razie istnieje ryzyko zapisania danych następnego użytkownika. Jeżeli zapomni się wykonać procedurę pobierania danych, to dane nie zostaną odblokowane do momentu gdy następny użytkownik wykona procedurę ustawienia wyłączności danych.

### **Pobieranie danych**

Dane tachografu muszą być pobierane regularnie aby nie dopuścić do ryzyka nadpisania danych.

### **Ustawienia**

Możliwe jest wstępne ustawienie rozpoczęcia/zakończenia czynności w pozycji załączonej/wyłączonej kluczyka.

### **Wymagane wyposażenie**

Wyposażenie wymagane do pracy w trybie przedsiębiorstwa jest następujące:

- Tachograf
- Karta przedsiębiorstwa

### **Tachograf**

tachograf rejestruje i przechowuje dane, które mogą być pokazane na wyświetlaczu lub na wydruku.

Informacje o pojeździe jakie mogą być pokazane, są następujące:

- $\bullet$  obr/min
- Prędkość pojazdu
- $\bullet$  D1/D2

### **Karta przedsiębiorstwa**

Karty przedsiębiorstwa są wydawane przez odpowiednie władze w odniesieniu do krajów UE, EOG i AETR.

Przedsiębiorstwo może posiadać szereg kart przedsiębiorstwa.

Karta przedsiębiorstwa musi być włożona do tachografu w celu zidentyfikowania przedsiębiorstwa.

Jeżeli uwierzytelnienie karty przedsiębiorstwa nie powiedzie się, zobacz strona 84

Karta przedsiębiorstwa może być uwierzytelniana zdalnie. Jeżeli zdalne uwierzytelnienie nie powiedzie się, użytkownik zostanie powiadomiony za pośrednictwem interfejsu użytkownika. Nie będzie to widoczne na wyświetlaczu VU.

Gniazdo karty jest zablokowana gdy pojazd znajduje się w ruchu, w trakcie gdy tachograf jest zajęty przetwarzaniem karty przedsiębiorstwa, oraz jeżeli nastąpi przerwanie zasilania elektrycznego tachografu.

Karta przedsiębiorstwa może przechowywać maksymalnie 230 rekordów. Maksymalna ilość rekordów jest zależna od typu karty. Po osiągnięciu górnego limitu, najstarsze dane będą zastępowane nowymi.

### $\mathbf{G}$

UE - Unia Europejska EOG - Europejski Obszar Gospodarczy AETR - Umowa Narodów Zjednoczonych o Międzynarodowym Transporcie Drogowym

### !

 Bardzo ważne jest zachowanie dbałości o karty przedsiębiorstwa. Jeżeli karta przedsiębiorstwa dostałaby się w niepowołane ręce, to byłoby możliwe przeglądanie i pobieranie zablokowanych danych przedsiębiorstwa z dowolnego tachografu przedsiębiorstwa.

### **Wyposażenie do pobierania danych**

Pobieranie zapisanych danych z pamięci tachografu lub włożonej karty kierowcy wykonuje się podłączając wyposażenie do pobierania. W celu uzyskania najlepszych rezultatów Stoneridge Electronics zaleca urządzenia OPTAC. Mogą być również stosowane inne urządzenia pobierania danych obsługujące protokół ustanowiony w dokumencie prawnym 1360/ 2002 Aneks 7.

### **Zablokowanie danych na wyłączność**

### **Ustawianie wyłączności danych**

Przed rozpoczęciem użytkowania danych konieczne jest ustawienie wyłączności danych, aby zapobiec dostępowi nieupoważnionych osób do danych tachografu.

Blokowane będą tylko dane zarejestrowane po operacji ustawienia wyłączności i będą one mogły być pobierane i przeglądane tylko przez właściciela danych.

Dane zarejestrowane przed ustawieniem wyłączności danych są dostępne dla wszystkich przyszłych użytkowników.

### **Ustawienie / zniesienie wyłączności danych przedsiębiorstwa**

- **1** Wstawić kartę przedsiębiorstwa do gniazda 1 lub 2. Tachograf automatycznie wprowadza tryb pracy przedsiębiorstwa.
- **2** Nacisnać przycisk **EX** aby wejść do menu tachografu.
- **3** Użyć przycisku **1** lub  $\blacksquare$  aby wybrać "Blokady" oraz nacisnąć **x.**

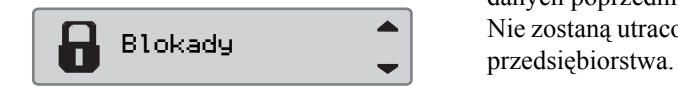

Jeżeli zostanie wyświetlony następujący ekran, będzie to oznaczać odblokowanie wyłączności danych.

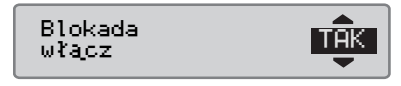

Jeżeli zostanie wyświetlony następujący ekran, będzie to oznaczać odblokowanie wyłączności danych.

Blokada wyłacz

### **Nadal ustawiona jest wyłączność danych innego przedsiębiorstwa**

Jeżeli wykonuje się ustawienie wyłączności danych, a istnieją nadal zablokowane dane innego przedsiębiorstwa, to tachograf automatycznie wykona odblokowanie danych poprzedniego przedsiębiorstwa. Nie zostaną utracone żadne dane żadnego

### **Wykonać ustawienie blokowania danych na wyłączność.**

W celu wykonania blokady danych tachografu na wyłączność, musi być użyta ważna karta przedsiębiorstwa.

# $\bigcirc$

Jeżeli karty przedsiębiorstwa zostaną włożone do obu tacek, to karta włożona jako ostatnio zostanie wysunięta.

!

Nacisnąć przycisk  $\blacksquare$  aby przerwać i powrócić do standardowego wyświetlacza.

- **1** Włożyć kartę przedsiębiorstwa do gniazda 1 lub 2. Tachograf automatycznie wprowadza tryb pracy przedsiębiorstwa.
- **2** Nacisnać przycisk **EX** aby wejść do menu tachografu.
- **3** Użyć przycisku **t** lub  $\Box$  aby wybrać "Blokady" oraz nacisnąć **DK**

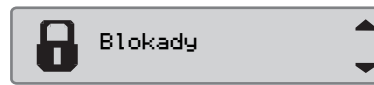

4 Użyć przycisków **N**lub **D**aby wybrać "TAK".

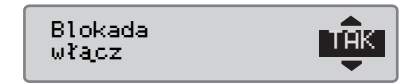

**5** Nacisnać **EX** aby wykonać zablokowanie. Zostanie wyświetlony na krótki czas następujący ekran:

Blokada zakończona

# $\Omega$

Ustawienie wyłączności danych jest możliwe tylko wtedy, gdy obecne przedsiębiorstwo nie jest już zablokowane na wyłączność.

# $\mathbf{G}$

Jeżeli ostatnie zniesienie wyłączności danych zostało dokonane przez obecne przedsiębiorstwo, to zniesienie to zostanie anulowane, a ustawienie wyłączności danych bieżącego przedsiębiorstwa zostanie przedłużone do dnia i czasu poprzedniego zablokowania danych na wyłączność.

### !

Tachograf jest w stanie obsługiwać maksymalnie 20 blokad przedsiębiorstw. Po przekroczeniu tego limitu najstarsza blokada przedsiębiorstwa zostanie usunięta.

### **Znoszenie wyłączności danych**

Odblokowanie wyłączności danych musi być przeprowadzone zanim tachograf zostanie przekazany do innego przedsiębiorstwa, lub jeżeli istnieje ryzyko zapisania danych następnego przedsiębiorstwa. Jeżeli zapomni się wykonać procedurę odblokowania danych, to dane nie zostaną odblokowane do momentu gdy następny użytkownik wykona procedurę ustawienia wyłączności danych.

Odnośnie do informacji o danych przechowywanych w trakcie czynności blokowania danych przedsiębiorstwa, zobacz strona 140.

### **Wykonać odblokowanie wyłączności**

- **1** Wstawić kartę przedsiębiorstwa do gniazda 1 lub 2. Tachograf automatycznie wprowadza tryb pracy przedsiębiorstwa.
- **2** Nacisnać przycisk **x** aby wejść do menu tachografu.
- **3** Użyć przycisku **1** lub **r** aby wybrać "Blokady" oraz nacisnąć  $O<sub>K</sub>$

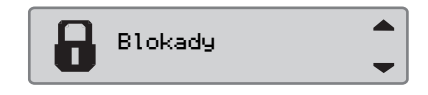

4 Użyć przycisków **N**lub **M**aby wybrać "TAK".

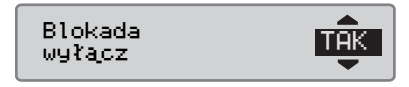

**5** Nacisnąć **x** aby wykonać zablokowanie. Zostanie wyświetlony na krótki czas następujący ekran:

# Odblokowanie zakończone

### **Pobieranie danych**

### **Pobieranie danych**

Pobieranie to kopiowanie, wraz z okresową sygnaturą cyfrową, części lub kompletnego zestawu danych zapisanych w tachografie lub na karcie kierowcy.

Regularne pobieranie danych gwarantuje posiadanie przez przedsiębiorstwo ciągłego zapisu czynności kierowcy i pojazdu.

Możliwe jest zdalne pobieranie danych.

Dane mogą być pobierane dowolną żądaną ilość razy. Dane przedsiębiorstwa zablokowane na wyłączność mogą być pobierane wyłącznie przez posiadacza danych.

### **Okresy pobierania danych**

Sprawdzić wytyczne podane przez władze państwowe.

### **Dane karty kierowcy**

Dane z karty kierowcy nie muszą być pobierane poprzez tachograf, można je pobierać bezpośrednio z wyposażenia do pobierania danych.

### **Zapisywanie pobranych danych**

Wszystkie pobrane dane powinny być zapisane:

- Wraz z cyfrowymi sygnaturami, aby możliwe było późniejsze sprawdzenie ich ważności.
- W bezpieczny, odpowiedni sposób dla archiwizacji, w celu zabezpieczenia przed awarią urządzenia lub uszkodzeniem danych w podstawowym magazynie danych.

Sprawdzić wytyczne podane przez władze państwowe.

### **Pobieranie danych**

### $\mathbf{r}$

Jeżeli do gniazda 1 włożona jest karta kierowcy, włożyć kartę przedsiębiorstwa do gniazda 2 w celu wykonania pobierania danych.

**1** Wyjąć kasetę drukarki.

**2** Podłączyć wyposażenie do pobierania do tachografu poprzez 6-biegunowe przednie złącze do pobierania.

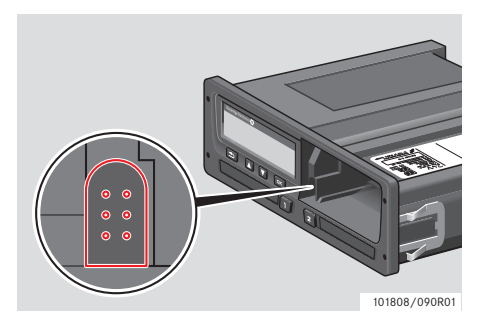

**3** Rozpocząć pobieranie danych zgodnie z instrukcjami podawanymi na wyposażeniu do pobierania. Będzie wyświetlany następujący komunikat, wskazujący że aktywne jest pobieranie danych z tachografu.

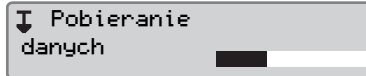

Gdy pobieranie będzie ukończone, zostanie wyświetlony następujący komunikat:

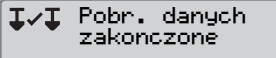

#### **Niepowodzenie pobierania danych**

W przypadku niepowodzenia procesu pobierania, wyświetlacz tachografu pokaże następujące ostrzeżenie:

**IXI** Pobr. danych nieudane

 $\blacktriangleright$  Sprawdzić połączenia oraz wyposażenie do pobierania.

### *Uszkodzony tachograf*

Jeżeli zostanie określone, że tachograf jest uszkodzony, to pojazd należy przekazać do warsztatu obsługi tachografów cyfrowych w celu zbadania i usunięcia przyczyny.

### *Wadliwa karta przedsiębiorstwa*

Jeżeli karta przedsiębiorstwa jest wadliwa, konieczne jest zastosowanie karty zastępczej.

#### **Zwrot danych pobranych przez warsztat**

 Jeżeli warsztat obsługi tachografów cyfrowych wycofuje z ruchu uszkodzony tachograf, to musi pobrać dane zapisane przez ostatniego właściciela w tachografie i zwrócić te dane ich właścicielowi.

!

Warsztat nie ma prawa przekazywania pobranych danych przedsiębiorstwa stronom trzecim, bez posiadania pisemnego zezwolenia ze strony tego przedsiębiorstwa.

### **Świadectwo niemożności pobrania**

Jeżeli pobranie danych z uszkodzonego tachografu nie jest możliwe, warsztat wystawi świadectwo niemożności pobrania danych.

Takie świadectwo odebrane z warsztatu musi być bezpiecznie przechowywane. Świadectwo to musi być dostępne dla władz egzekwujących w trakcie jakiegokolwiek dochodzenia lub audytu.

Dobrym zwyczajem jest przechowywanie rejestru świadectw niemożności pobrania danych wydanych przez warsztat obsługi tachografów cyfrowych.

# $\Omega$

Jeżeli warsztat otrzyma pisemne żądanie od władzy egzekwującej, to kopia zapisanych pobranych danych może być przekazana tym władzom dla celów dochodzeniowych, bez zezwolenia właściciela danych.

### **Pobieranie z użyciem karty kontroli**

Władze egzekwujące mogą za pomocą karty kontroli pobierać dane dla celów dochodzeniowych.

### **Ustawienia**

### **Ustawienia**

### **Załączony klucz czynności domyślnej**

To ustawienie daje sposobność automatycznej zmiany czynności zarówno dla kierowcy, jak i drugiego kierowcy, przy ustawianiu kluczyka zapłonowego w pozycję załączenia zapłonu.

W celu wstępnego ustawienia czynności dla pozycji załączenia zapłonu:

**1** Nacisnać przycisk **K** .

2 Użyć przycisku  $\blacksquare$  lub  $\blacksquare$  aby wybrać "USTAWIENIA" oraz nacisnąć  $O<sub>K</sub>$ 

USTAWIENIA

**3** Użyć przycisku **d** lub **a** aby wybrać "Parametry" oraz nacisnąć  $\alpha$ 

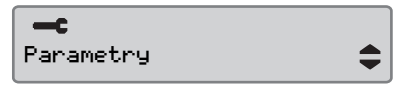

4 Użyć przycisku  $\blacksquare$  lub  $\blacksquare$  aby wybrać "Domyśl czynn po wł.  $\overline{z}$ apł." oraz nacisnąć  $\overline{w}$ .

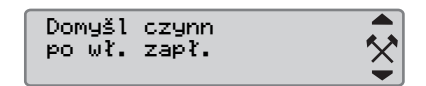

Użyć przycisku  $\blacksquare$  lub  $\blacksquare$  aby wybrać preferowaną czynność.

**5** Nacisnać **EX** aby potwierdzić. Zostanie wyświetlony następujący ekran.

 $\div$  Zmiany zapisano

Nacisnąć trzykrotnie **i aby** powrócić do standardowego wyświetlacza.

### **Czynność domyślna przy wyłączeniu zapłonu kluczykiem**

To ustawienie daje sposobność automatycznej zmiany czynności zarówno dla kierowcy, jak i drugiego kierowcy, przy ustawianiu kluczyka zapłonowego w pozycję wyłączenia zapłonu.

W celu wstępnego ustawienia czynności dla pozycji wyłączenia zapłonu:

**1** Nacisnąć przycisk **K** .

2 Użyć przycisku  $\blacksquare$  lub  $\blacksquare$  aby wybrać "USTAWIENIA" oraz nacisnąć **OK** 

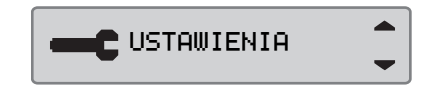

**3** Użyć przycisku **d** lub **a** aby wybrać "Parametry" oraz nacisnąć **OK** 

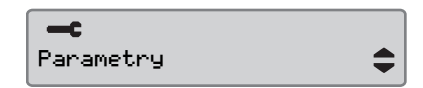

4 Użyć przycisku  $\blacksquare$  lub  $\blacksquare$  aby wybrać "Domyśl czynn po wył.  $z$ apł." oraz nacisnąć  $\bullet$ .

Domyśl czynn po wył. zapł.

Użyć przycisku  $\blacksquare$  lub  $\blacksquare$  aby wybrać preferowaną czynność.

 $\hat{\times}$ 

**5** Nacisnać **x** aby potwierdzić. Zostanie wyświetlony następujący ekran.

→ Zmiany zapisano

**6** Nacisnać trzykrotnie **■** aby powrócić do standardowego wyświetlacza.

### **Przeterminowanie ręcznego wprowadzania**

To ustawienie daje sposobność wstępnego ustawienia czasu przeterminowania ręcznego wprowadzania wpisów na 1 minutę (ustawienie wstępne) lub 20 minut.

W celu wstępnego ustawienia czynności dla pozycji załączenia zapłonu:

- **1** Nacisnać przycisk **x** .
- 2 Użyć przycisku  $\blacksquare$  lub  $\blacksquare$  aby wybrać "USTAWIENIA" oraz nacisnąć  $\alpha$

USTAWIENIA

**3** Użyć przycisku **t** lub  $\blacksquare$  aby wybrać "Parametry" oraz nacisnąć **OK** 

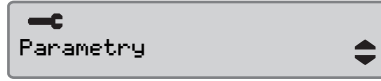

4 Użyć przycisku  $\blacksquare$  lub  $\blacksquare$  aby wybrać "Czas ręcz wprow" oraz nacisnąć **EK** 

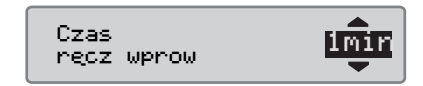

- **5** Użyć przycisków  $\Box$  lub  $\Box$  aby wybrać 1 minutę lub 20 minut czasu przeterminowania.
- **6** Nacisnać **EX** aby potwierdzić. Zostanie wyświetlony następujący ekran.

Zmiany  $\rightarrow$ zapisano

**7** Nacisnąć trzykrotnie **■** aby powrócić do standardowego wyświetlacza.

### **Ostrzeżenie czasu prowadzenia**

To ustawienie daje sposobność ustawienia tachografu w celu obliczania ciągłego czasu prowadzenia i narastającego czasu odpoczynków na mocy przepisów WE 561/2006 lub 3820/85.

W celu ustawienia żądanej dyrektywy:

- **1** Nacisnać przycisk **EX**.
- 2 Użyć przycisku  $\blacksquare$  lub  $\blacksquare$  aby wybrać "USTAWIENIA" oraz nacisnąć **OK**

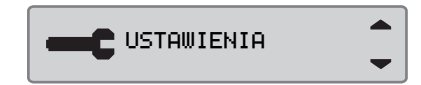

**4** Użyć przycisku **1** lub **r** aby wybrać "Ostrzeżenie czasu  $i$ azdy" oraz nacisnąć  $\bullet$ .

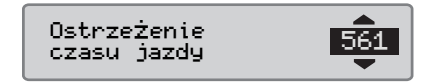

- $5 \text{ Użyć przycisków}$  lub  $\blacksquare$  aby wybrać dyrektywę 561 lub 3820.
- **6** Nacisnać **EX** aby potwierdzić. Zostanie wyświetlony następujący ekran.

→/ Zmiany zapisano

 $3$  Użyć przycisku  $\blacksquare$  lub  $\blacksquare$  aby wybrać "Parametry" oraz nacisnąć **OK** 

 $-$ c Parametry **7** Nacisnąć trzykrotnie **■** aby powrócić do standardowego wyświetlacza.

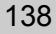

### **Inspekcja tachografu**

### **Inspekcja tachografu**

Przewoźnik lub właściciel pojazdu jest odpowiedzialny za regularne wykonywanie inspekcji przedsiębiorstwa względem systemów tachografu w pojazdach, w celu zagwarantowania że spełniają one przepisy UE, EOG i AETR dotyczące tachografów.

Inspekcja przedsiębiorstwa powinna zagwarantować, że:

- Numer zatwierdzenia typu jest prawidłowy.
- Czas UTC jest dokładny z błędem mniejszym niż 20 minut.
- Tachograf mieści się w prawidłowym okresie wykonywania kalibracji.
- Tabliczka instalacyjna jest ważna czasowo i nieuszkodzona.
- Etykieta plombująca nie jest rozerwana.

Inspekcja przedsiębiorstwa powinna zagwarantować również, że:

- Przechowywane wskaźniki kalibracji są zgodne z tym, co jest zapisane na tabliczce instalacyjnej.
- Przechowywane wewnętrznie w tachografie parametry pojazdu (Numer Identyfikacyjny Pojazdu [VIN] oraz Numer Rejestracyjny Pojazdu [VRN]) są zgodne z faktycznymi danymi pojazdu.
- Tachograf nie nosi widocznych śladów uszkodzeń.

### **Wadliwa inspekcja przedsiębiorstwa**

Jeżeli dowolna pozycja, wchodząca w zakres inspekcji przedsiębiorstwa wykazuje niezgodności, albo jeżeli istnieją jakiekolwiek wątpliwości dotyczące inspekcji przedsiębiorstwa, pojazd musi być zabrany do warsztatu obsługi tachografów cyfrowych w celu sprawdzenia. W przeciwnym razie spowoduje to decyzję o naruszaniu przez przedsiębiorstwo przepisów UE, EOG i AETR dotyczących tachografów, a pojazd w którym tachograf jest zainstalowany nie będzie zdatny do użytkowania.

!

Skonsultować się z odnośnymi władzami odnośnie przepisów państwowych.

### **Dane funkcji przedsiębiorstwa**

### **Rekord czynności**

Gdy do tachografu wkładana jest karta przedsiębiorstwa w celu ustawienia/ zniesienia blokady wyłączności danych albo ich pobrania, rekord czynności karty jest zapisywany na karcie przedsiębiorstwa oraz w tachografie.

Za każdym razem gdy karta przedsiębiorstwa jest wykorzystywana do wykonania czynności właściwych dla czynności, takich jak blokowanie lub pobieranie danych, na karcie przedsiębiorstwa zapisywane są następujące dane:

- Data i czas czynności przedsiębiorstwa.
- Typ wykonywanej czynności.
- Okres pobieranych danych, o ile to zasadne.
- VRN i władze kraju rejestrującego pojazd wykorzystywany do wykonania czynności.

 Numer karty kierowcy i kraj wydania karty, w przypadku pobierania danych z karty.

### **Dane zapamiętywane na karcie przedsiębiorstwa**

Na karcie przedsiębiorstwa zostanie zapamiętany pojedynczy rekord czynności wykonanej kartą przedsiębiorstwa, zawierający następujące informacje o karcie i jej posiadaczu:

- Numer karty.
- Kraj wydający, nazwa władz wydających oraz data wydania.
- Ważność karty data rozpoczęcia i wygaśnięcia ważności.
- Nazwa i adres przedsiębiorstwa.

### **Zapisane w tachografie dane czynności przedsiębiorstwa**

Za każdym razem, gdy karta przedsiębiorstwa jest wykorzystywana do wykonania czynności tachografu, rekord dla tej czynności jest zapisywany w tachografie.

Dane zapisywane przy ustawianiu/ znoszeniu blokady wyłączności danych są następujące:

- Data i czas ustawienia wyłączności danych.
- Data i czas zniesienia wyłączności danych.
- Numer karty przedsiębiorstwa i kraj członkowski wydający kartę.
- Nazwa i adres przedsiębiorstwa.

Dane zapisywane w przypadku wykonywania pobierania danych są następujące:

- Data i czas pobierania.
- Numer karty przedsiębiorstwa.
- Kraj członkowski wydający kartę wykorzystywaną do dokonania pobrania danych.

# **Indeks**

### **Indeks**

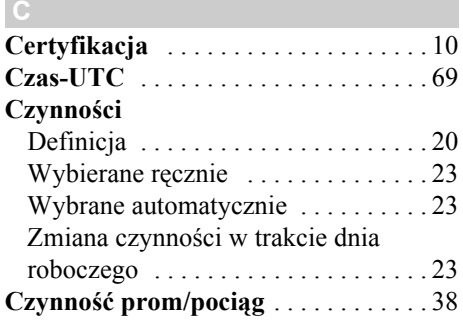

#### **D**

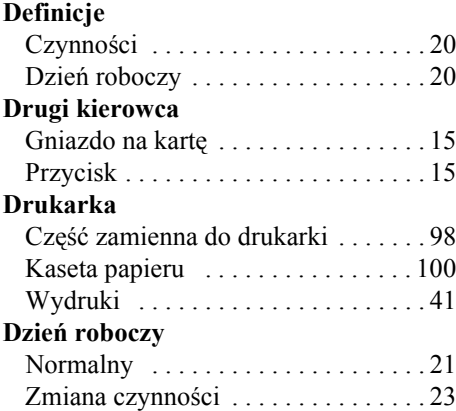

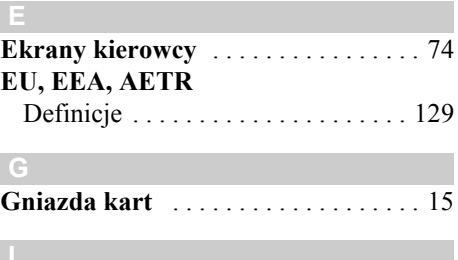

### **Inspekcja**

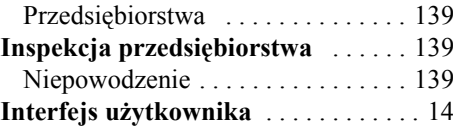

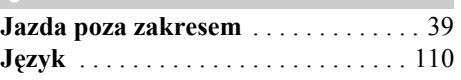

#### **K**

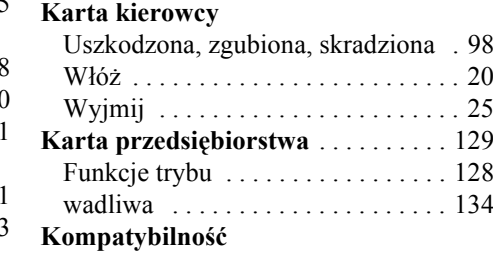

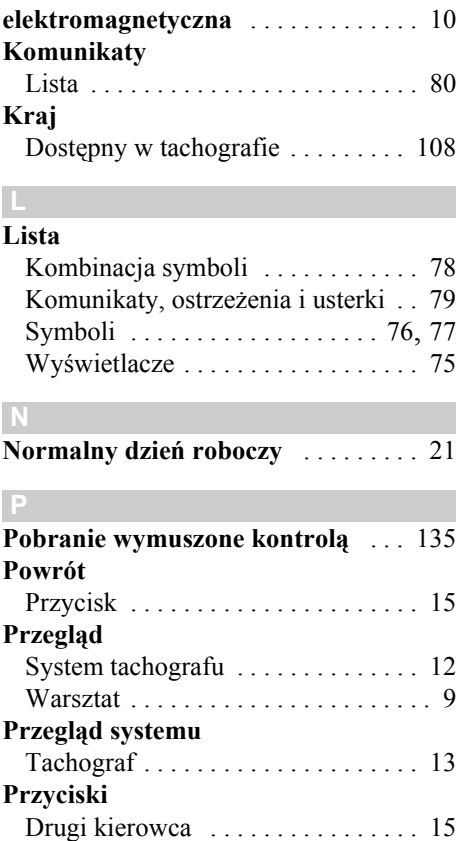

Kierowca . . . . . . . . . . . . . . . . . . . . . 15

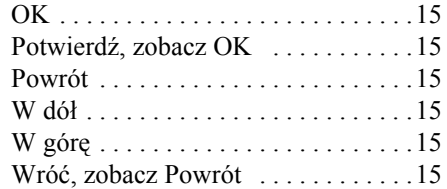

### **Samotest**

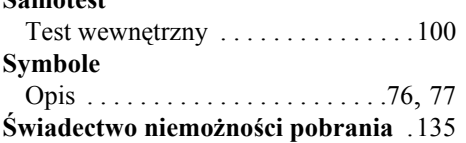

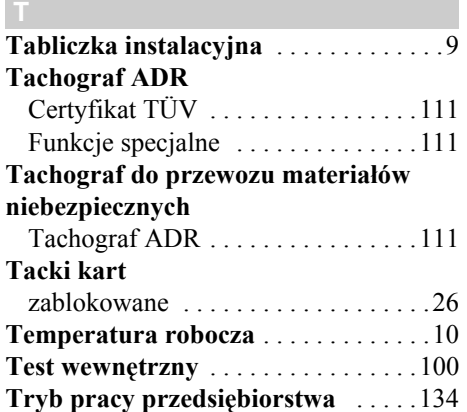

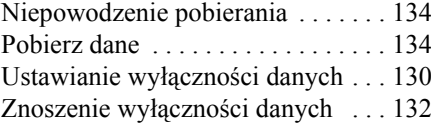

### **VU (zespół w pojeździe)** Zobacz tachograf . . . . . . . . . . . . . . . 13

#### **W Warsztat**

**V**

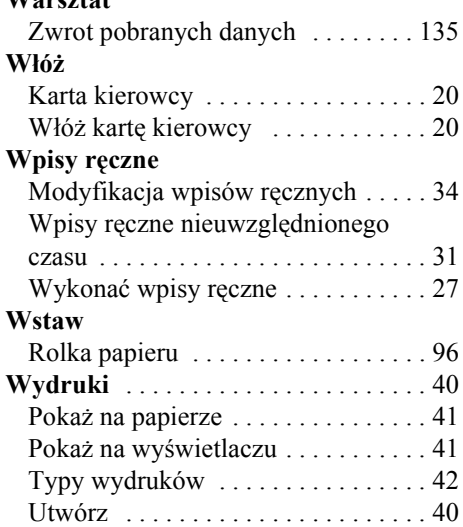

### **Wygląd wyświetlacza**

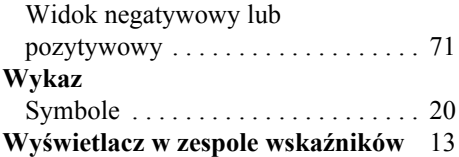

#### **Z**

### **Zmiana** Czynność w trakcie dnia roboczego 23 Rolka papieru drukarki . . . . . . . . . . 96 **Zmiana na** Menu tachografu . . . . . . . . . . . . . . 11

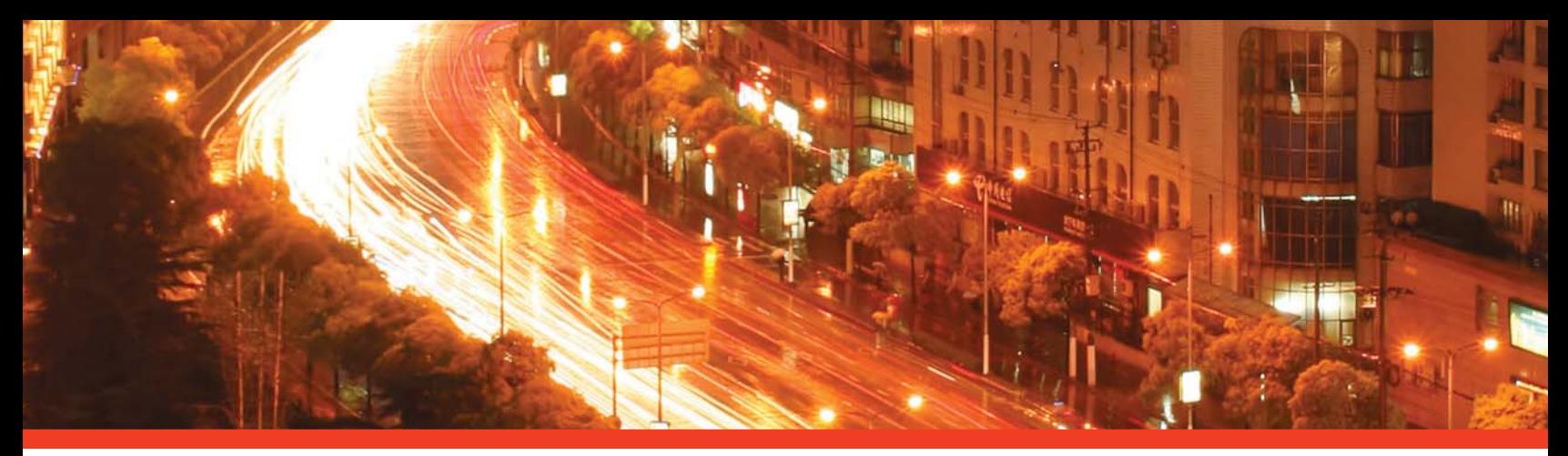

#### STONERIDGE - SETTING THE STANDARD

Stoneridge Electronics Ltd

Charles Bowman Avenue Claverhouse Industrial Park Dundee Scotland DD4 9UB

Tel: +44 (0)871 700 7070 Fax: +44 (0) 870 704 0002 E-mail: sales@elc.stoneridge.com

www.stoneridgeelectronics.info

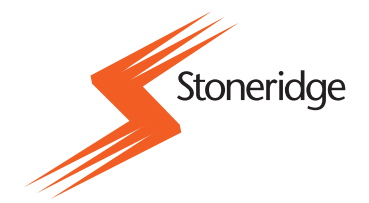